# $\begin{tabular}{c} \bf . } \end{tabular}$ CISCO.

MQAM Modulator Models D9477-1, D9477-2, and D9477-3 Installation and Operation Guide

# **Please Read**

# **Important**

Please read this entire guide. If this guide provides installation or operation instructions, give particular attention to all safety statements included in this guide.

# **Notices**

### **Trademark Acknowledgments**

Cisco and the Cisco logo are trademarks or registered trademarks of Cisco and/or its affiliates in the U.S. and other countries. A listing of Cisco's trademarks can be found at **www.cisco.com/go/trademarks**.

Third party trademarks mentioned are the property of their respective owners.

The use of the word partner does not imply a partnership relationship between Cisco and any other company. (1110R)

### **Publication Disclaimer**

Cisco Systems, Inc. assumes no responsibility for errors or omissions that may appear in this publication. We reserve the right to change this publication at any time without notice. This document is not to be construed as conferring by implication, estoppel, or otherwise any license or right under any copyright or patent, whether or not the use of any information in this document employs an invention claimed in any existing **or** later issued patent.

# **Copyright**

*© 2007, 2013 Cisco and/or its affiliates. All rights reserved. Printed in the United States of America.*

Information in this publication is subject to change without notice. No part of this publication may be reproduced or transmitted in any form, by photocopy, microfilm, xerography, or any other means, or incorporated into any information retrieval system, electronic or mechanical, for any purpose, without the express permission of Cisco Systems, Inc.

# **Contents**

# **Safety Precautions**

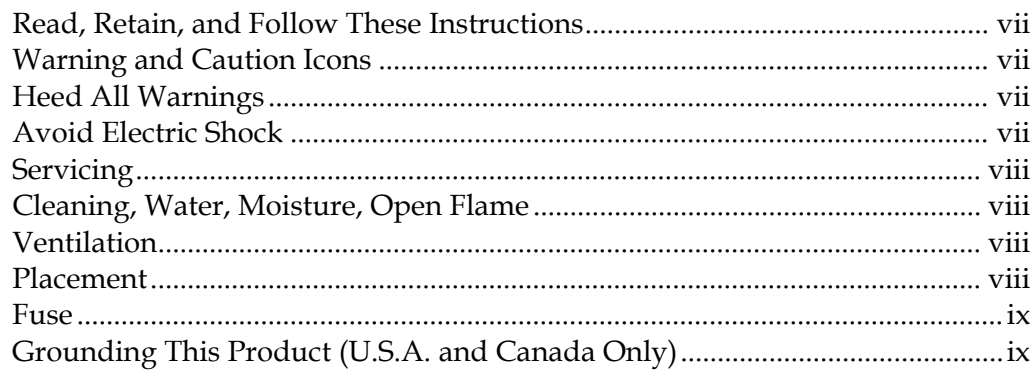

# **FCC Compliance**

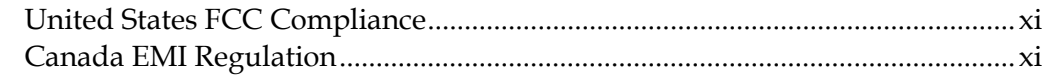

# **About This Guide**

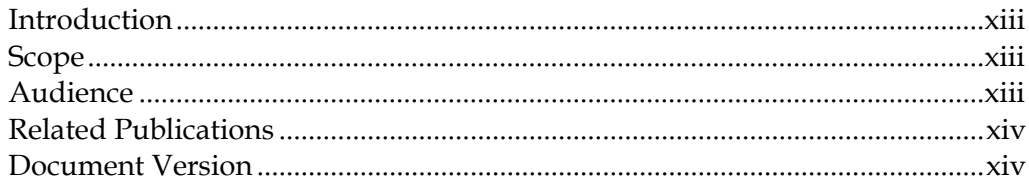

# Chapter 1 Introducing the MQAM

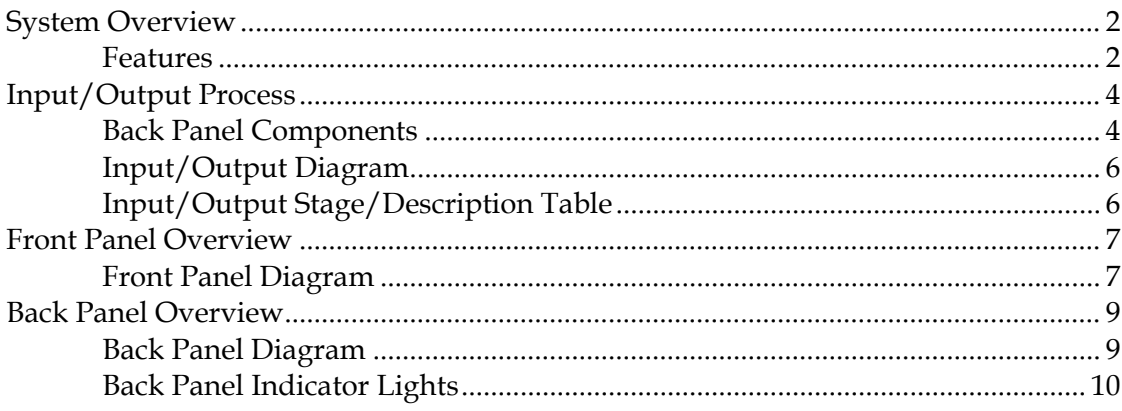

vii

xi

xiii

 $\overline{1}$ 

# Chapter 2 Installing the MQAM

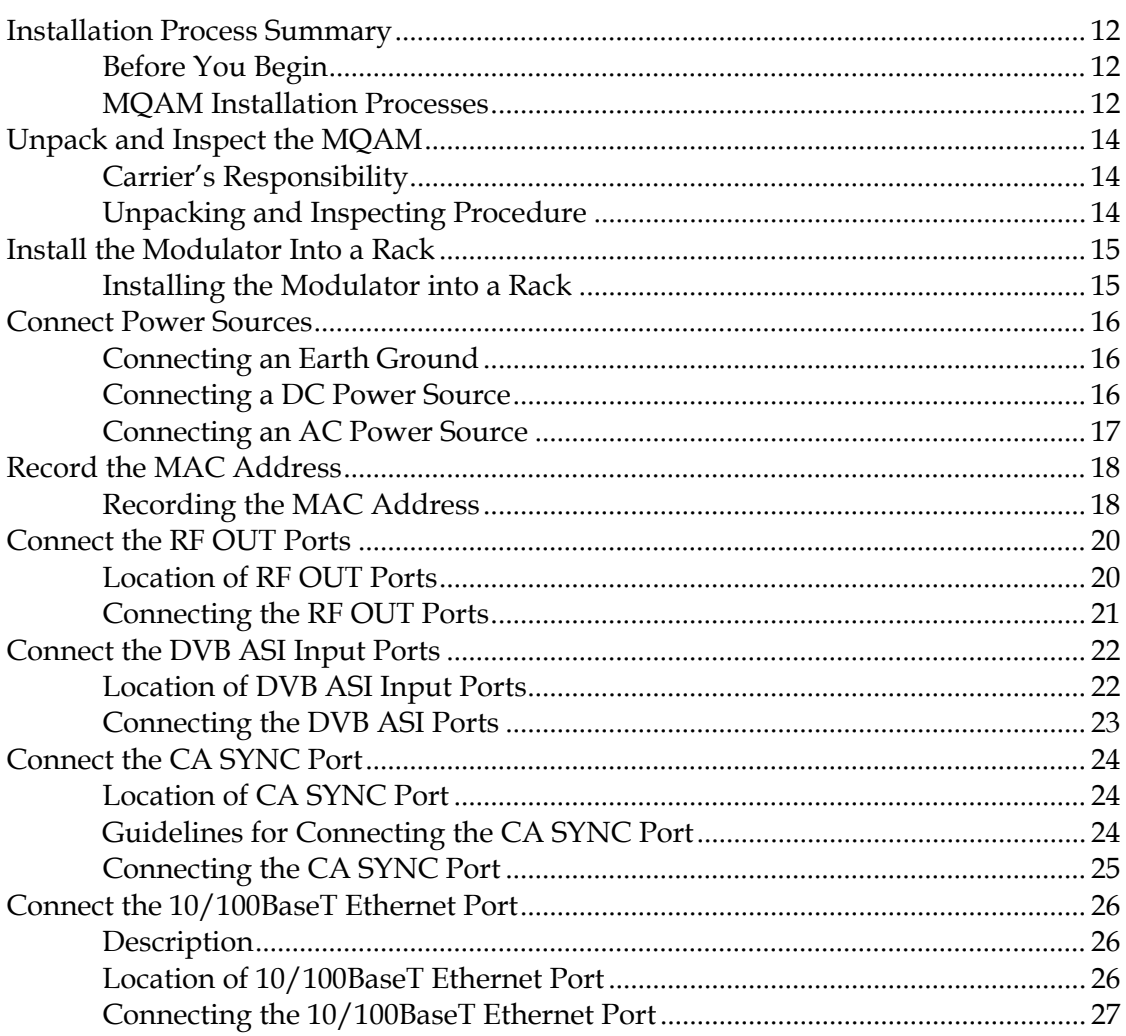

# **Chapter 3 Provision the MQAM**

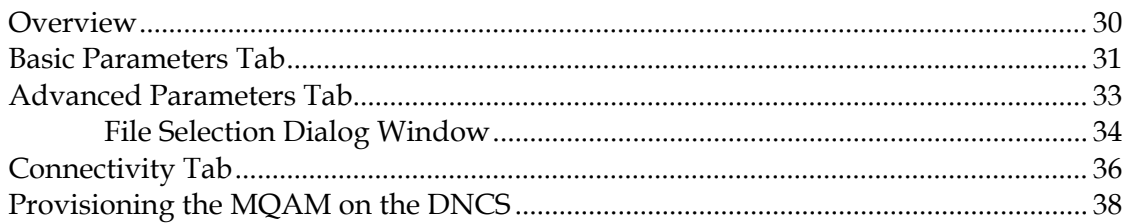

29

 $11$ 

# **Chapter 4 Operating the Modulator**

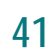

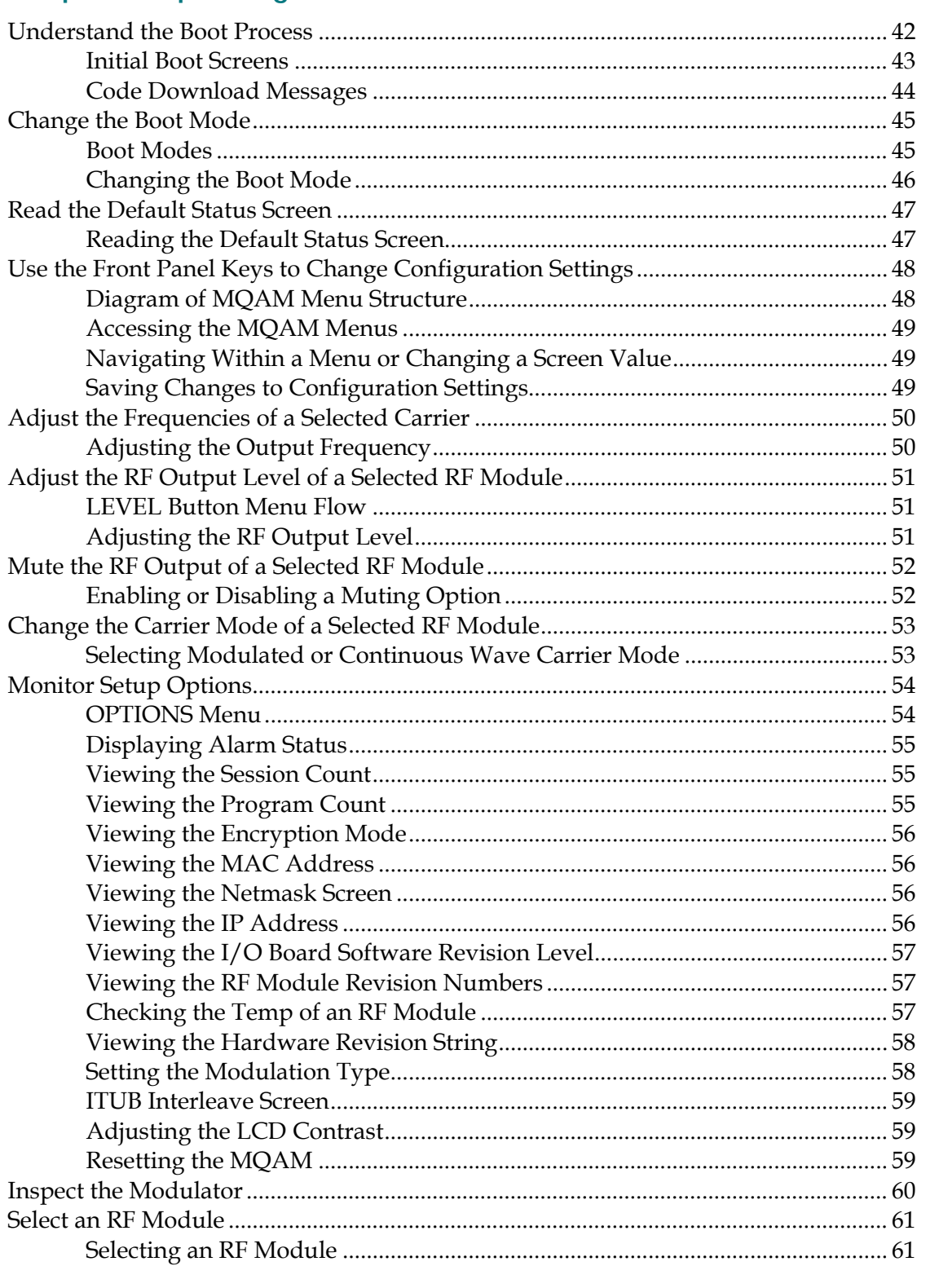

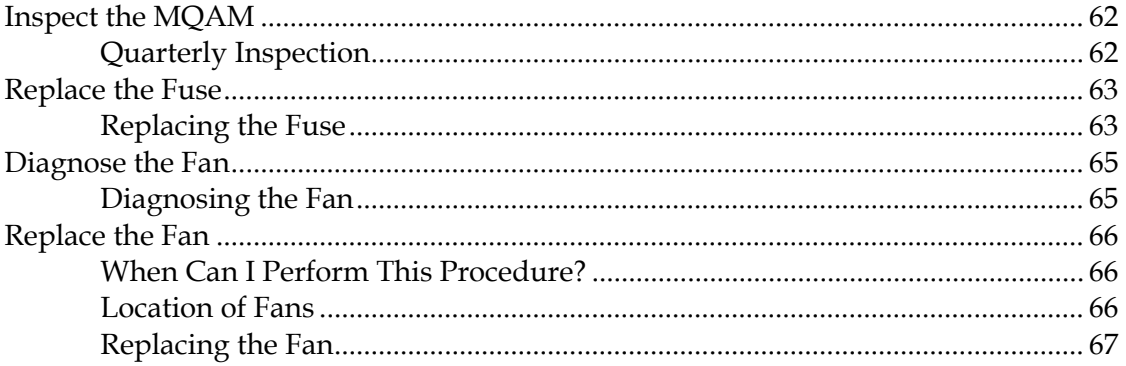

# **Chapter 5 Troubleshooting the MQAM**

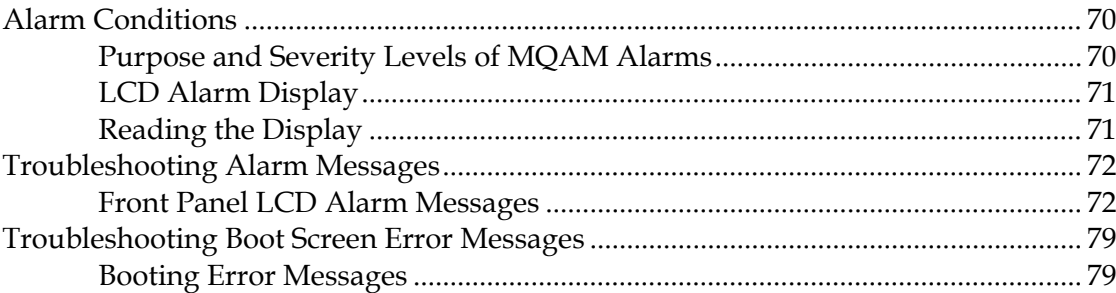

# **Chapter 6 Customer Information**

# **Appendix A Technical Specifications**

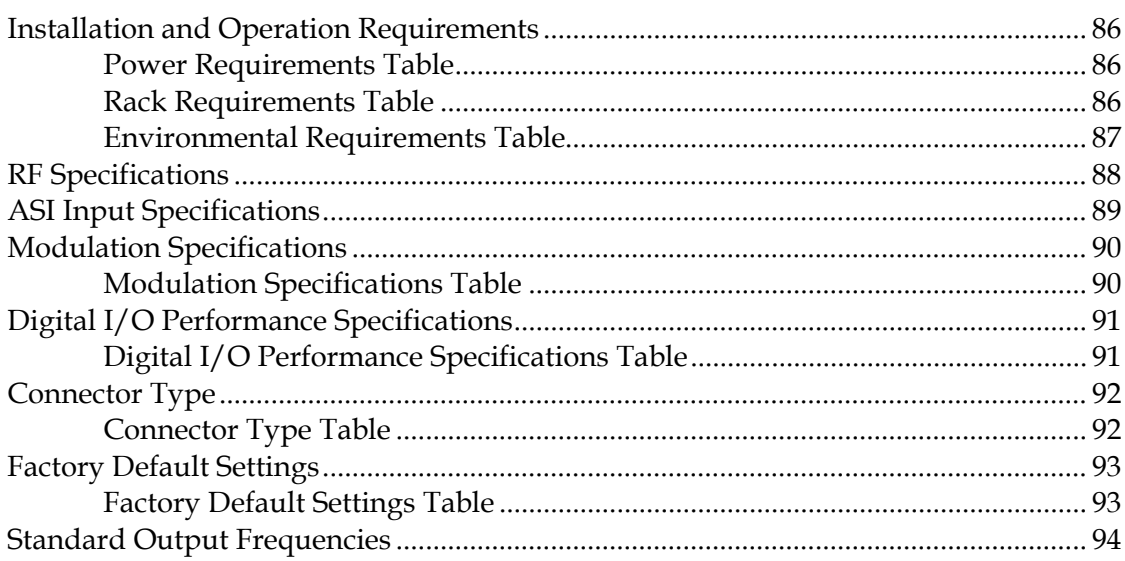

69

83

85

# **Safety Precautions**

### **Read, Retain, and Follow These Instructions**

Carefully read all safety and operating instructions before operating this product. Follow all operating instructions that accompany this product. Retain the instructions for future use. Give particular attention to all safety precautions.

### **Warning and Caution Icons**

#### **WARNING:**  $\sqrt{N}$

**Avoid personal injury and product damage! Do not proceed beyond any icon until you fully understand the indicated conditions.**

The following icons alert you to important information about the safe operation of this product:

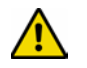

You will find this icon in the literature that accompanies this product. This icon indicates important operating or maintenance instructions.

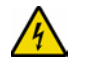

You may find this icon affixed to this product and in this document to alert you of electrical safety hazards. On this product, this icon indicates a live terminal; the arrowhead points to the terminal device.

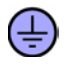

You may find this icon affixed to this product. This icon indicates a protective earth terminal.

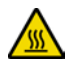

You may find this icon affixed to this product. This icon indicates excessive or dangerous heat.

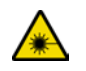

You may find this symbol affixed to this product and in this document. This symbol indicates an infrared laser that transmits intensity-modulated light and emits invisible laser radiation and an LED that transmits intensity-modulated light.

# **Heed All Warnings**

Adhere to all warnings on the product and in the operating instructions.

### **Avoid Electric Shock**

Follow the instructions in this warning.

#### **WARNING:** ∕∱∖

**To reduce risk of electric shock, perform only the instructions that are included in the operating instructions. Refer all servicing to qualified service personnel.**

# **Servicing**

### **WARNING:**

**Avoid electric shock! Opening or removing the cover may expose you to dangerous voltages.**

Do not open the cover of this product and attempt service unless instructed to do so in the operating instructions. Refer all servicing to qualified personnel only.

### **Cleaning, Water, Moisture, Open Flame**

To protect this product against damage from moisture and open flames, do the following:

- Before cleaning, unplug this product from the AC outlet. Do *not* use liquid or aerosol cleaners. Use a dry cloth for cleaning.
- Do not expose this product to moisture.
- Do not place this product on a wet surface or spill liquids on or near this product.
- Do not place or use candles or other open flames near or on this product.

### **Ventilation**

To protect this product against damage from overheating, do the following:

- This product has openings for ventilation to protect it from overheating. To ensure product reliability, do not block or cover these openings.
- Do not open this product unless otherwise instructed to do so.
- Do not push objects through openings in the product or enclosure.

### **Placement**

To protect this product against damage from breakage, do the following:

- Place this product close enough to a mains AC outlet to accommodate the length of the product power cord.
- Route all power supply cords so that people cannot walk on, or place objects on, or lean objects against them. This can pinch or damage the cords. Pay particular attention to cords at plugs, outlets, and the points where the cords exit the product.
- Make sure the mounting surface or rack is stable and can support the size and weight of this product.

### **WARNING:**

**Avoid personal injury and damage to this product! An unstable surface may cause this product to fall.**

When moving a cart that contains this product, check for any of the following possible hazards:

- Move the cart slowly and carefully. If the cart does not move easily, this condition may indicate obstructions or cables that you may need to disconnect before moving this cart to another location.
- Avoid quick stops and starts when moving the cart.
- Check for uneven floor surfaces such as cracks or cables and cords.

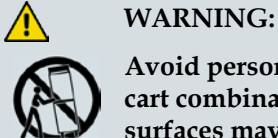

**Avoid personal injury and damage to this product! Move any appliance and cart combination with care. Quick stops, excessive force, and uneven surfaces may cause the appliance and cart to overturn.**

### **Fuse**

When replacing a fuse, heed the following warnings.

### **WARNING:**

**Avoid electric shock! Always disconnect all power cables before you change a fuse.**

### **WARNING:**

**Avoid product damage! Always use a fuse that has the correct type and rating. The correct type and rating are indicated on this product.**

# **Grounding This Product (U.S.A. and Canada Only)**

### **Safety Plugs**

If this product is equipped with either a three-prong (grounding pin) safety plug or a twoprong (polarized) safety plug, do not defeat the safety purpose of the polarized or grounding-type plug. Follow these safety guidelines to properly ground this product:

For a 3-prong plug (consists of two blades and a third grounding prong), insert the plug into a grounded mains, 3-prong outlet.

**Note:** This plug fits only one way. The grounding prong is provided for your safety. If you are unable to insert this plug fully into the outlet, contact your electrician to replace your obsolete outlet.

For a 2-prong plug (consists of one wide blade and one narrow blade), insert the plug into a polarized mains, 2-prong outlet in which one socket is wider than the other.

**Note:** If you are unable to insert this plug fully into the outlet, try reversing the plug. The wide blade is provided for your safety. If the plug still fails to fit, contact an electrician to replace your obsolete outlet.

### **Safety Precautions**

### **Grounding Terminal**

If this product is equipped with an external grounding terminal, attach one end of an 18 gauge wire (or larger) to the grounding terminal; then, attach the other end of the wire to an earth ground, such as an equipment rack that is grounded.

20050727 Headend/Rack

# **FCC Compliance**

Where this equipment is subject to U.S.A. FCC and/or Industry Canada rules, the following statements apply.

### **United States FCC Compliance**

This device has been tested and found to comply with the limits for a Class A digital device, pursuant to part 15 of the FCC Rules. These limits are designed to provide reasonable protection against such interference when this equipment is operated in a commercial environment.

This equipment generates, uses, and can radiate radio frequency energy, and if not installed and used in accordance with the instruction manual may cause harmful interference to radio communications. Operation of this equipment in a residential area is likely to cause harmful interference, in which case users will be required to correct the interference at their own expense.

### **Canada EMI Regulation**

This Class A digital apparatus complies with Canadian ICES-003.

Cet appareil numérique de la class A est conforme à la norme NMB-003 du Canada.

20061110 FCC HE

# **About This Guide**

### **Introduction**

This guide describes the following Multiple Quadrature Amplitude Modulation (MQAM) modulator models and includes installation and operation procedures.

- Model D9477-1 120 V AC (part number 592800)
- $\blacksquare$  Model D9477-2 48 V DC (part number 714330)
- $\blacksquare$  Model D9477-3 230 V AC (part number 4000833)

### **Scope**

This guide includes the following topics:

- Descriptions of MQAM modulator functions
- Descriptions of MQAM modulator components
- **Installation procedures**
- **Operation procedures**
- Troubleshooting guidelines
- **Customer support information**
- **MQAM** modulator technical specifications for installation

### **Audience**

This guide is written for the system administrator of the Digital Broadband Delivery System (DBDS), operators of the Digital Network Control System (DNCS), call center personnel, and system operators who are responsible for installing and operating the MQAM modulator.

### **Related Publications**

You may find the following publications useful as resources when you implement the procedures in this document.

- *DBDS Utilities Version 5.1 Installation Instructions and DNCS Utilities User's Guide* (part number 740020)
- *DBDS Utilities Version 6.1 Installation Instructions and DNCS Utilities User's Guide* (part number 4020695)
- *MQAM Modulator Software Version 2.4.10 Release Notes and Installation Instructions* (part number 732583)
- *MQAM Software Version 2.6.10 Release Notes and Installation Instructions (part* number 745250)

For more information, refer to the following publication: *ITU-T Recommendation J.83. April 1997. Digital multi-programme systems for television, sound and data services for cable distribution. Telecommunication Standardization Sector of the International Telecommunication Union*, available from the ITU.

### **Document Version**

This is the fourth release of this guide. In addition to minor text and graphic changes, the following table provides the technical changes to this guide.

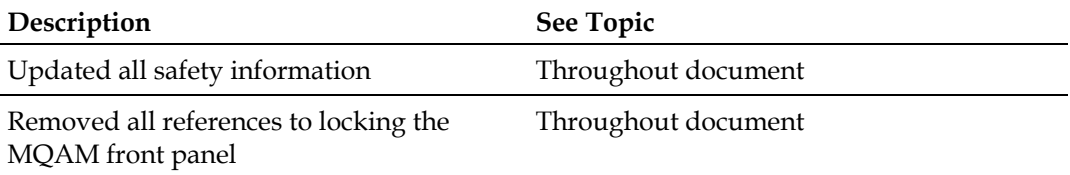

# **1 Chapter 1**

# **Introducing the MQAM**

# **Introduction**

This chapter illustrates how the Multiple Amplitude Modulation modulator (MQAM) functions within the Digital Broadband Delivery System (DBDS), describes MQAM processing, and describes the front and back panel of the MQAM.

# **In This Chapter**

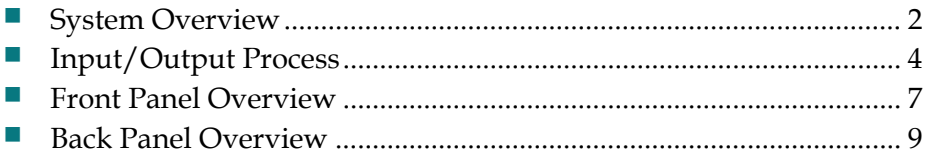

# <span id="page-17-0"></span>**System Overview**

The MQAM delivers compressed and encoded, multi-program Moving Picture Expert Group (MPEG) transport streams of interleaved voice, video, and data in the RF spectrum to Digital Home Communications Terminals (DHCTs). The MQAM performs the following functions within the DBDS:

- Uses two ASI inputs to allow:
	- **-** MPEG stream multiplexing of two MPEG data sources
	- **-** Use of the second input as a redundant port
- Allows direct input from a variety of MPEG data sources at various rates, such as video-on-demand (VOD) servers, SONET-to-ASI converters, Grooming BIGs, and Multiple Decryption Receivers (MDR)
- **Processes an MPEG transport stream (TS) at various rates**
- Allows Stream Encryption and Management
- Contains four, independent RF Output channels, allowing the MQAM to use only one unit of rack space for the MQAM hardware and one unit of rack space for ventilation while replacing the RF output capabilities of four D9476 QAM Modulators

### **Features**

The MQAM provides many digital broadcast features and innovations for your system. The following table describes these features and innovations.

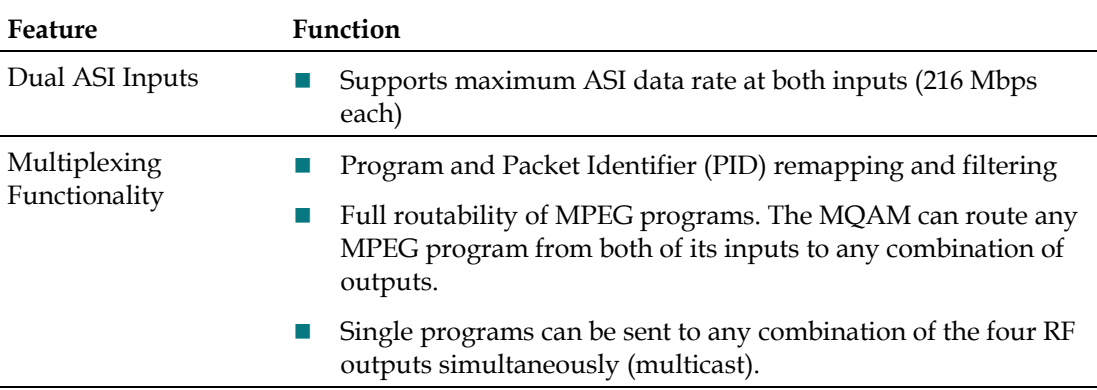

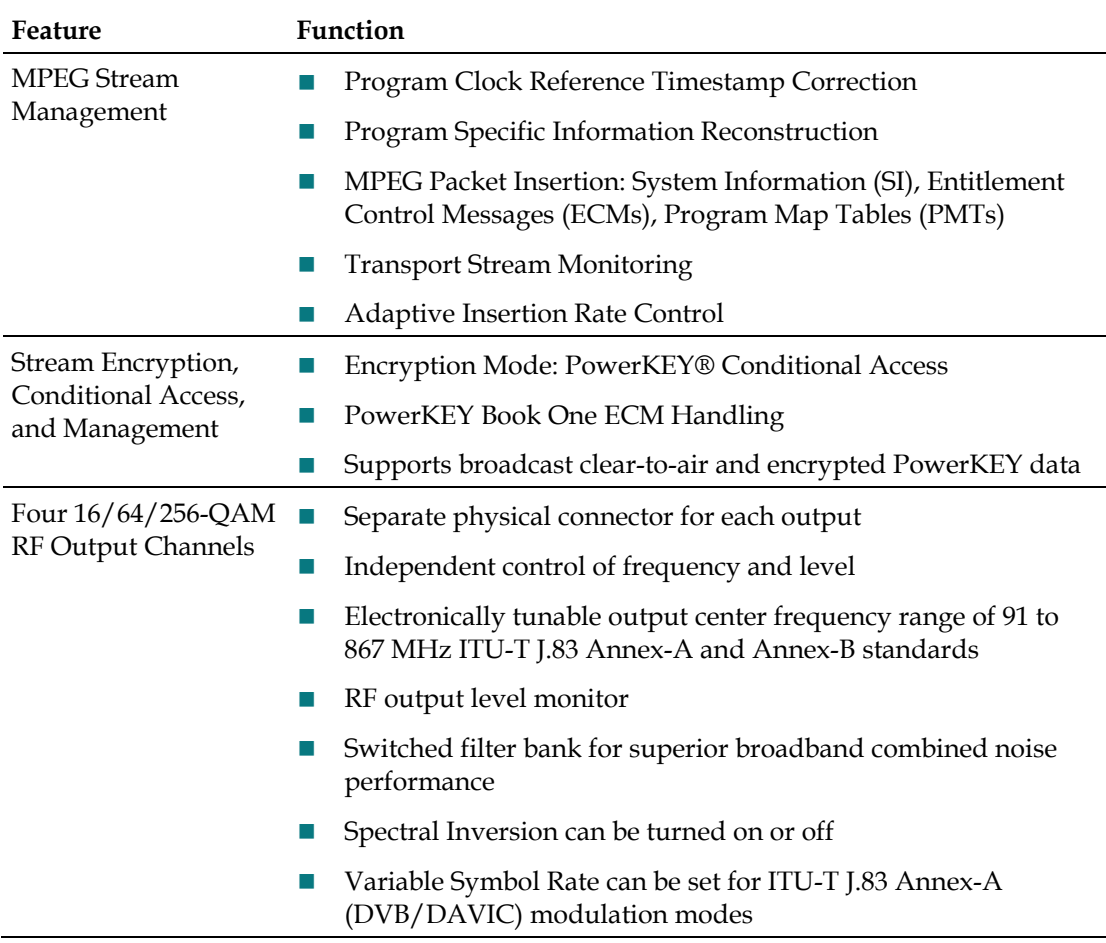

# <span id="page-19-0"></span>**Input/Output Process**

This section describes how the MQAMs modulate, encrypt, and transmit the signals they receive from external sources.

# **Back Panel Components**

The following table describes the back panel components.

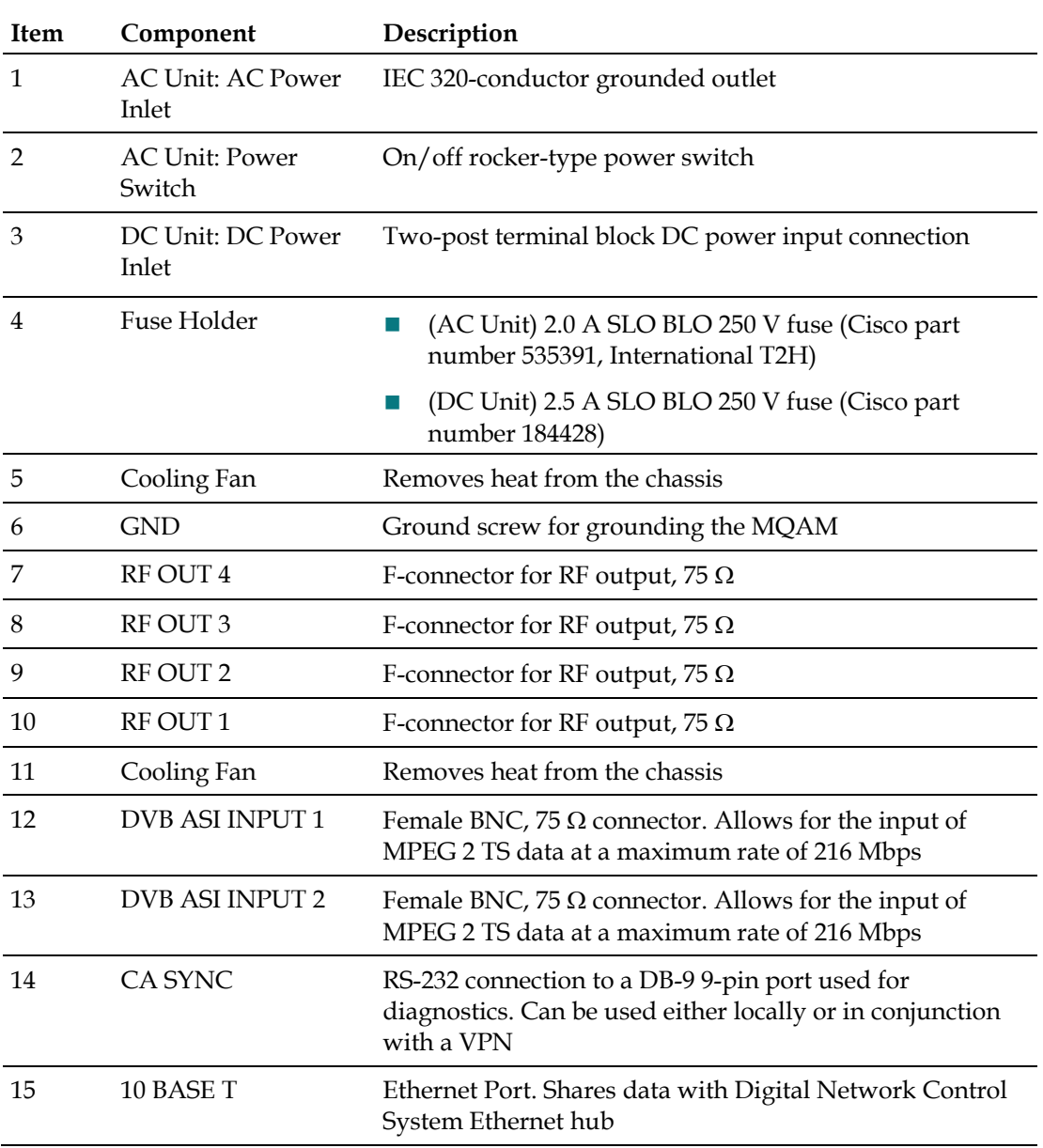

### **Major DBDS Components**

Depending on the system architecture, MQAM can be used in either headends or in hubs. The following illustration provides examples of where the MQAM can be used with the major components of the DBDS.

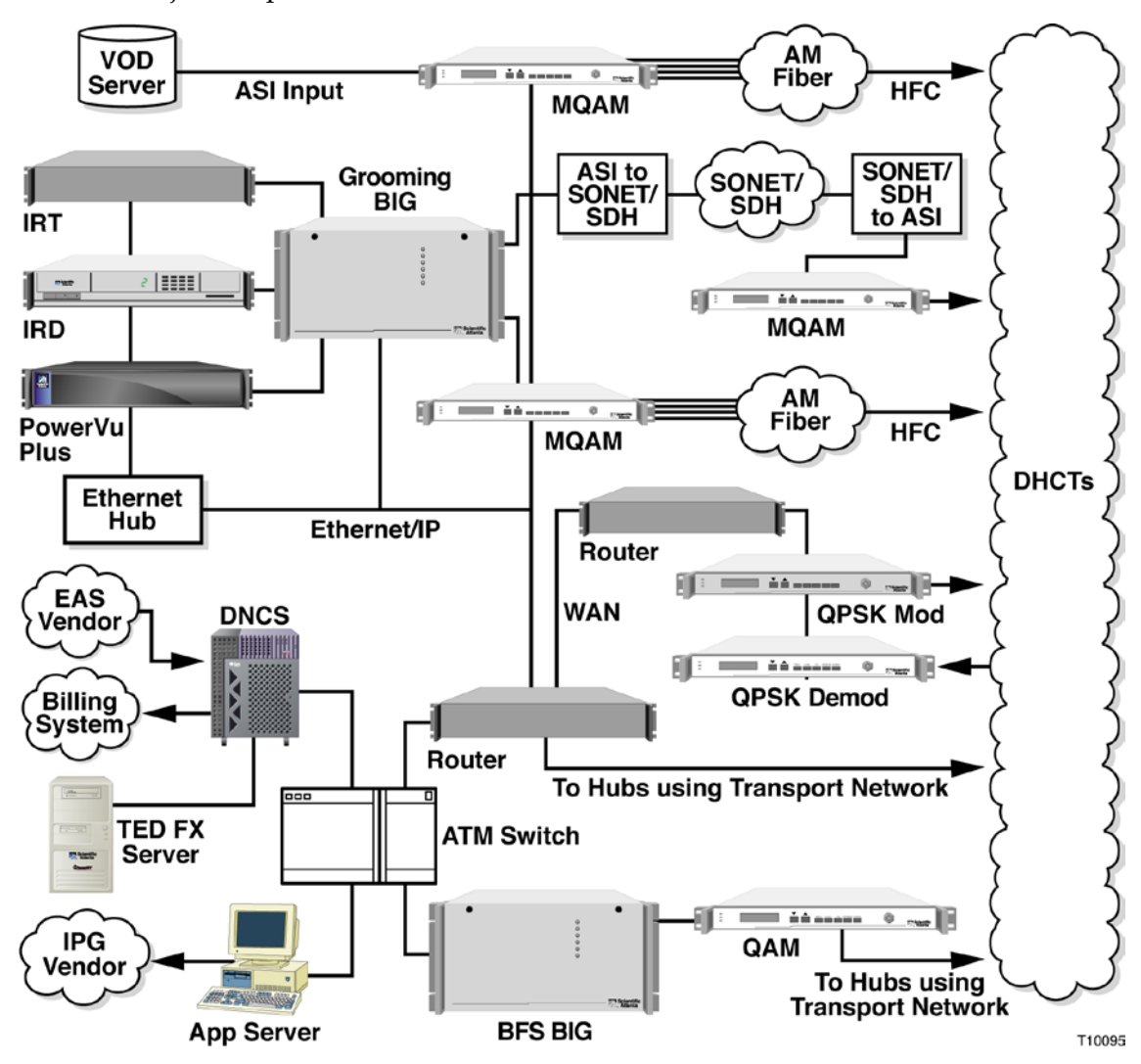

### **Input/Output Diagram**

The following diagram illustrates the stages of the input/output process for the MQAM.

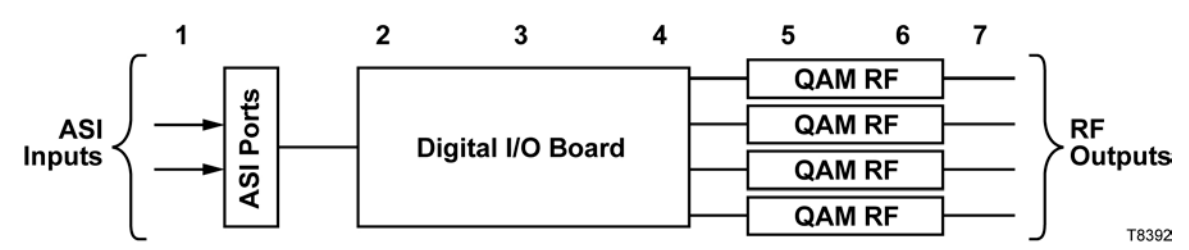

**Note:** The stage numbers correspond with the following table.

# **Input/Output Stage/Description Table**

The following table describes the stages of the I/O process of the MQAM. The numbers correspond to the above I/O diagram.

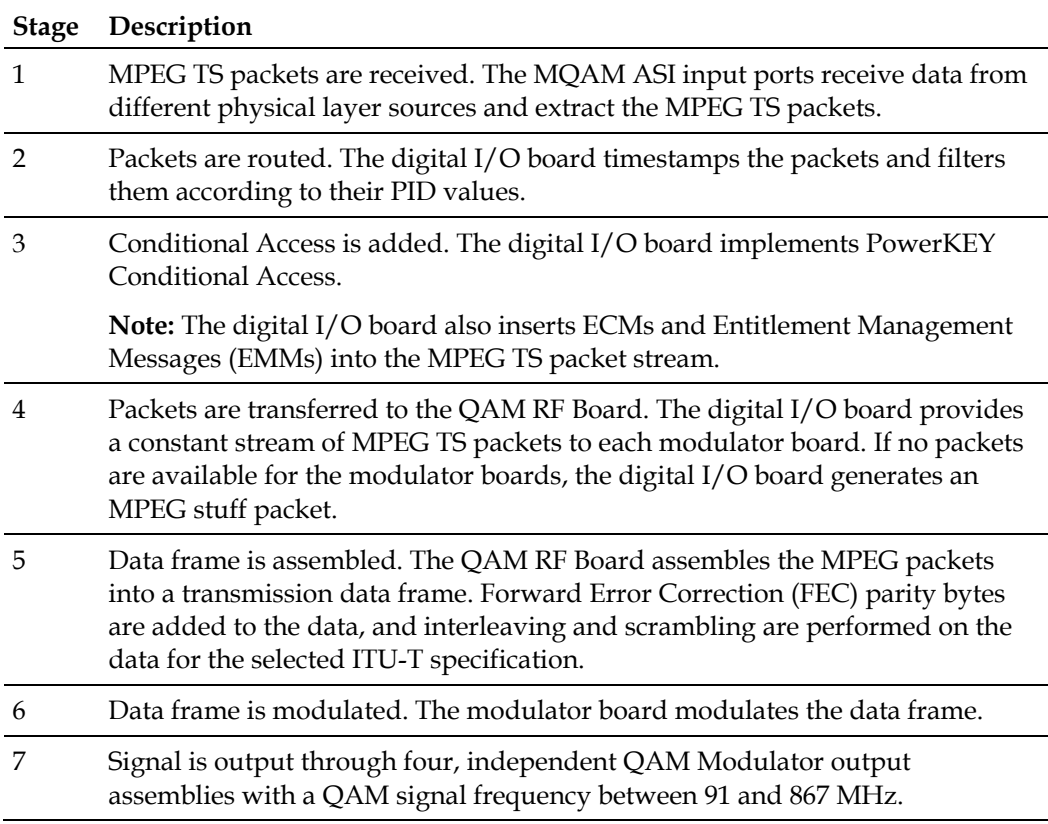

# <span id="page-22-0"></span>**Front Panel Overview**

# **Front Panel Diagram**

The following illustration shows the front panel components of the MQAM modulator. The labeled areas are described in the table below.

**Note:** The front panel components are identical for each model of the MQAM modulator.

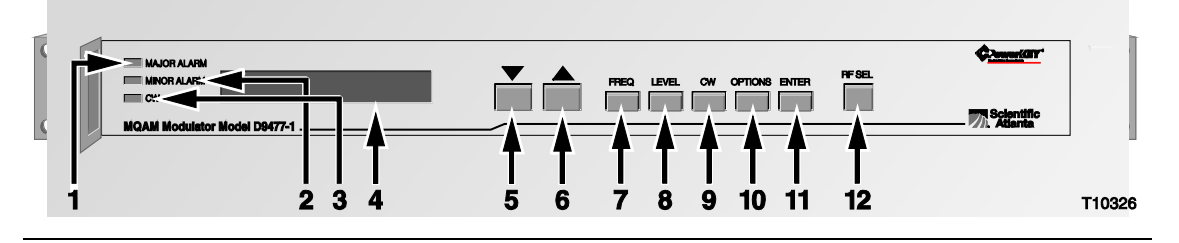

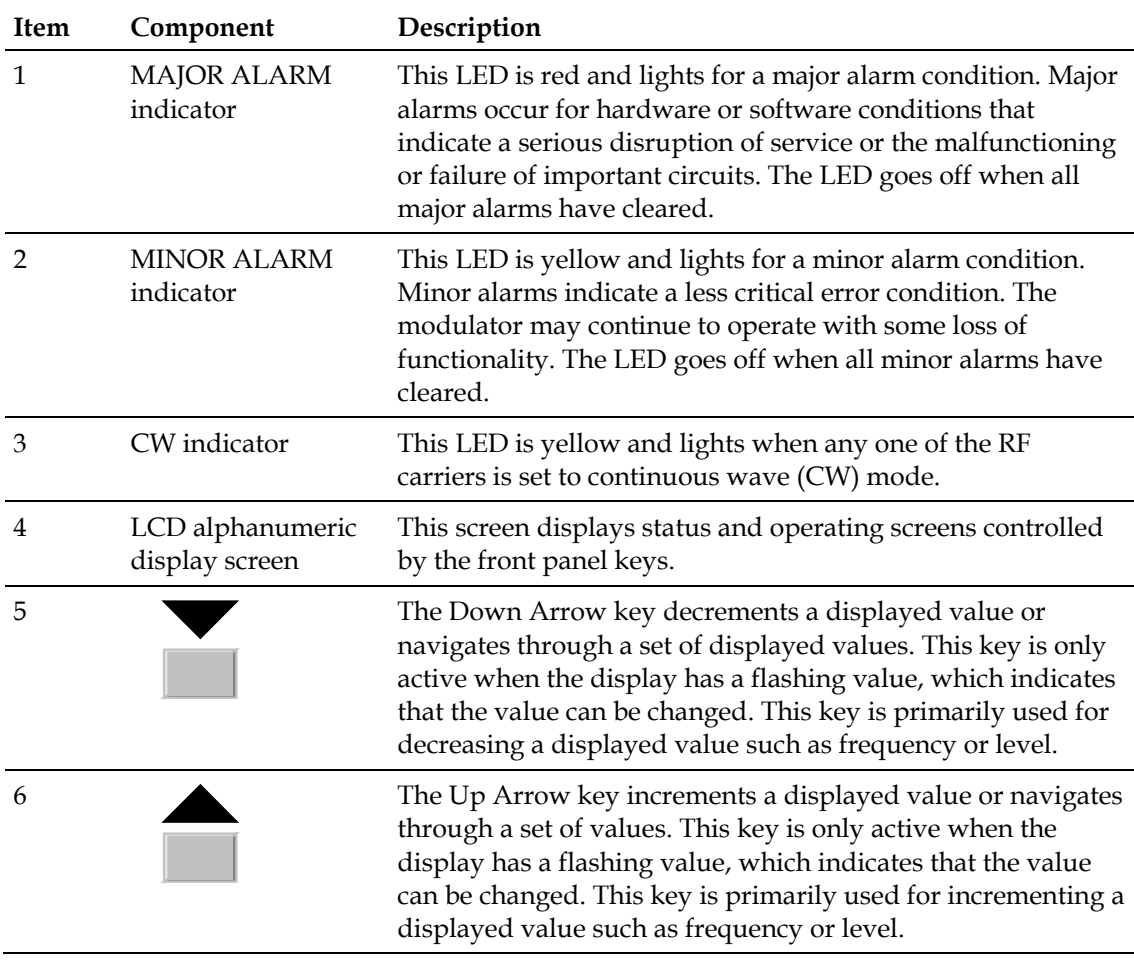

### **Chapter 1 Introducing the MQAM**

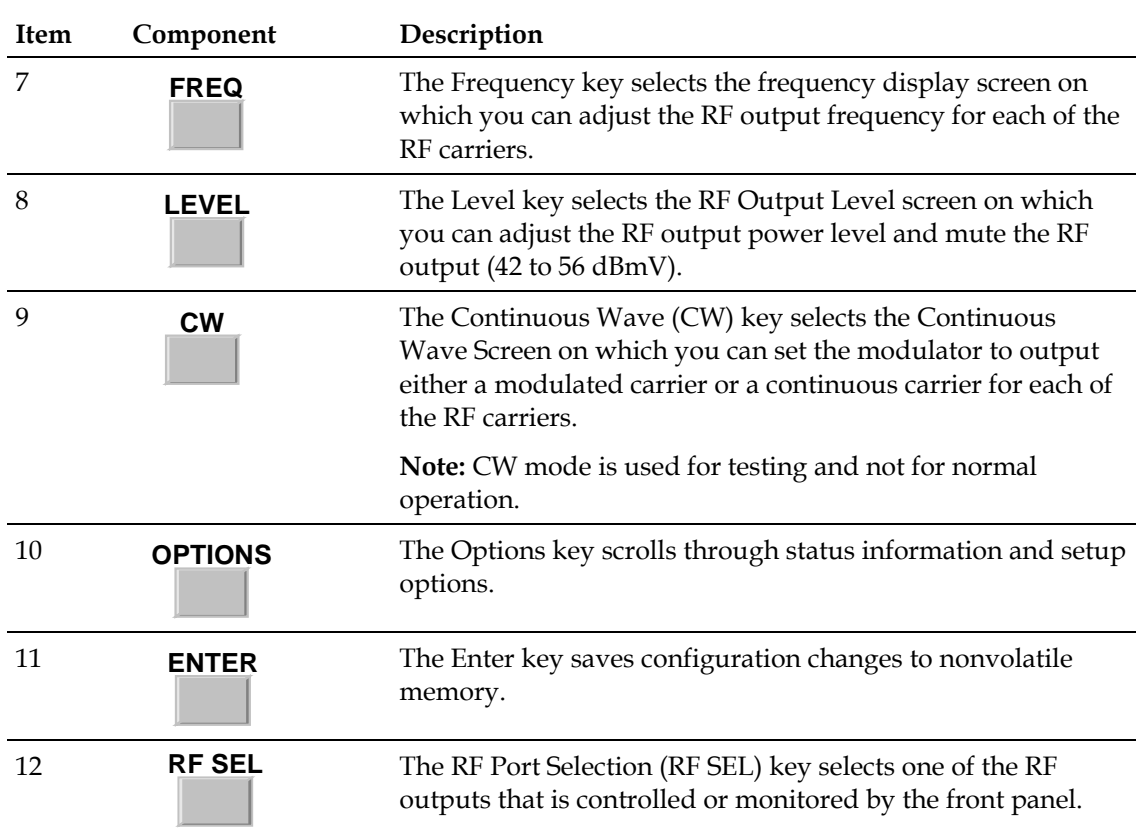

# <span id="page-24-0"></span>**Back Panel Overview**

# **Back Panel Diagram**

This illustration shows the back panel components for each type of MQAM.

**Note:** Not all components appear on all models.

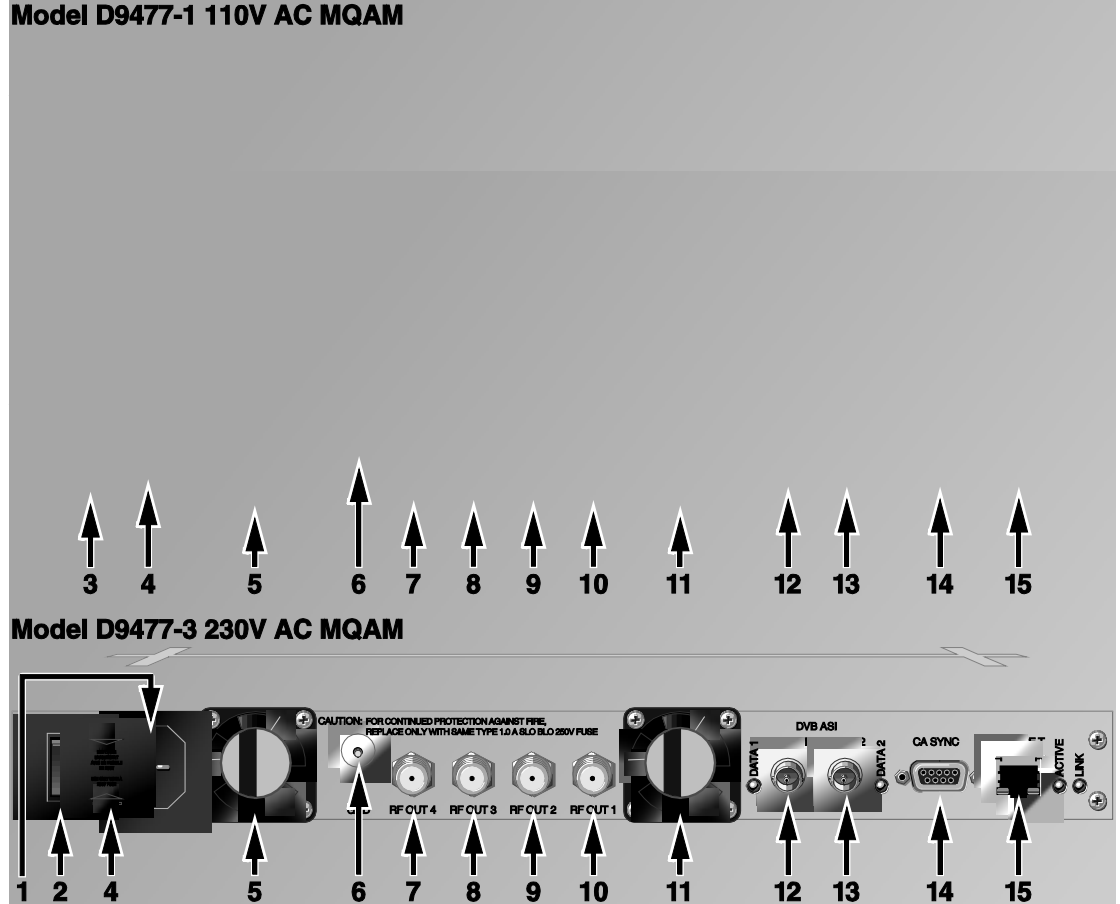

### Model D9477-1 110V AC MQAM

# **Back Panel Indicator Lights**

The following table describes the back panel indicator lights.

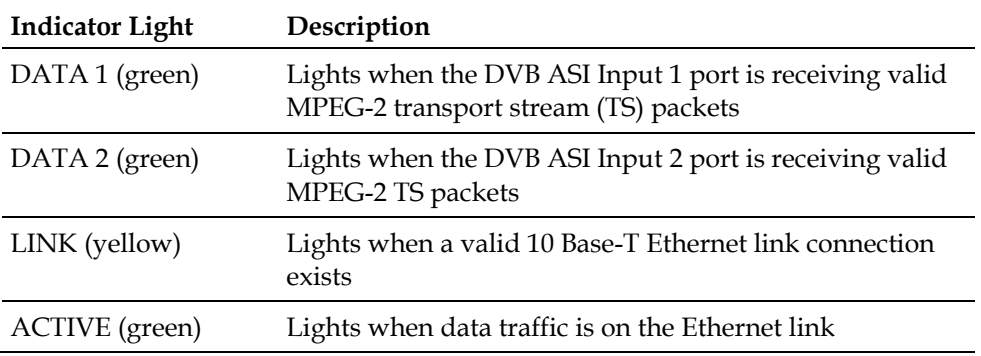

# **2 Chapter 2**

# **Installing the MQAM**

# **Introduction**

This chapter describes how to install the MQAM into a rack and where to connect the MQAM to the other components within the DBDS. The connections used for the MQAM vary according to its use in your system.

Refer to *Technical Specifications* (on page [85\)](#page-100-0) for additional technical specifications to help you install the MQAM in your system.

# **In This Chapter**

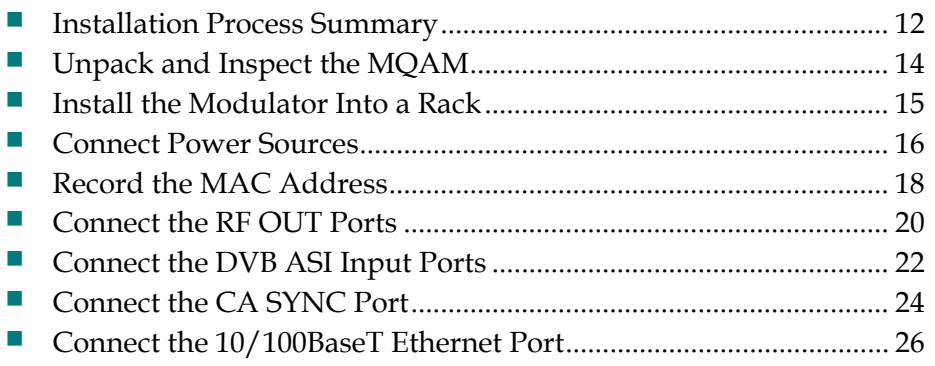

# <span id="page-27-0"></span>**Installation Process Summary**

This section provides the installation process and lists the detailed procedures in this guide that correspond with each process step.

**Important:** To ensure proper installation, read this entire guide *before* starting installation and then follow these processes in the order shown.

### **Before You Begin**

This process assumes that you have already installed the MQAM software on the DNCS. Refer to the release notes and installation instructions for your version of MQAM software for detailed instructions. Also be sure that you have access to the *Digital Network Control System Online Help* for your system release before installing the MQAM.

### **MQAM Installation Processes**

The following process summary provides the recommendations for an MQAM installation.

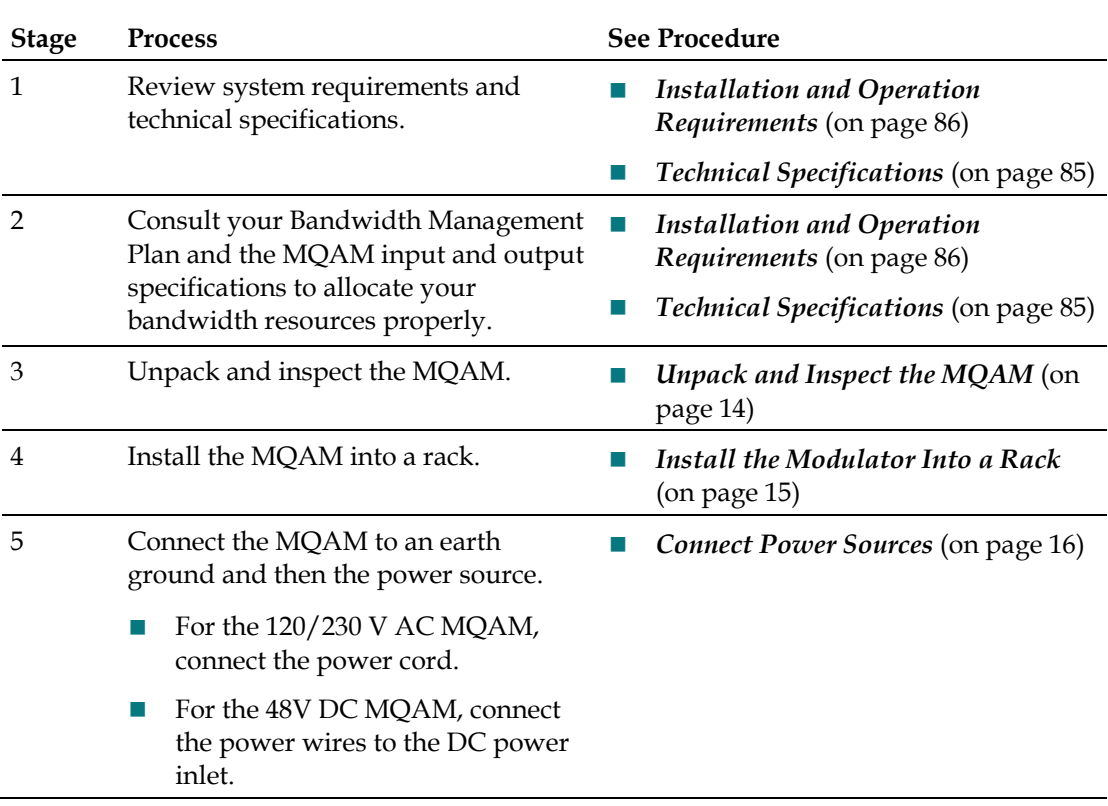

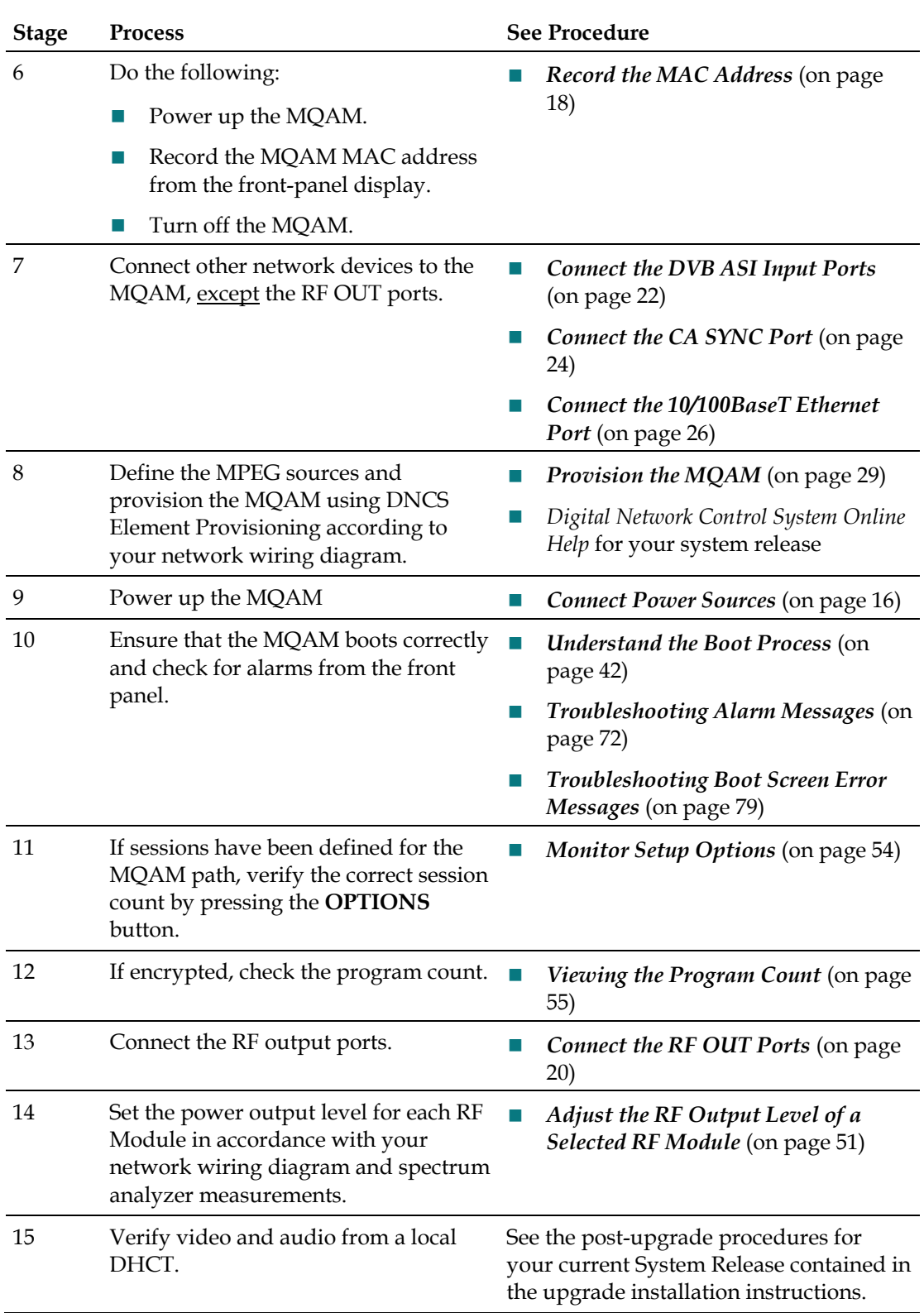

# <span id="page-29-0"></span>**Unpack and Inspect the MQAM**

### **Carrier's Responsibility**

Cisco thoroughly inspects and carefully packs all products before shipment. The carrier is responsible for safe shipping and delivery.

- If there are any missing parts or if there is damage to the product contact Cisco Services.
- Retain all boxes for future equipment shipping needs. The boxes are specifically designed for shipping the MQAM.

## **Unpacking and Inspecting Procedure**

Complete the following steps to unpack and inspect the modulator.

- **1** Review the Safety Precautions.
- **2** Inspect the shipping carton for visible damage.
- **3** Open the shipping carton.
- **4** Remove all packing material.
- **5** Inspect the product for visible damage.
- **6** Inspect for loose items that may indicate concealed damage.
- **7** Inspect for missing parts using the packing slip as a guide.

# <span id="page-30-0"></span>**Install the Modulator Into a Rack**

The front bezel of the MQAM mounts to the front of the equipment rack. The MQAM fits into an EIA RS-310 rack mount.

Refer to *Installation and Operation Requirements* (on page [86\)](#page-101-0) for rack size, power, and environmental requirements.

## **Installing the Modulator into a Rack**

### **CAUTION:**

**Do not tangle or strain interconnecting cables.**

**Use caution when installing wiring and racks to avoid obstruction of airflow into the side air vents of the MQAM or out of the vent fans on the side of the MQAM.**

**IMPORTANT: You must use the supplied notched rack mounts to provide additional support and to allow correct air circulation through the unit.**

**1** Install the rack mounts.

**Important:** Additional mechanical support for the MQAM is strongly recommended due to the stress of cabling. Angle Support Brackets (Cisco part number 345763), which provide additional support, provide the following:

- Attaches directly to the rack
- Allows you to slide modulators partially out of the rack for service
- Allows appropriate air circulation throughout the unit
- **2** Place the modulator in the rack.
- **3** Insert a mounting screw through each of the four-bezel mounting holes on the front panel of the MQAM and then into the rack.

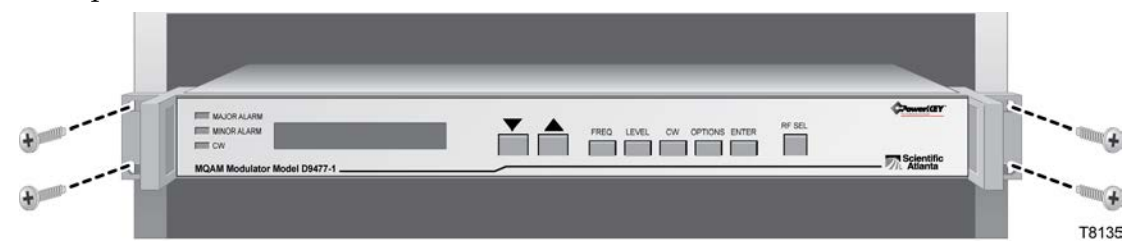

- **4** Firmly tighten each mounting screw.
- **5** Install 1 RU vent panel above the MQAM. **Note:** The Cisco part number for a V-1 spacer louvered vent panel is 279070.

# <span id="page-31-0"></span>**Connect Power Sources**

This section contains instructions for connecting the DC and AC power sources to the modulator.

### **Connecting an Earth Ground**

Complete the following steps to connect an earth ground to either the DC or AC versions of the MQAM.

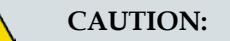

**The 48 V DC MQAM must be connected to an earth ground.**

- **1** Place a ground wire onto the ground lug (marked **GND**) on back of the MQAM; then, use your fingers to tighten the ground lug to secure the ground wire.
- **2** Connect the other end of the ground wire to the rack or earth ground.

### **Connecting a DC Power Source**

Complete the following steps to connect a DC power source to the 48 V DC Dual SFP GQAM.

- **1** Verify that the DC power source is set to the **Off** position.
- **2** Insert the wires from the DC power source into the terminal block connector. Use a small flat-blade screwdriver to tighten the screws at the top of the terminal block connector to secure the wires.

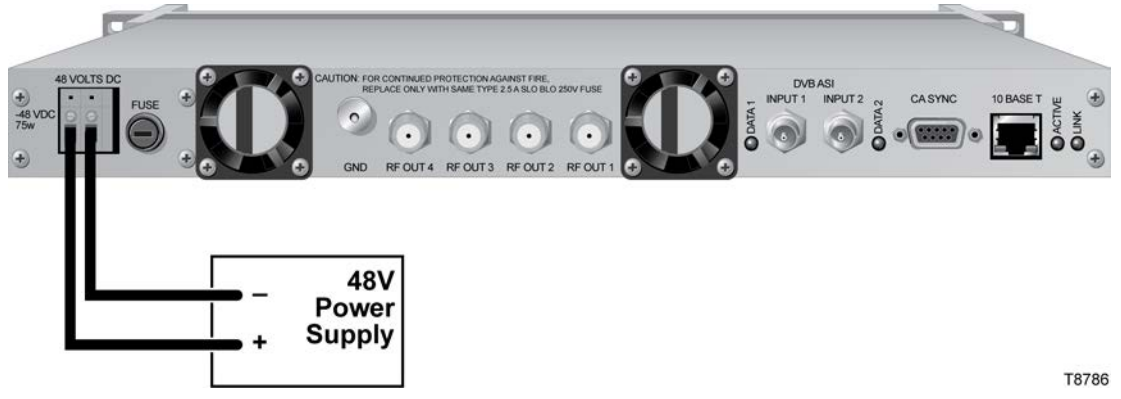

- **3** Insert the terminal block connector into the terminal block on the back panel of the 48 V DC MQAM.
- **4** Keep the DC power source set to the **Off** position until you are ready to power on the modulator.

### **Connecting an AC Power Source**

Complete the following steps to connect an AC power source to the 120/230 V AC Model D9477-1 or Model D9477-3 MQAM.

- **1** Verify that the power switch on the back panel is placed in the **Off** position.
- **2** Connect the power cord to the AC power inlet on the back panel of the 120/230 V AC Model D9477-1 or Model D9477-3 MQAM.
- **3** Connect the other end of the power cord to an AC electrical outlet.
- **4** Keep the power switch in the **Off** position until you are ready to power on the device.

# <span id="page-33-0"></span>**Record the MAC Address**

This section contains instructions for recording the Media Access Control (MAC) address by powering on the MQAM to record the MAC address as part of the installation process.

**Note:** Refer to *Connect Power Sources* (on page [16\)](#page-31-0) before you power up an MQAM to record the MAC address.

### **Recording the MAC Address**

Follow these steps to power up the MQAM and record the MAC address.

- **1** Choose one of the following:
	- For the 120 or 230V AC MQAM, verify that the power switch on the back of is placed in the **Off** position.
	- For the 48V DC MQAM, verify that the DC power supply is set to the **Off**  position.
- **2** Choose one of the following:
	- For the 120 or 230V AC MQAM, press the power switch on the back panel to the **On** position.
	- For the 48V DC MQAM, switch the power supply to the **On** position.

**Result:** The MQAM begins the boot process during which time it displays the MAC address.

### **Example:**

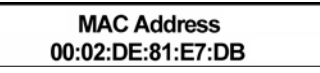

**3** Record the MAC address when it appears on the front panel LCD.

### **Notes:**

- When the MQAM is set to boot mode 2 (default setting), it cycles through the boot process and displays the MAC Address window repeatedly, as long as the MQAM is not connected to the network.
- If the MQAM is set to boot mode 0 or 1, the MQAM also displays the MAC address as it boots. After the boot process is complete, the MQAM displays the default status window.

### **Example:**

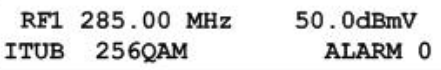

**Note:** After the default status window appears, press the OPTIONS button until the MAC address displays. See *Read the Default Status Screen* (on page [47\)](#page-62-0) for more information.

- **4** Choose one of the following:
	- For the 120 or 230V AC MQAM, press the power switch on the back panel to the **Off** position.
	- For the 48V DC MQAM, switch the power supply to the **Off** position.

# <span id="page-35-0"></span>**Connect the RF OUT Ports**

The RF OUT ports of the MQAM should be connected to a system of combiners, through the cable system, and eventually to subscribers' DHCTs. Each RF port provides for the transport of MPEG-2 TS data. The ports use F-connectors and 75  $\Omega$ coaxial cable interfaces.

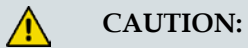

**Turning on the MQAM with default RF output level may cause RF interference with the services of other units connected to the network. Therefore, set the RF output frequency and RF output level before you connect any RF OUT ports to the network.**

**Important! We strongly recommend that you configure and adjust frequencies from the Set Up GQAM window on the DNCS. See**  *Provisioning the MQAM on the DNCS* **(on page [38\)](#page-53-0) for detailed instructions.**

## **Location of RF OUT Ports**

The following illustration shows an example of the four RF OUT ports connected to the distribution plant.

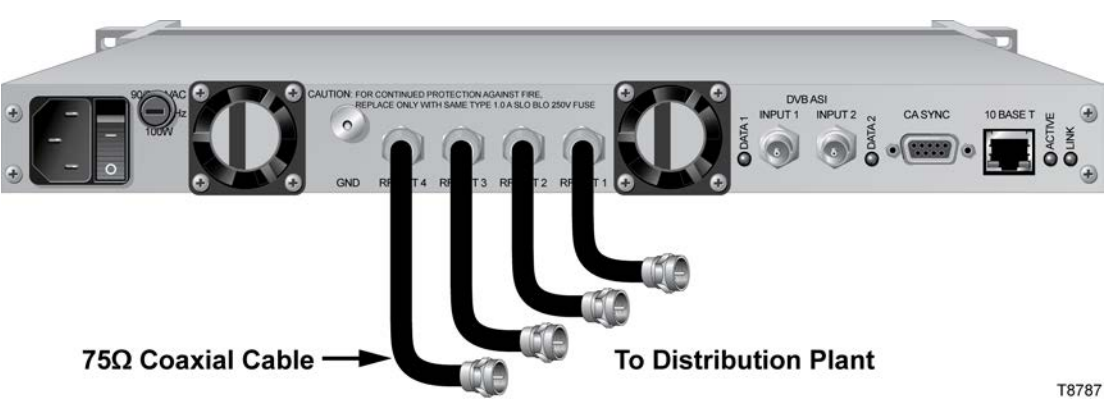
#### **Connecting the RF OUT Ports**

Follow these steps to connect the RF OUT ports.

**CAUTION:**

**Turning on the MQAM with default RF output level may cause RF interference with the services of other units connected to the network. Therefore, set the RF output frequency and RF output level before you connect any RF OUT ports to the network.**

**Important! We strongly recommend that you configure and adjust frequencies from the Set Up GQAM window on the DNCS. See**  *Provisioning the MQAM on the DNCS* **(on page [38\)](#page-53-0) for detailed instructions.**

- **1** Refer to your network wiring diagram to connect the MQAM properly.
- **2** Locate the RF OUT or IF OUT ports on the back panel of the MQAM.
- **3** Connect one end of a 75  $\Omega$  coaxial cable to each port to be used for the MQAM.
- **4** Verify that you have established the correct output level for the RF OUT ports by completing the following steps:
	- **a** Connect the MQAM to a spectrum analyzer to measure radio frequency levels.
	- **b** Set the RF output levels from the front panel of the MQAM.
	- **c** Provision the MQAM from the DNCS.
- **5** Connect the other end of each 75  $\Omega$  coaxial cable to the distribution plant.

## **Connect the DVB ASI Input Ports**

The MQAM uses two asynchronous interface (ASI) input ports to receive data from the following types of DVB ASI-compliant transmitting devices:

- **VOD** Server
- **PowerVu Plus**
- Multiple Decryption Receiver (MDR)
- Grooming BIG
- SONET-ASI Interface

These ports conform to the DVB document A010. The DVB ASI Input ports are BNCtype connectors and connect to 75  $\Omega$  coaxial cables. Each DVB ASI Input port allows for the input of MPEG-2 TS data at a maximum rate of 216 Mbps.

#### **Location of DVB ASI Input Ports**

The following illustration shows an example of an MQAM connected to DVB ASI sources.

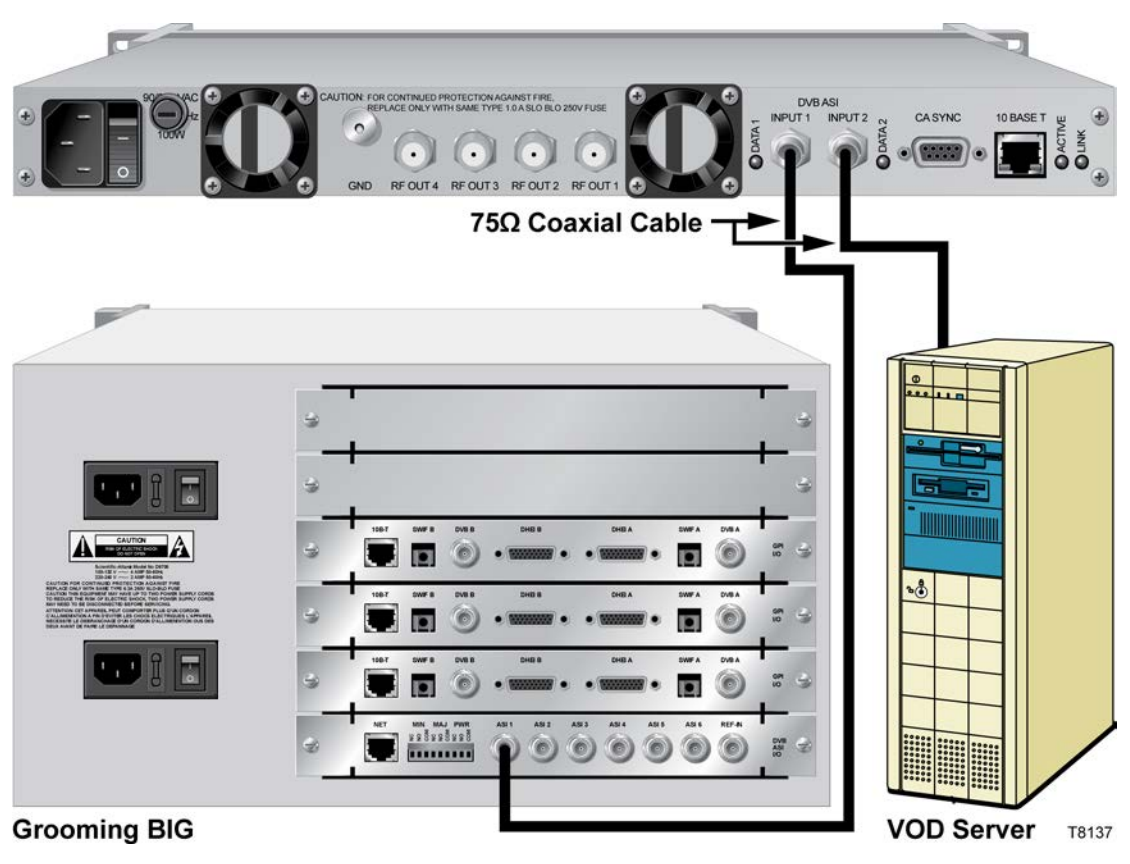

#### **Connecting the DVB ASI Ports**

Refer to your network wiring diagram to cable the MQAM in accordance with your bandwidth allocation plan.

Follow these steps to connect each of the DVB ASI Input ports.

- **1** Locate the DVB ASI I/O Card on the back of an output device, such as a Grooming BIG or a VOD server.
- **2** Connect one end of a 75  $\Omega$  coaxial cable to a DVB ASI source in accordance with your network wiring diagram.

**Note:** The maximum recommended length for the 75  $\Omega$  coaxial cable is 100 meters.

**3** Connect the other end of the 75 Ω coaxial cable to the DVB ASI INPUT 1 or the INPUT 2 port on the MQAM.

**Note:** If you do not use both ASI inputs, the MQAM displays an ASI - Loss of Input Signal alarm for the unused port.

## <span id="page-39-0"></span>**Connect the CA SYNC Port**

The MQAM contains a DB-9 9-pin male CA SYNC port to connect to a diagnostic PC or a virtual private network (VPN). This port is for diagnostic use, and is not designed to be connected for normal operation.

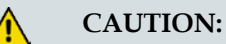

**Improper use of the CA SYNC port could cause the MQAM to malfunction. Untrained personnel should not use this port.**

#### **Location of CA SYNC Port**

The following illustration shows a diagnostic PC connected to the CA SYNC port.

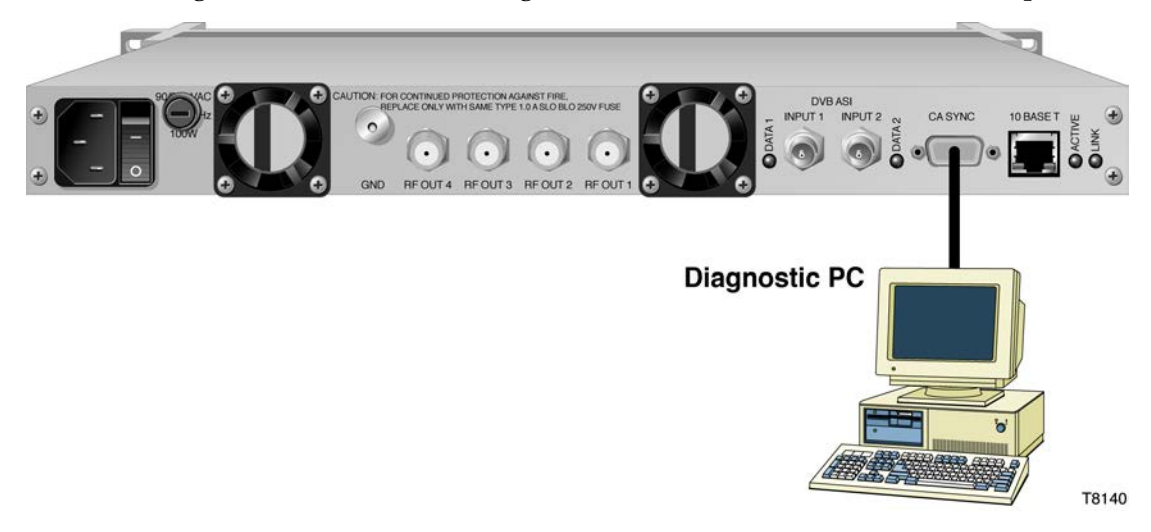

#### **Guidelines for Connecting the CA SYNC Port**

Follow these guidelines when connecting a diagnostic PC:

- Use a DB-9-female-to-DB-9-male data cable, connected straight through.
- The default baud rate is 9600 with no flow control. Additional baud rate settings are as follows:
	- "N" for flow control
	- 8 bytes
	- 1 for stop bits

#### **Connecting the CA SYNC Port**

Follow these steps to connect the CA SYNC port to a diagnostic PC.

**1** Connect the male end of a DB-9 data cable to the CA SYNC port on the back of the MQAM.

**Note:** The cable connection is straight through.

- **2** Connect the other end of a DB-9 data cable to one of the following:
	- An available serial port on the diagnostic PC
	- A terminal server of a VPN

**Note:** The maximum length for the ribbon cable is 50 ft.

## **Connect the 10/100BaseT Ethernet Port**

#### **Description**

The MQAM shares data with the DNCS through an ATM switch, a router, an Ethernet hub, and an Ethernet port. An Ethernet connection enables the DNCS to perform software downloads, provision the MQAM, set up broadcast sessions, monitor alarms, and check system performance.

**Note:** Connect the 10/100BaseT Ethernet port on the MQAM to an Ethernet hub as part of an Ethernet connection. Do not connect it directly to a DNCS workstation or another PC.

#### **Location of 10/100BaseT Ethernet Port**

The following illustration shows an example of a 10/100BaseT Ethernet connection for the MQAM.

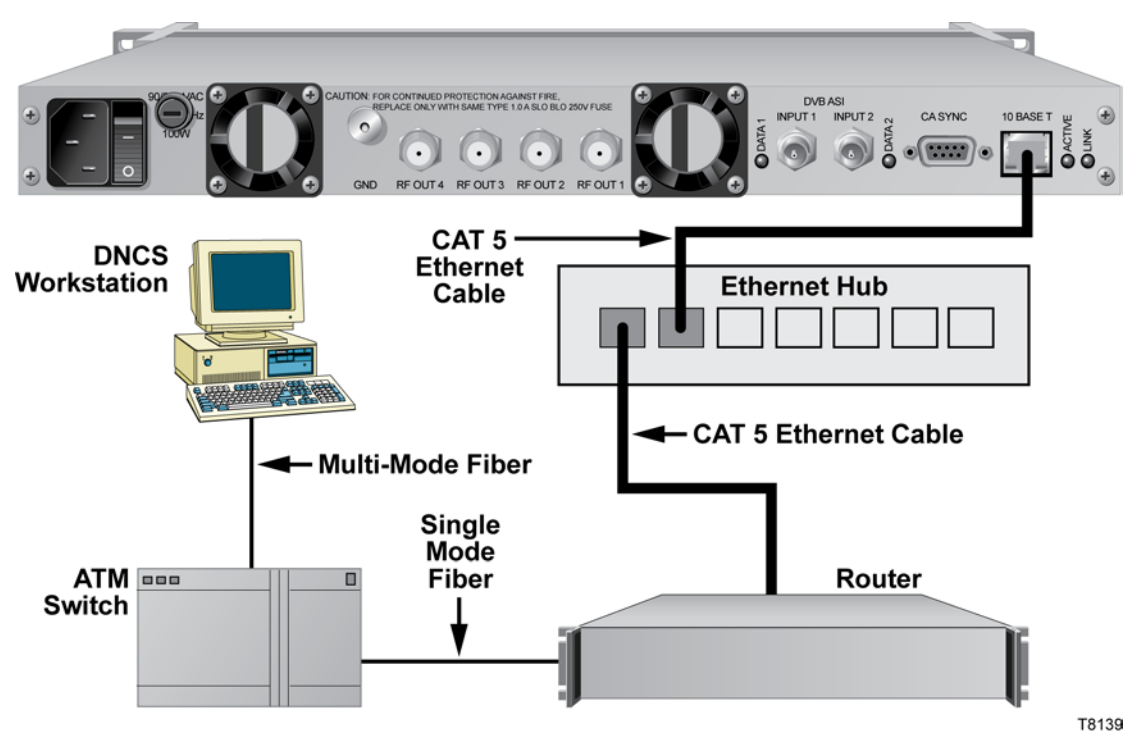

#### **Connecting the 10/100BaseT Ethernet Port**

Follow these steps to connect the MQAM to the Ethernet network.

- **1** Connect the DNCS to the ATM switch using multi-mode fiber.
- **2** Connect the ATM switch to the router using single-mode fiber.
- **3** Connect the router to the 10/100BaseT Ethernet hub using CAT-5 Ethernet 10/100BaseT wiring with RJ-45 connectors.
- **4** Connect the 10BaseT port on the MQAM to the QAM 10BaseT Ethernet hub using 8-conductor Unshielded/Shielded Twisted Pair (UTP/STP) Ethernet 10BaseT wiring with RJ-45 connectors.

**Note:** For the Model D9477-3 MQAM, use a screened or shielded cable to connect the MQAM to the QAM 10BaseT Ethernet hub. Place one ferrite clamp (part number 1000636) within 0.5 inch of the connector on the MQAM end of the cable.

# **3 Chapter 3**

# **Provision the MQAM**

#### **Introduction**

This chapter provides examples and descriptions of the DNCS graphical user interfaces (GUIs) used for provisioning (configuring) the MQAM as a network element from the DNCS.

**Note:** See *Technical Specifications* (on page [85\)](#page-100-0) for the technical specifications of the MQAM and consult your network wiring diagram when you provision the MQAM to ensure a proper allocation of bandwidth.

### **In This Chapter**

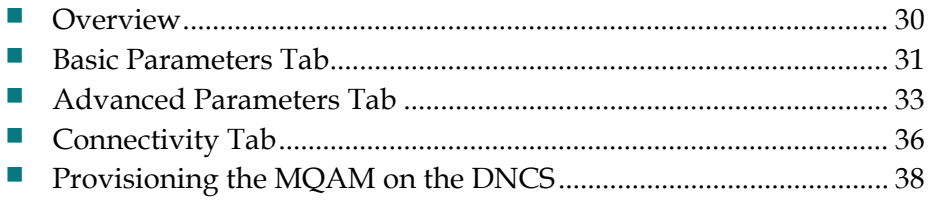

## <span id="page-45-0"></span>**Overview**

Provisioning the MQAM establishes communication between the DNCS and the MQAM. To provision the MQAM, the system administrator must do the following:

- Enter the IP and physical (MAC) addresses of the MQAM.
- Assign a name to the MQAM.
- Associate the MQAM with a headend.
- Set the RF frequencies for the MQAM.

## <span id="page-46-0"></span>**Basic Parameters Tab**

The Basic Parameters tab on the Set Up MQAM window appears when you do the following:

- **1** From the DNCS Administrative Console, select one of the following tabs:
	- For SR 2.7/3.7/4.2 and later, click the **Network Element Provisioning** tab.
	- For SR 2.5/3.5/4.0 and earlier, click the **Element Provisioning** tab.
- **2** Click **QAM**. The QAM List window opens.
- **3** From the **File** menu of the QAM List window, choose **New** and select **MQAM**. The Set Up MQAM window opens, with the Basic Parameters tab selected.

The Basic Parameters tab allows you to identify the MQAM, assign it to a headend, and specify the modulation type for each of the four RF Out ports. The following diagram shows an example of the Basic Parameters tab of the Set Up MQAM window.

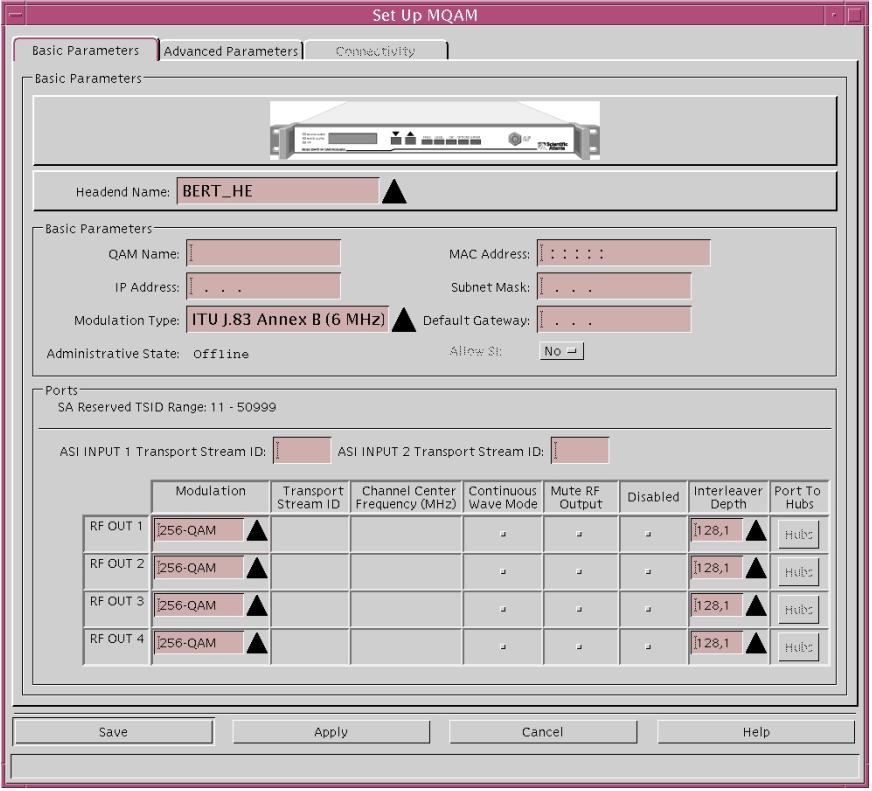

#### **Chapter 3 Provision the MQAM**

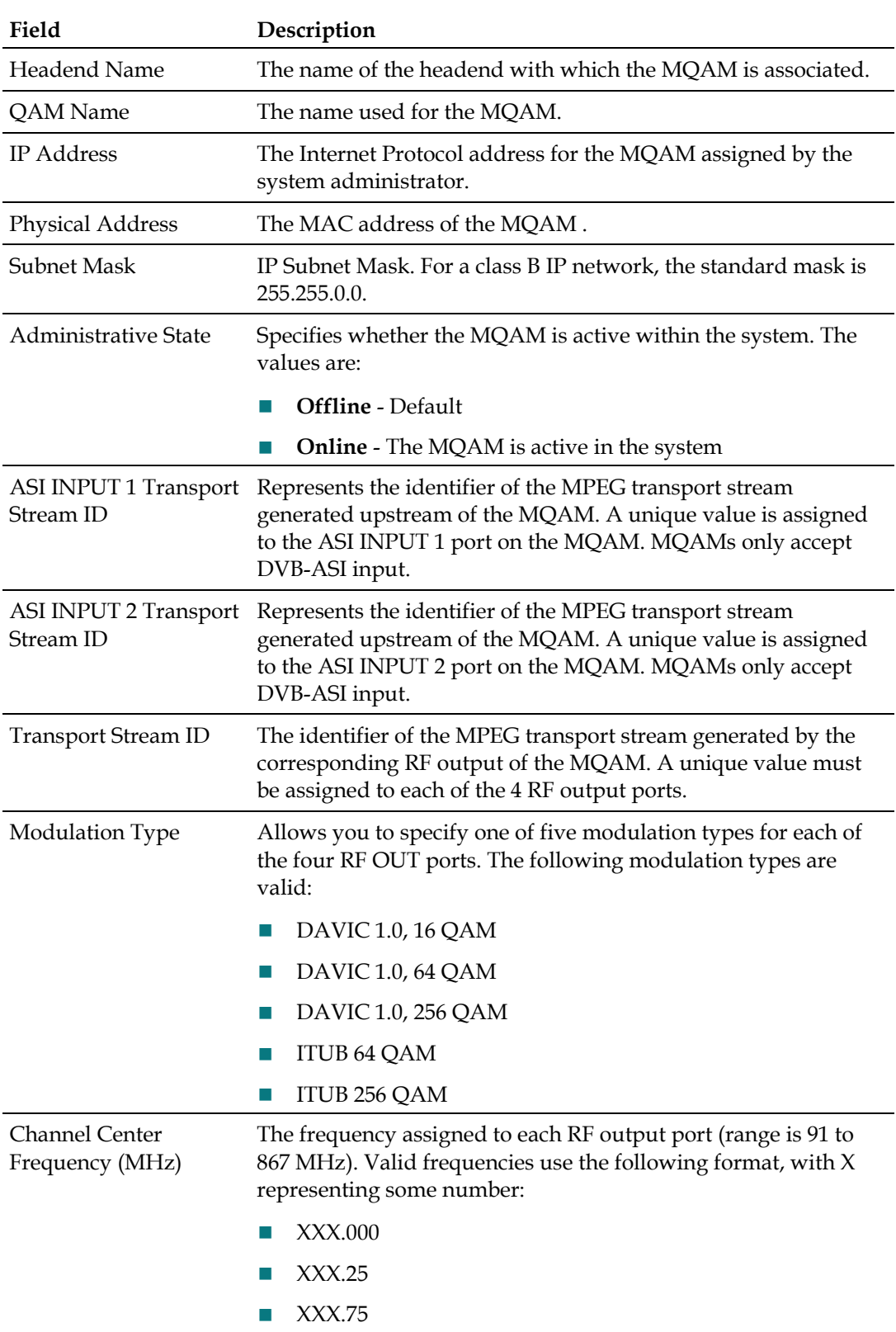

The following table lists field descriptions on the Basic Parameters tab.

## <span id="page-48-0"></span>**Advanced Parameters Tab**

The Advanced Parameters tab of the Set Up MQAM window allows you to select the configuration file for the MQAM.

The following diagram shows an example of the Advanced Parameters tab of the Set Up MQAM window.

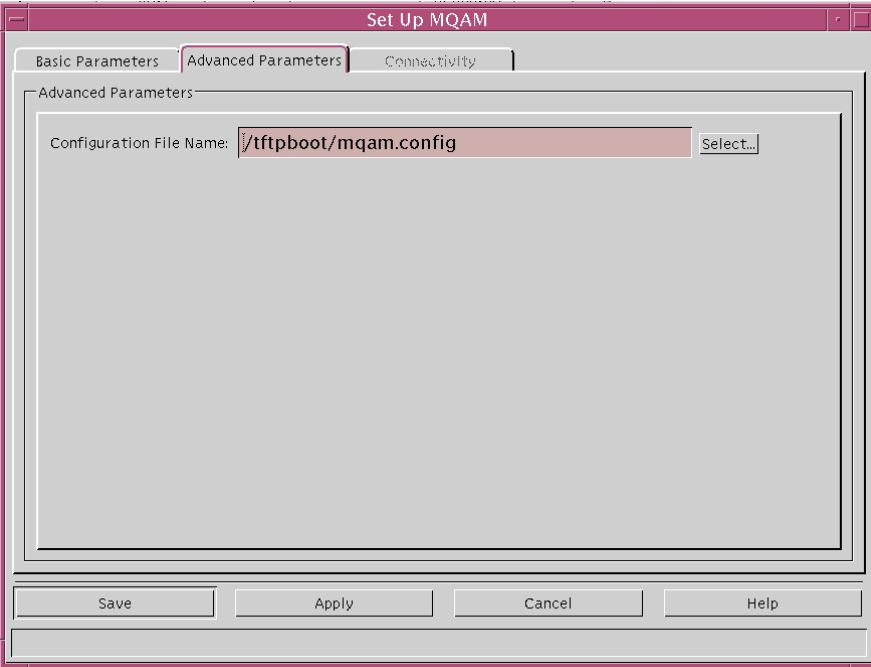

The following table lists field descriptions on the Advanced Parameters tab.

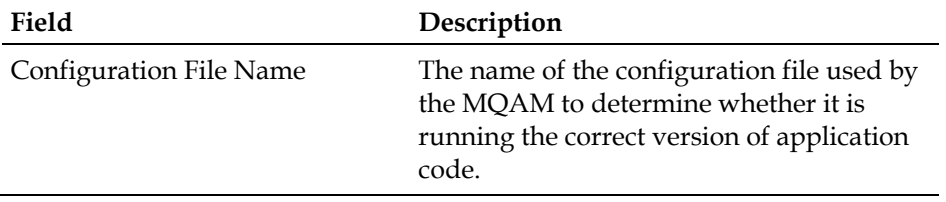

#### <span id="page-49-0"></span>**File Selection Dialog Window**

The File Selection Dialog window appears when you click the **Select** button on the Advanced Parameters tab. This window lets you specify the configuration file for the MQAM.

The boot/tftp process allows the MQAM, after power up or reset, to request and receive configuration parameters, application downloads, and provisioning from the network bootp server.

When an MQAM boots, it sends a bootp request to get an IP address. The DNCS, which is a bootp server, uses a bootp reply to assign an IP address to the MQAM, if the unit is provisioned in the DNCS database. The configuration file selected in the File Selection Dialog window is included in the bootp reply. The MQAM uses the information in the configuration file to determine whether it is running the correct version of application code. If the MQAM is not running the correct version of application code, it requests the correct image file from the DNCS.

The following diagram shows an example of the File Selection Dialog window.

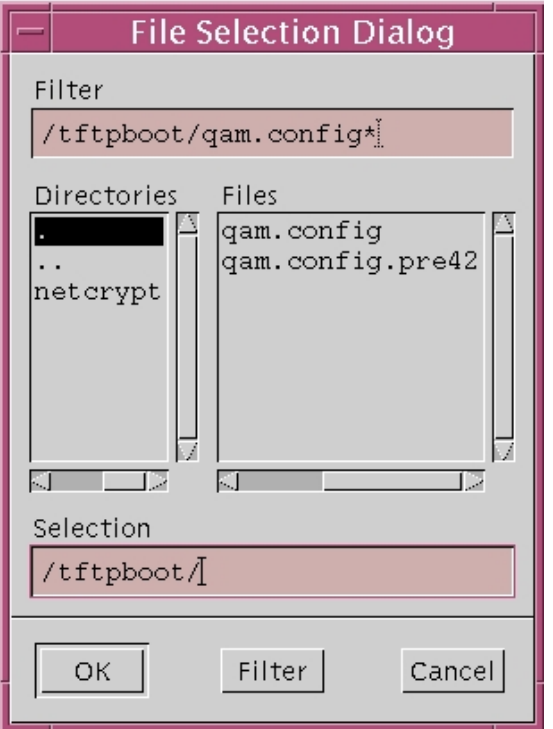

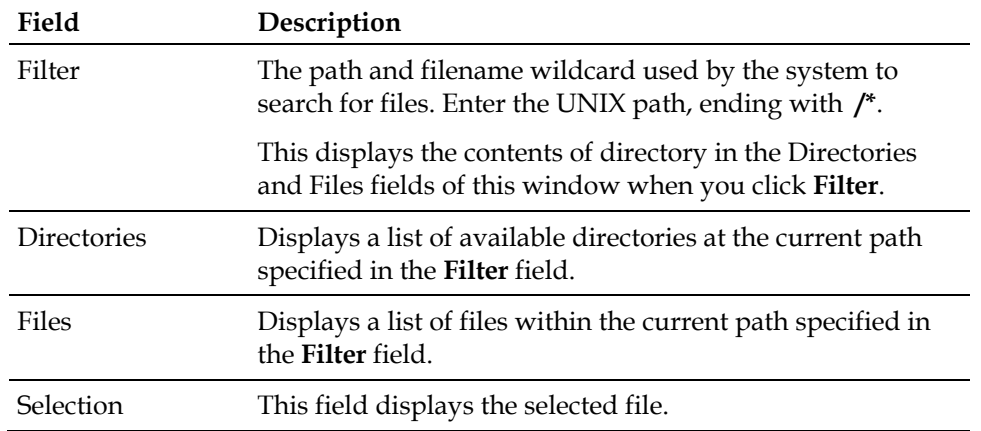

The following table lists field descriptions on the File Selection Dialog window.

## <span id="page-51-0"></span>**Connectivity Tab**

The Connectivity tab of the Set Up MQAM window allows you to specify the input device connected to each of the Input ports on the MQAM.

**Note:** When you first provision the MQAM, the Connectivity is active only after you click **Apply** or **Save** from the Set Up MQAM window. Thereafter, the Connectivity tab is accessible for viewing or modification.

The following diagram shows an example of the Connectivity tab of the Set Up MQAM window.

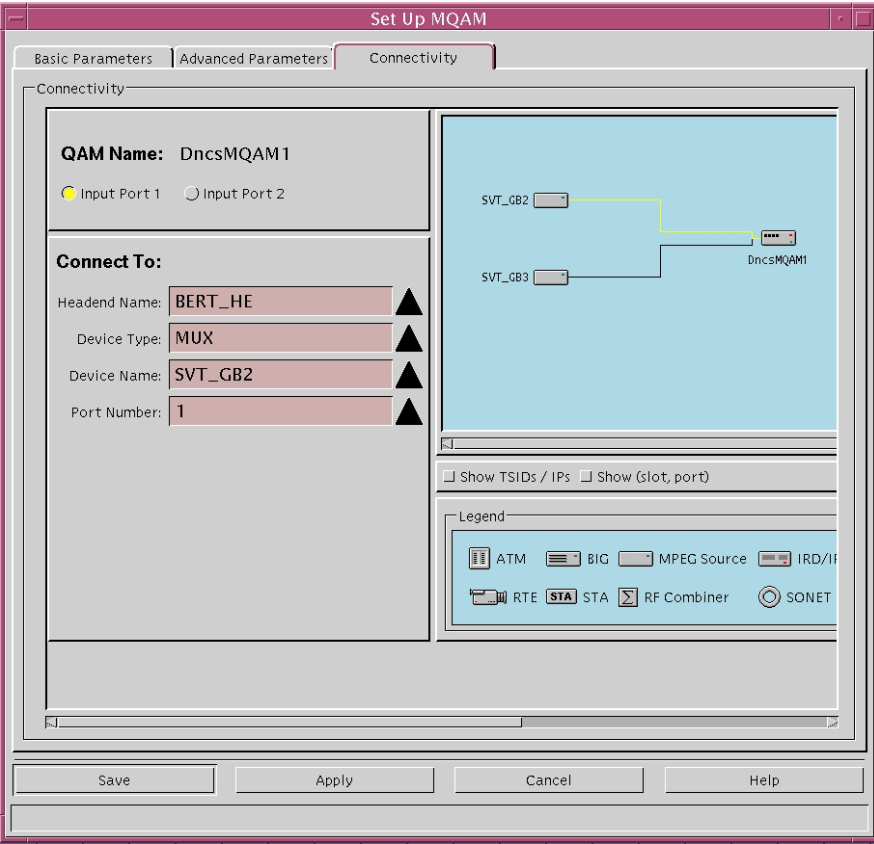

| Field               | Description                                                                                                    |
|---------------------|----------------------------------------------------------------------------------------------------|
| QAM Name            | Identifies the name of the selected MQAM (also identified<br>on the DNCS as a QAM or Service QAM). Allows you to<br>specify the Input 1 Port or Input 2 Port.                                                                                                    |
| <b>Headend Name</b> | Identifies the headend in which the input device exists.                                                                                                    |
| Device Type         | Identifies the type of input device, such as a VOD Server,<br>SONET to ASI converter, or BIG to which the MQAM is<br>connected.                                                                                                    |
| Device Name         | Identifies the name of the input device to which the<br>MQAM is connected.                                                                                                    |
| Card Type           | Identifies the type of card connected to the MQAM. Only<br>displayed when a BIG is connected to the MQAM.                                                                                                    |
| Slot Number         | Identifies the slot number of the card connected to the<br>MQAM. Only displayed when a BIG is connected to the<br>MQAM.                                                                                                    |
| Port Number         | Identifies the port number on the card that is connected to<br>the MQAM. Only displayed when a BIG is connected to<br>the MQAM. The server should be entered in the DNCS as<br>a generic MPEG source. Create as many ports as are<br>available for the server and connect to the MQAM. |
| Show TS IDs         | Selecting this option displays the Transport Stream (TS)<br>IDs.                                                                                                    |
| Show (slot, port)   | Selecting this option displays the slot and port of the card<br>connected to the MQAM.                                                                                                    |
| Legend              | Displays a group of icons that represent network elements<br>that may be displayed in the graphical drawing area.                                                                                                    |

The following table lists field descriptions on the Connectivity tab.

## <span id="page-53-0"></span>**Provisioning the MQAM on the DNCS**

Follow these steps to provision a new MQAM or adjust the settings for an existing MQAM from the DNCS.

**Note:** Provision the MQAM in accordance with your network wiring diagram and the input/output specifications for both the MQAM and other network devices.

- **1** From the DNCS Administrative Console, select one of the following tabs:
	- For SR 2.7/3.7/4.2 and later, click the **Network Element Provisioning** tab.
	- For SR 2.5/3.5/4.0 and earlier, click the **Element Provisioning** tab.
- **2** Click **QAM**. The QAM List window appears.
- **3** Choose one of the following options:
	- To provision a new MQAM, select **File> New > MQAM**. The Set Up MQAM window opens.
	- To change the settings for an existing MQAM, highlight an MQAM in the list, select **File > Open**. The Set Up MQAM window opens.
- **4** Enter or change the information on the **Basic Parameters** tab. Refer to the field descriptions in *Basic Parameters Tab* (on page [31\)](#page-46-0) for more details.
- **5** Click the **Advanced Parameters** tab.
- **6** Enter or change the desired information on the Advanced Parameters tab. Refer to the field descriptions in *Advanced Parameters Tab* (on page [33\)](#page-48-0) for more details.
- **7** To define the QAM Configuration File Name, click **Select**. The File Selection Dialog window appears.
- **8** Enter the configuration file in the Selection field; then, click **OK**. The File Selection Dialog window closes. Refer to *File Selection Dialog Window* (on page [34\)](#page-49-0) for more information.
- **9** Choose one of the following options:
	- To provision the connectivity settings for a new MQAM, go to step 10.
	- To adjust the settings for an existing MQAM, go to step 11.
- **10** On the Set Up MQAM window, click **Apply**.

#### **Results:**

- Settings for the new MQAM are saved.
- $\blacksquare$  The Connectivity tab becomes active.

**Note:** When you first provision the MQAM, the Connectivity only appears after you click **Apply** or **Save** from the Set Up MQAM window. Thereafter, the Connectivity tab is accessible for viewing or modification.

- **11** Click the **Connectivity** tab.
- **12** Select the MQAM input port you want to connect to the network.
- **13** Select the device you want to connect to the MQAM in the **Connect To** fields of the Connectivity tab; then, click **Save**. The QAM List is updated to include the MQAM.

**Notes:**

- The fields available in the **Connect To** panel of the Connectivity tab vary according to which device is selected.
- Refer to *Connectivity Tab* (on page [36\)](#page-51-0) for descriptions of each field.

# **4 Chapter 4**

# **Operating the Modulator**

#### **Introduction**

This chapter contains procedures for viewing and changing MQAM settings, descriptions of screens and messages, and instructions for performing routine maintenance.

**Note:** Actual screen settings may differ slightly from the examples presented in this guide.

### **In This Chapter**

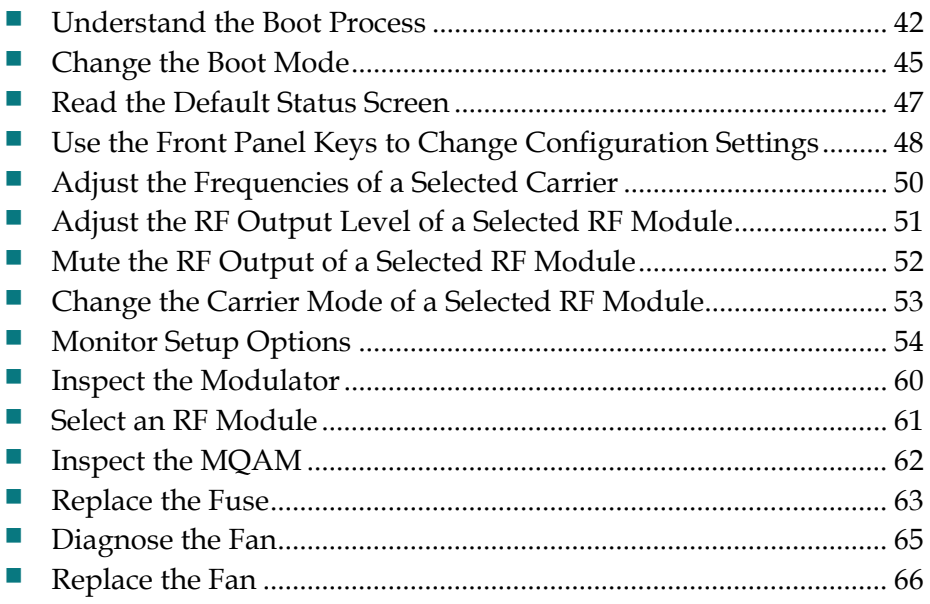

## <span id="page-57-0"></span>**Understand the Boot Process**

This section describes the boot process and lists examples of the screens that appear during a normal boot process. The Bootstrap (BOOTP) protocol is used to initialize and to acquire the following configuration information:

- $\blacksquare$  IP address
- Address mask
- Location of default gateway
- Addresses of important servers
- Name and location of software download file(s) from the network BOOTP server

**Note:** The MQAM downloads software using Trivial File Transfer Protocol (TFTP), which is a simplified version of FTP.

See *Change the Boot Mode* (on page [45\)](#page-60-0) for a description of the boot modes available and instructions for changing the boot mode.

See *Troubleshooting Boot Screen Error Messages* (on page [79\)](#page-94-0) for troubleshooting booting conditions.

- **1** The MQAM sends a BOOTP request to the DNCS.
- **2** The DNCS responds to the BOOTP request, sending the IP address for the MQAM.
- **3** The MQAM sends a TFTP request for the configuration file.

**Note:** The configuration file (mqam.config) contains environment variables, download files, and server addresses.

- **4** The DNCS sends the TFTP mqam.config file.
- **5** If the files in the mqam.config file are different from those stored in the MQAM, then the MQAM requests the download files, which consist of the following:
	- Boot code
	- Application code
	- RF module code

**Note:** The messages that appear on the front panel of the MQAM during the boot process are described in *Initial Boot Screens* (on page [43\)](#page-58-0) and *Code Download Messages* (on page [44\)](#page-59-0).

#### <span id="page-58-0"></span>**Initial Boot Screens**

The following illustrations show examples of the initial boot screens.

**Note:** Actual screen settings may differ from the examples presented in this guide.

When the MQAM boots, the boot code version and release date appear.

```
MOAM Boot
vv.vv.vv
                 MM/DD/YY
```
After a brief period, the MAC address of the MQAM appears.

```
MOAM Boot
XX.XX.XX.XX.XX.XX.
```
If BOOTP completes successfully, the IP address boot screen appears.

**MOAM Boot** XXX.XXX.XXX.XXX

**Note:** Although it is not a typical setting, if the MQAM is set to run in a Standalone mode (boot mode 0), the following Standalone mode boot screen appears instead of the "Starting MQAM" boot screen.

> **MOAM Boot** Standalone Mode

The IP address boot screen remains visible for approximately 2 seconds. If no errors occur and no downloads are attempted, the boot code starts the application code and a screen similar to the following appears.

```
Starting MQAM
Please Wait...
```
Next, a screen similar to the following appears.

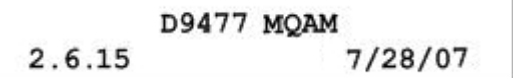

Then, the default status screen appears.

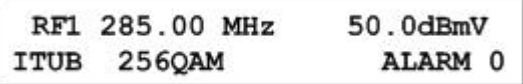

#### <span id="page-59-0"></span>**Code Download Messages**

The boot code, application code, and RF Module code messages appear on the front panel LCD screen during code download or during a download attempt. The following table shows the message that appear during these downloads.

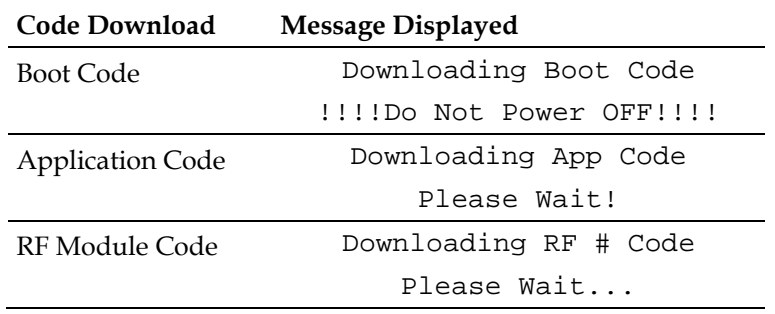

## <span id="page-60-0"></span>**Change the Boot Mode**

This section describes the available boot modes available and contains instructions for changing the boot mode from the craft port using a diagnostic PC.

See *Connect the CA SYNC Port* (on page [24\)](#page-39-0) for connection instructions.

#### **Boot Modes**

Three boot modes (0 through 2) exist and are described in the following list:

- **0 - Skip BootP** (Standalone mode) This mode bypasses the boot mode when you power on the MQAM. Use the Skip BootP mode when operating in Standalone mode, when provisioning and monitoring the MQAM from the front panel or the craft port, or when operating without the control of the DNCS. This mode skips the BOOTP and TFTP processes and jumps directly to the application code.
- **1 - Attempt BootP One Time** (Attempt Bootp Once mode) This mode is not normally used in network operation. If used when the MQAM is connected to the network and the network connection is lost or reset, the MQAM must be rebooted. This mode attempts each BOOTP and TFTP step only once. If a failure occurs during any step, the step is skipped; the MQAM attempts the remaining steps and eventually attempts to start the application. If the BOOTP and/or configuration file TFTP steps are aborted due to errors, the MQAM may not communicate with the DNCS.
- 2 **Bootp Until Successful** (Boot Until Successful mode) This is the default mode. This mode continues to boot until the MQAM receives an IP address and all download images. This setting is useful when upgrading the software. Booting until successful ensures that the MQAM completes all startup procedures successfully. Use the standard mode (boot forever until successful) when a network controller such as the DNCS monitors and provisions the MQAM through the Ethernet port. This mode attempts to boot and to TFTP the configuration file and any requested boot and/or application code files until the entire process is successful. If an error occurs at any step, the MQAM restarts until a successful boot occurs.

**Important!** Do not select this setting when operating the MQAM outside a DNCS environment.

#### **Changing the Boot Mode**

- **1** Connect a diagnostic PC to the **CRAFT PORT** on the back panel of the MQAM.
- **2** Power on the diagnostic PC and activate a Procomm or Hyperterminal window using the following modem connection settings:
	- $\Box$  9600 baud
	- $\blacksquare$  1 stop bit
	- $\blacksquare$  No parity
	- $\blacksquare$  8 data bits
	- No flow control
- **3** Power on the MQAM; then, during the boot sequence, watch for the following message on the PC monitor screen:

#### **Type any key within 2 seconds to get shell prompt**

**Note:** See the *Connect Power Sources* (on page [16\)](#page-31-0) section for more details about powering on the MQAM.

**4** Press any key on the PC to display the boot prompt. The following boot prompt appears: **boot>**

**Note:** If you do not press a key in time to get the boot prompt, do one of the following:

- Cycle power to the MQAM, and repeat this step. See Resetting the Modulator for more details.
- At the **MQAM>** prompt, type **boot**; then, after the **Type any key** message appears, press any key to display the boot prompt.
- **5** At the boot prompt, type **setbootmode** and press **Enter**. The current boot mode setting appears.
- **6** Type one of the following numbers to select the boot mode:
	- **0** Skip BootP
	- **1** Attempt BootP One Time
	- **2** Bootp Until Successful

**Result:** The system saves the new boot mode to nonvolatile memory (NVRAM) with the new setting.

- **7** Type **exit** and press **Enter**. The MQAM reboots using the new boot mode.
- **8** Disconnect the diagnostic PC.

## <span id="page-62-0"></span>**Read the Default Status Screen**

The Default Status screen provides status information such as the channel frequency setting, RF level settings, modulation type, and the number of active alarms. The default status screen displays after one of the following occurs:

- **The reset process is complete.**
- You press **ENTER** to complete a command.

The following is an example of the Default Status screen.

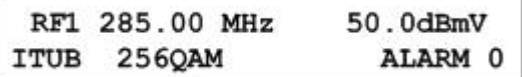

#### **Reading the Default Status Screen**

The following table describes the information displayed on the default status screen.

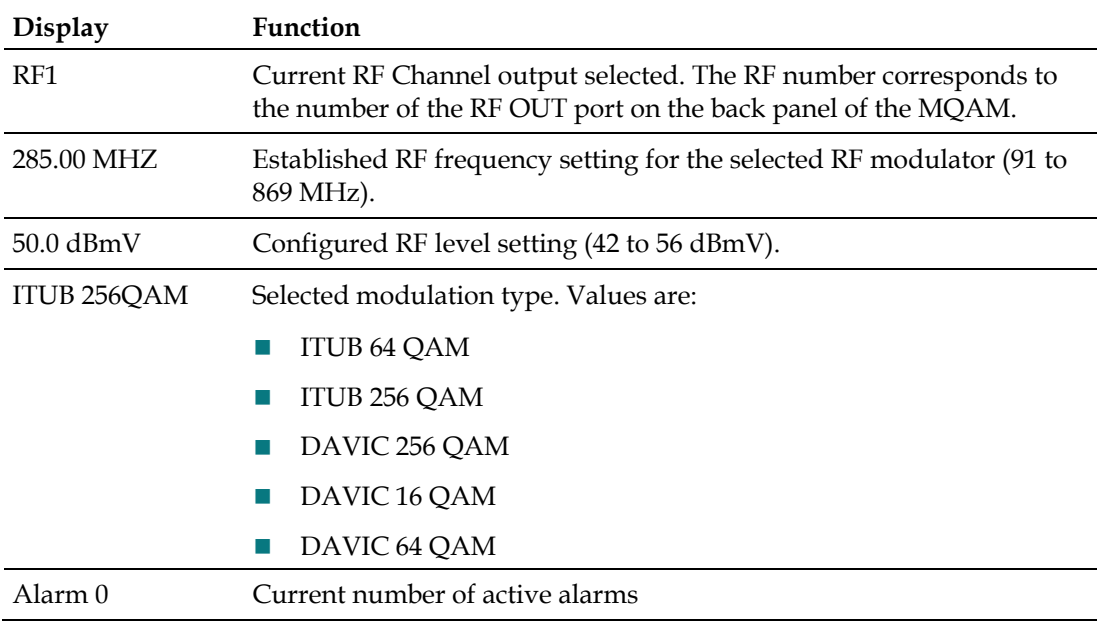

## <span id="page-63-0"></span>**Use the Front Panel Keys to Change Configuration Settings**

The front panel of the MQAM contains an alphanumeric LCD screen and three alarm indicators. There are also several keys on the front panel to allow you to change parameters. See the *Front Panel Overview* (on page [7\)](#page-22-0) section for more information on the front panel components.

#### **Diagram of MQAM Menu Structure**

The following diagram illustrates the MQAM menu structure in sequential order.

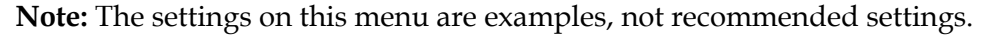

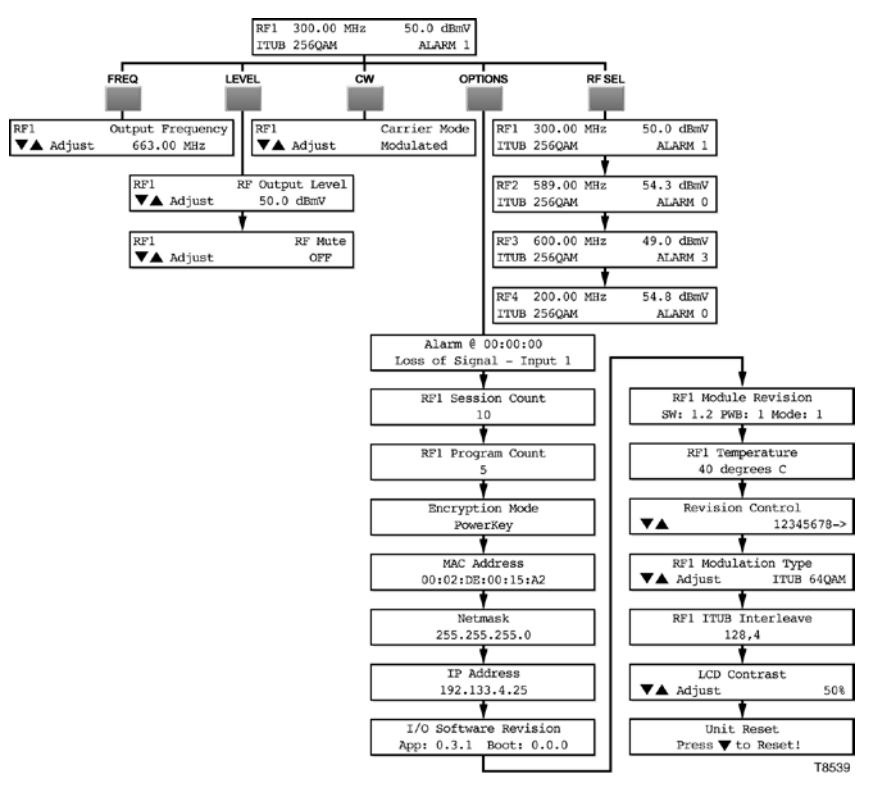

#### **Accessing the MQAM Menus**

You can access MQAM menus and screens by pressing the **FREQ**, **LEVEL**, **CW**, or **OPTIONS** keys on the front panel.

Pressing these keys repeatedly scrolls through their respective sequential menus.

The following sections in this chapter describe the functions associated with each key:

- **FREQ** *Adjust the Frequencies of a Selected Carrier* (on page [50\)](#page-65-0)
- **LEVEL**
	- **-** *Adjust the RF Output Level of a Selected RF Module* (on page [51\)](#page-66-0)
	- **-** *Mute the RF Output of a Selected RF Module* (on page [52\)](#page-67-0)
- **CW** *Change the Carrier Mode of a Selected RF Module* (on page [53\)](#page-68-0)
- **OPTIONS**  *Monitor Setup Options* (on page [54\)](#page-69-0)
- **RF SEL** *Adjusting the Output Frequency* (on page [50\)](#page-65-1)

**Note**: See *Front Panel Overview* (on page [7\)](#page-22-0) for detailed descriptions of these keys.

#### **Navigating Within a Menu or Changing a Screen Value**

The Up and Down arrow keys are used in conjunction with the other front panel keys to increment or decrement the values of a selected parameter within a screen or to scroll up and down through a set of selections.

#### **Saving Changes to Configuration Settings**

Pressing the **Enter** key saves changes to the configuration settings. You must also press the **Enter** key to return to the default status screen. Changes to any settings are saved into NVRAM. This memory is located on the digital board and is used to restore settings in the event of a power reset of the device.

## <span id="page-65-0"></span>**Adjust the Frequencies of a Selected Carrier**

Pressing the **FREQ** key allows you to access the output frequency screen, from which you can select an RF output and adjust its output frequency.

**Important!** Frequencies set from the front panel of the MQAM are not recorded by the DNCS. At the next MQAM restart, the frequencies are reset to the values stored in the DNCS.

#### <span id="page-65-1"></span>**Adjusting the Output Frequency**

Follow these steps to adjust the output frequency.

**Important!** Frequencies set from the front panel of the MQAM are not recorded by the DNCS. At the next MQAM restart, the frequencies are reset to the values stored in the DNCS.

**1** Press **FREQ** on the front panel of the MQAM. The Output Frequency screen appears with the frequency number flashing.

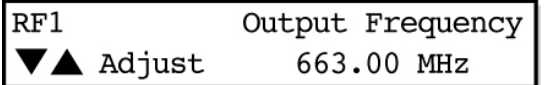

**2** Press **RF SEL** to select an RF module.

**Note:** Press the **RF SEL** key repeatedly to scroll through the four RF modules.

**3** Press the Up or Down Arrow keys to increase or decrease the output frequency value of a selected RF module.

**Note:** The output frequency can be changed in 0.25 MHz increments from 91 to 869 MHz. To increment or decrement the frequency value in 6 MHz steps, press and hold the Up or Down Arrow keys for about 2 seconds.

**4** Press **ENTER**. The system saves the output frequency changes to NVRAM and the default screen appears.

## <span id="page-66-0"></span>**Adjust the RF Output Level of a Selected RF Module**

Pressing the **LEVEL** key displays screens that allow you to perform the following functions:

- $\blacksquare$  Set the RF output level of a selected RF modulator
- $\blacksquare$  Enable or disable a muting option for the selected RF output

#### **LEVEL Button Menu Flow**

The following diagram shows the sequence of screens that appear when the LEVEL button is repeatedly pressed.

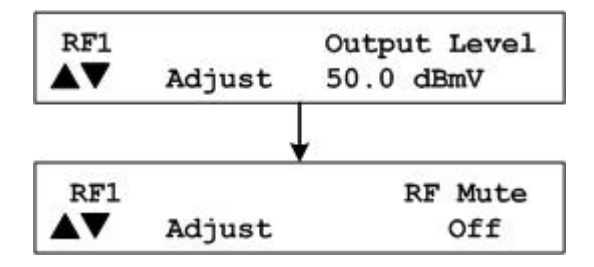

#### **Adjusting the RF Output Level**

**1** Press **LEVEL**. The RF Output Level screen appears.

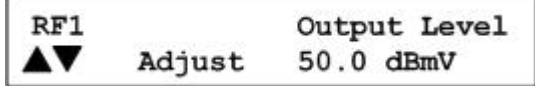

- **2** Press **RF SEL** to choose an RF module (RF1-RF4).
- **3** Press and hold the Up or Down Arrow keys to increase or decrease the output level.

#### **Notes**:

- The level changes in 0.1 dB increments from 42 to 56 dBmV. The output level is valid in the range between 44 and 54 dBmV. The range on the front panel extends 2 dB above and below this range to compensate for variations between the displayed level and the actual level due to temperature fluctuations and the tuning range.
- The system automatically saves the output level changes to NVRAM.
- **4** Press **OPTIONS** to return to the default screen.

## <span id="page-67-0"></span>**Mute the RF Output of a Selected RF Module**

This section contains instructions for enabling the RF mute option. During installation, for example, use this procedure to mute the RF output before you connect the RF OUT ports to the distribution plant.

#### **Enabling or Disabling a Muting Option**

Follow these steps to enable or disable a muting option for a selected RF output.

**Important:** The RF output state established from the front panel of the MQAM is not recorded by the DNCS. At the next MQAM restart, the RF output state reverts to the value stored in the DNCS.

**1** On an MQAM that has power connected and has finished booting, press the **LEVEL** until the Output Mute screen appears.

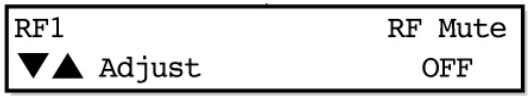

- **2** Press **RF SEL** to choose an RF output.
- **3** Press the Up and Down Arrow keys to toggle the selected RF Mute between **Off** and **Mute**.
- **4** Press **ENTER**. The system saves the output muting changes to NVRAM and the default screen appears.

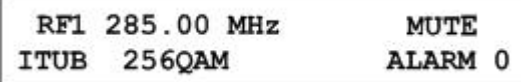

**Note: Mute** appears on the default status screen for the selected channel.

## <span id="page-68-0"></span>**Change the Carrier Mode of a Selected RF Module**

This function allows you to toggle RF output to either a modulated (normal) carrier mode or a continuous wave (CW) carrier mode.

**Important!** The carrier mode established from the front panel of the MQAM is not recorded by the DNCS. At the next MQAM restart, the carrier mode for the MQAM reverts to the value stored in the DNCS.

#### **Selecting Modulated or Continuous Wave Carrier Mode**

Follow these steps to change the carrier mode for an RF module.

**1** Press **CW**. The Carrier Mode screen appears.

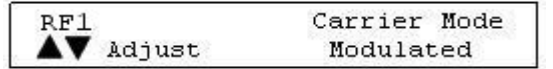

- **2** Press **RF SEL** to choose a channel (CH1 or CH2).
- **3** Press the Up and Down Arrow keys to toggle the carrier mode between Modulated (normal) and CW (not modulated or continuous wave).

**Note:** The factory default for the carrier mode setting is Modulated.

**4** Press **ENTER**. The system saves the carrier mode setting changes to NVRAM and the default screen appears.

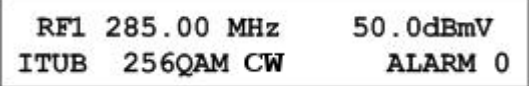

**Note:** When choosing CW mode, the CW LED on the front panel of the MQAM lights and CW appears on the default screen.

**Important!** The carrier mode established from the front panel of the MQAM is not recorded by the DNCS. At the next MQAM restart, the carrier mode for the MQAM reverts to the value stored in the DNCS.

## <span id="page-69-0"></span>**Monitor Setup Options**

#### **OPTIONS Menu**

The following RF MQAM setup screens appear, in sequential order, when you press the OPTIONS key repeatedly. These screens allow you to monitor alarms, the number of sessions, and the program count for the MQAM. This section provides instructions for viewing the MQAM settings on each screen and explanations of screen.

**Important:** The screens in the following diagram are examples, not recommended settings.

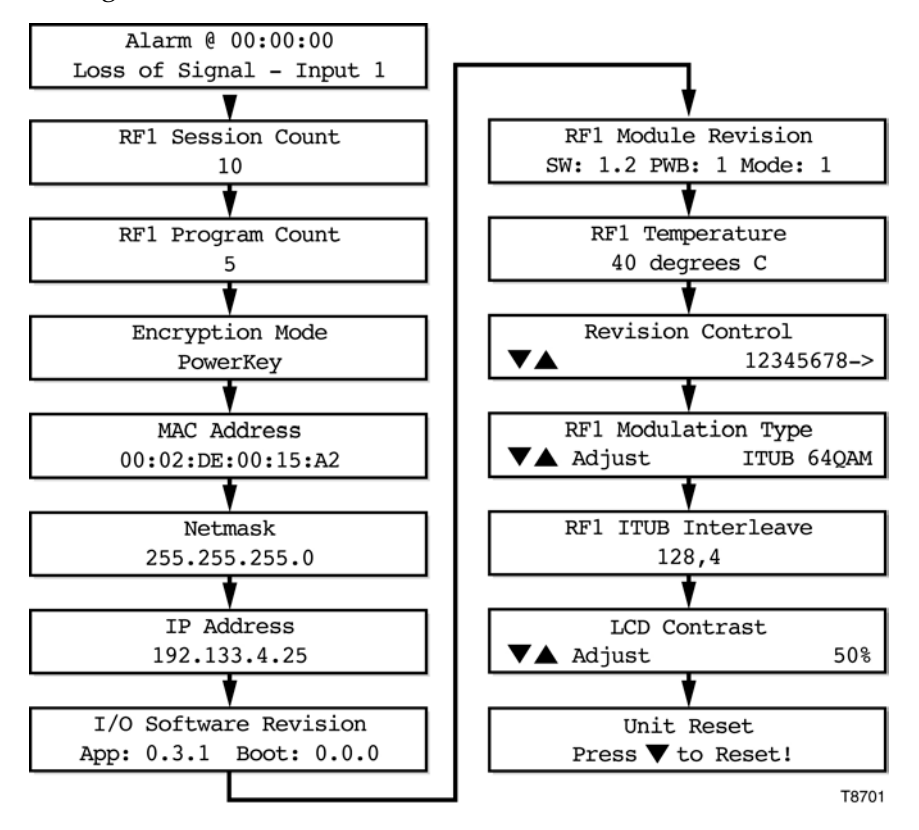

#### **Displaying Alarm Status**

Follow these steps to display the list of active alarms.

**1** Press **OPTIONS**. The Alarm Status screen appears.

Alarm @ 00:00:00 Loss of Signal - Input 1

**Notes:**

- Each alarm description appears for approximately 1 second before displaying the next alarm. If no alarms are active, a **No Active Alarms** message appears.
- See *Troubleshooting Alarm Messages* (on page [72\)](#page-87-0) for detailed descriptions of alarms.
- **2** Press **ENTER**. The default screen appears.

#### **Viewing the Session Count**

The Session Count screen displays the count of all active sessions for the selected RF output. Follow these steps to view the total number of active sessions.

**1** Press **OPTIONS** until the Session Count screen appears.

```
RF1 Session Count
        10
```
**Note:** The session count for the MQAM will differ from the session count on the DNCS if the MQAM does not find needed MPEG programs within MPEG Program Specific Information (PSI). By design, the MQAM responds positively to a session setup request even if the requested MPEG program is not present on the input transport stream.

- **2** Press **RF SEL** to view the session count for each RF module.
- **3** Press **ENTER** to return to the default screen.

#### **Viewing the Program Count**

The Program Count screen displays the encrypted programs currently running on the selected RF output. Follow these steps to view the program count for an RF module.

**1** Press **OPTIONS** until the Program Count screen appears.

RF1 Program Count 5

- **2** Press **RF SEL** to view the program count for each channel.
- **3** Press **ENTER** to return to the default screen.

#### **Viewing the Encryption Mode**

The Encryption Mode screen displays the current encryption mode setting. The mode is saved in the NVRAM and is selected during the boot process. To display the current encryption mode, complete the following steps.

**1** Press **OPTIONS** until the Encryption Mode screen appears.

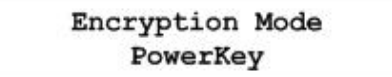

**2** Press **ENTER** to return to the default screen.

#### **Viewing the MAC Address**

To view the MAC address used for MQAM Ethernet communication, complete the following steps.

**1** Press **OPTIONS** until the MAC Address screen appears.

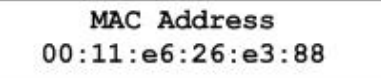

**2** Press **ENTER** to return to the default screen.

#### **Viewing the Netmask Screen**

To display the currently assigned Netmask for all Ethernet communications, complete the following steps.

**1** Press **OPTIONS** until the Netmask screen appears.

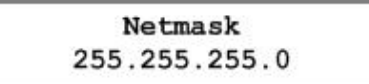

**2** Press **ENTER** to return to the default screen.

#### **Viewing the IP Address**

To display the currently assigned IP address for all Ethernet communications, complete the following steps.

**1** Press **OPTIONS** until the IP Address screen appears.

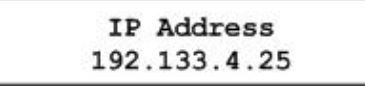

**2** Press **ENTER** to return to the default screen.
## **Viewing the I/O Board Software Revision Level**

The Software Package Release version screen displays the top-level software release version for the modulator. To display the Software Package Release version screen, follow these steps.

**1** Press **OPTIONS** until the Software Package Release version screen appears.

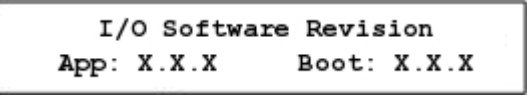

**Notes:**

- In the above example, **App** is the application code and **Boot** is the boot code.
- This revision number for the application code and boot code, represented in the above example by *X.X.X*, contains the major release number, the minor release number, and the point release number.
- **2** Press **Enter** to return to the default screen.

#### **Viewing the RF Module Revision Numbers**

The RF Module Revision screen displays the revision numbers for the hardware and software of the selected RF Module. To display the RF Module Revision screen, follow these steps.

**1** Press **OPTIONS** until the RF Module Revision screen appears.

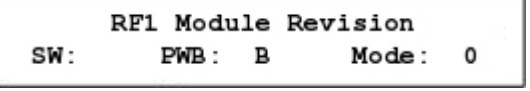

**Notes:**

- SW shows the RF board microprocessor firmware revision displayed as major release and minor release.
- PWB shows the Printed Wiring Board revision of the RF board.
- Mode is the PWB assembly of configuration. The 0 indicates a Standard/Domestic Mode (Baseband to RF Output) PWB assembly.
- **2** Press RF SEL to display information about each RF module (RF1-RF4).
- **3** Press **ENTER** to return to the default screen.

#### **Checking the Temp of an RF Module**

**1** Press **OPTIONS** until the Temperature screen appears.

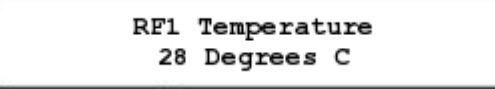

- **2** Press **RF SEL** to display information for each RF module.
- **3** Press **ENTER** to return to the default screen.

# **Viewing the Hardware Revision String**

The Revision Control screen displays the hardware revision string of the MQAM. This string is 31 bytes long and is stored in non-volatile memory. Only eight characters of the string can be viewed at a time.

**1** Press **OPTIONS** until the Revision Control screen appears.

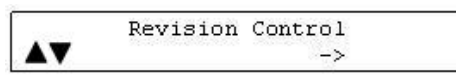

**2** Press the Up or Down Arrow keys to display the next or previous eight characters of the hardware revision string.

**Note:** The " ->" indicates that more characters are available.

**3** Press **ENTER** to return to the default screen.

# **Setting the Modulation Type**

The Modulation Type screen allows you to set the modulation type for each of the RF modulators (channels).

**Important:** The modulation type established from the front panel of the MQAM is not recorded by the DNCS. At the next MQAM or DNCS restart, the modulation type for the MQAM will revert to the value stored in the DNCS.

To set the modulation type, follow these steps.

**1** Press **OPTIONS** until the Modulation Type screen appears.

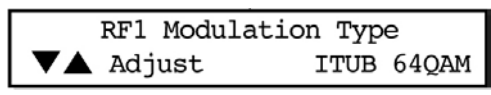

- **2** Press the **RF SEL** key to display information for each RF module.
- **3** Press the Up or Down Arrow keys to scroll through the following available modulation types:
	- **DAVIC 16QAM**
	- **DAVIC 64QAM**
	- DAVIC 256QAM
	- **ITUB 640AM**
	- ITUB 256QAM
- **4** Press **ENTER**. The system saves the selected modulation type in NVRAM memory and the default screen appears.

#### **ITUB Interleave Screen**

The ITUB Interleave screen displays the interleave depth factor for all ITU-B modulation settings. The interleave depth factor specifies the spacing for the forward error correction (FEC) code within the MPEG transport data. Interleaving evenly disperses the data to transport it reliably over the cable channel.

**Important:** The recommended setting for this screen is 128,4. Only Cisco Services representatives should modify this setting.

**Viewing the Interleave Values**

To display the ITUB Interleave screen, follow these steps.

**1** Press **OPTIONS** until the ITUB Interleave screen appears.

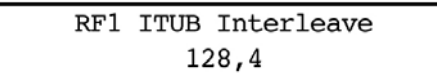

**2** Press **RF SEL** to choose an RF module.

**Important:** You can edit this value from the front panel, but this value will be overwritten by the value stored on the DNCS.

**3** Press **ENTER** to return to the default screen.

## **Adjusting the LCD Contrast**

**1** Press **OPTIONS** until the LCD Contrast screen appears.

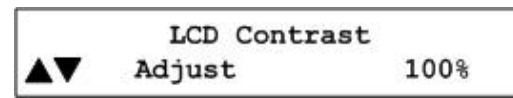

**2** Press the Up or Down Arrow keys to decrease or increase the contrast from 0% to 100% in 5% increments.

**Note:** The default contrast setting is 80%.

**3** Press **ENTER** to save the changes to NVRAM and return to the default screen.

#### **Resetting the MQAM**

Follow these steps to reboot the MQAM from the front panel.

**1** Press **OPTIONS** until the Unit Reset screen appears.

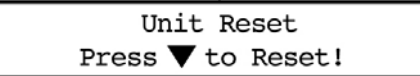

**2** Press the down arrow key. The MQAM reboots.

# **Inspect the Modulator**

Although, the modulator can operate unattended for extended periods. Cisco recommends that you perform a visual inspection once every 3 months.

**Important:** Only qualified personnel should maintain and service the MQAM.

Check the following items during a visual inspection:

- **Cables and connectors** Verify that all cables are mated properly and all retaining screws are tight. Inspect cables for stress and chafing.
- **Cover and rear panel**—If necessary, clean the cover and rear panel with a soft cloth dampened with a mild detergent solution.
- Fan intakes on side panel Check the fan intakes on the side panel for excessive lint or dust buildup. Remove the lint and dust from the intakes using a damp cloth or a small hand vacuum.

# **Select an RF Module**

The RF SEL key allows you to select the default screens for each of the RF Modules (channels).

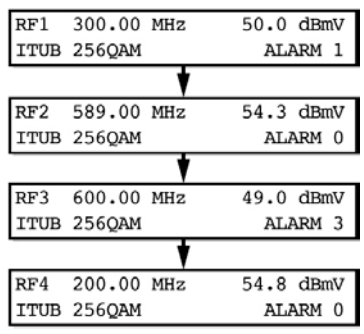

## **Selecting an RF Module**

Follow these steps to change the selected RF Module.

- **1** Press the **RF SEL** key on the front panel of the MQAM. The Default Status screen changes to the next available RF Module.
- **2** Press the **RF SEL** key to scroll through the list of RF Modules until you select the desired module.

**Note:** The selected RF Module is saved as the Default Status screen.

# **Inspect the MQAM**

Performing routine maintenance helps prevent the need for troubleshooting. For troubleshooting information, see *Troubleshooting the MQAM* (on page [69\)](#page-84-0) for instructions on addressing alarm conditions for the MQAM.

## **Quarterly Inspection**

The MQAM can operate unattended for extended periods. However, you should perform a visual inspection once every 4 months.

**Important:** Only qualified personnel should attempt maintenance and service of the MQAM.

Check the following items during a visual inspection:

- Cables and connectors Make sure all cables are mated properly and all retaining screws are tight. Inspect cables for stress and chafing.
- Cover and rear panel If necessary, clean the cover and rear panel with a soft cloth dampened with a mild detergent solution.

# **Replace the Fuse**

Each MQAM contains a power fuse. We recommend keeping spare 4.0 A, SLO BLO 250V fuses (Cisco part number 188106) for the 120/230V AC model MQAM and spare 6.3 A, SLO BLO 250V fuses (Cisco part number 180522) for the 48V DC model MQAM.

## **Replacing the Fuse**

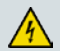

#### **WARNING:**

**Avoid electric shock! Disconnect the power cord on this product before you remove the fuse and only use a fuse that has the correct type and rating.** 

To replace the SLO BLO 250 V fuse, follow these steps.

- **1** Power down the MQAM and remove the power cord.
- **2** Locate the fuse holder on the left side of the back panel of your MQAM model.

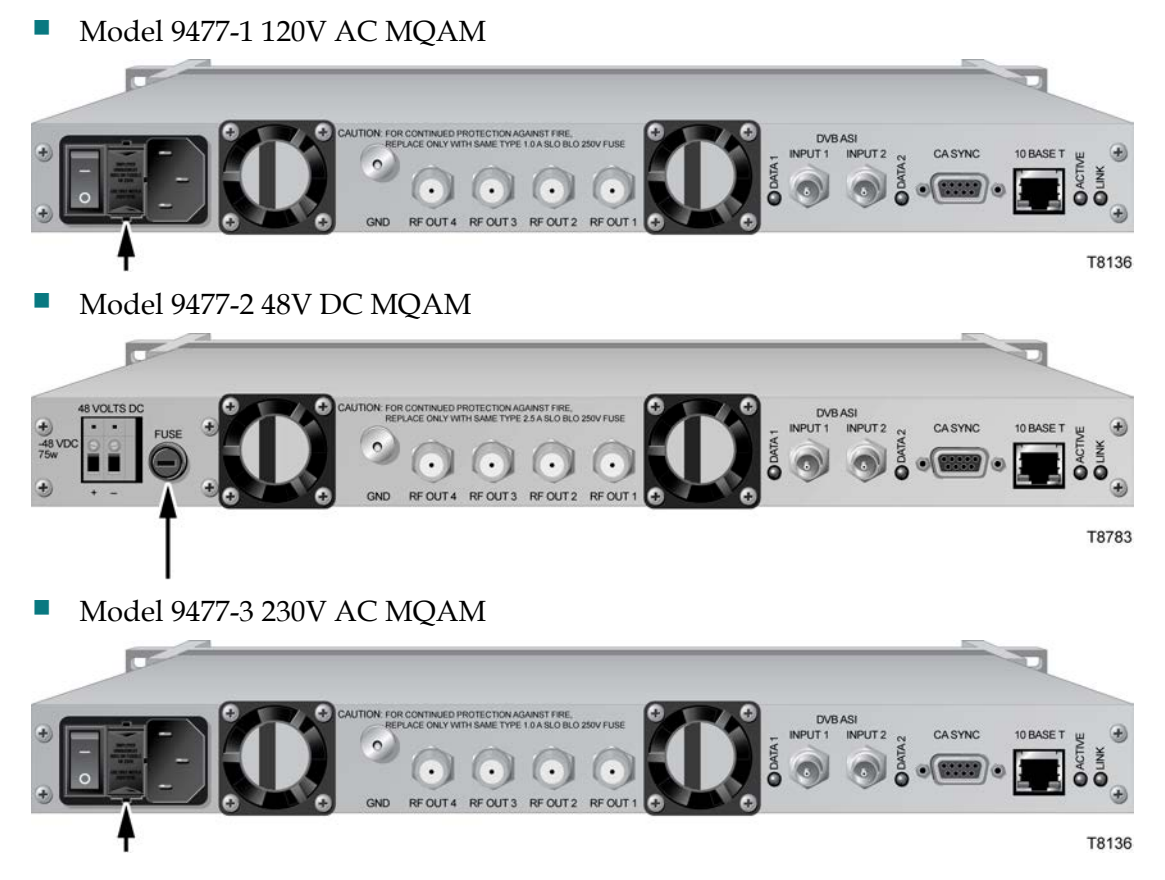

#### **Chapter 4 Operating the Modulator**

- **3** Choose one of the following options:
	- For the 120/230V AC model, use a small flat-blade screwdriver to pry out the fuse holder, then go to step 7.
	- For the 48V DC model, go to step 4.
- **4** Loosen the fuse holder by using a small flat-blade screwdriver to turn the fuse holder counter-clockwise.
- **5** Remove the fuse.
- **6** Insert a new fuse into the fuse holder, then go to step 10.
- **7** Locate and remove the spare fuse from the hidden compartment on the fuse holder.
- **8** Remove and discard the blown fuse, and then replace the blown fuse with the spare fuse.
- **9** Place a new fuse in the hidden compartment where you removed the spare. This fuse will now be your spare fuse.
- **10** Insert the fuse holder into the back panel.
- **11** Choose one of the following options:
	- For the 120/230V AC model, snap the fuse holder in place.
	- For the 48V DC model, tighten the fuse holder by using a small flat-blade screwdriver to turn the fuse holder clockwise.
- **12** Replace the power cord and power on the MQAM, if applicable.

# **Diagnose the Fan**

If a fan fails or is failing, either the **MAJOR** LED or the **MINOR** LED on the front panel will light and you will see *either* a fan failure alarm message or an excessive temperature alarm message on the front panel LCD screen, or perhaps both.

#### **WARNING:**

**Avoid electric shock and damage to this product! Replace the fan only with a genuine replacement fan from Cisco. Contact Cisco Services to order replacement fans**.

#### **Diagnosing the Fan**

The following illustrations are examples of the alarm displays you will see on the front panel LCD screen.

#### **Fan Failure Alarm**

```
Alarm at 16:20:32
 Fan Failure #1
```
#### **Notes:**

- The fan failure alarm is a Major alarm.
- The fan failure alarm can display for fan number 1 through fan number 6.

**Excessive Temperature Alarm**

```
Alarm at 16:20:48
RF1 Exceeded max temp
```
#### **Notes:**

- $\blacksquare$  The excessive temperature alarm is a Minor alarm.
- **The excessive temperature alarm can display for RF module 1 through RF** module 4.

# **Replace the Fan**

The MQAM modulator has three dual fan units on the side panel. Each of these units contains two fan rotors. You must replace the *entire* dual fan unit if one of the fan rotors should fail. The fan units are designed to be "hot swappable," meaning that you do not necessarily have to power down the MQAM to replace a fan unit that has failed.

**Important:** In order to hot swap a dual fan unit, you must have the following:

- Sufficient length in all cords and cables so you can slide the device forward in the rack far enough to fully access the dual fan units on the side panel.
- The ability to externally support the MQAM with a cart or table or with the assistance of another person.

#### **Notes:**

- The part number for the replacement fan unit is **4003088**.
- The part number for the kit that includes the replacement fan and instruction sheet is **4007620-40**.
- If you do *not* have sufficient length in all cords and cables, you will have to power off the unit, disconnect all cords and cables, and completely remove the MQAM from the rack to replace a dual fan unit that has failed.

This section provides the procedure for replacing a dual fan unit on the MQAM by either hot swapping the fan unit, or by powering off, disconnecting, and removing the MQAM completely from the rack.

## **When Can I Perform This Procedure?**

If you cannot hot swap the dual fan unit, you need to replace the fan unit during a maintenance window. This is necessary because you will have to power off and disconnect the MQAM to replace the fan unit, thereby temporarily disrupting all broadcast services configured and provisioned on this MQAM.

**Important!** Schedule the maintenance window to replace the fan as soon as possible to avoid damage to the MQAM.

## **Location of Fans**

The fans are located on the MQAM side panel as follows:

- Fans 1 and 2 are located nearest to the back panel.
- Fans 3 and 4 are the middle fans.
- Fans 5 and 6 are located nearest to the front panel.

## **Replacing the Fan**

#### **WARNING:**

**Avoid damage to this product! Replace the dual fan unit only with a genuine replacement fan unit from Cisco. Contact Cisco Services to order replacement fan units.**

- **1** Are the cables connected to the back panel long enough to allow you to slide the MQAM forward into the rack to sufficiently access the side panel where the fan units are located?
	- If **yes**, carefully remove the screws that secure the MQAM in the rack, and carefully slide the MQAM forward in the rack until you can access the fan units. Then, go to step 5.

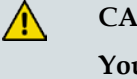

**CAUTION:**

**You must be able to externally support the MQAM with a cart or table or with the assistance of another person when you slide the chassis forward in the rack.**

If **no**, go to step 2.

- **2** If you cannot slide the MQAM forward in the rack because some or all of the cables in the rack are not long enough to access the fan, wait to replace the fan until you have a maintenance window. Then, choose one of the following options:
	- If *some* of the cables are not long enough, you must power off the MQAM and disconnect any cables that are not long enough.
	- If *all* of your cables are too short, you must power off the MQAM and disconnect all the cables, including the power cable.
- **3** Remove the screws that secure the MQAM in the rack. Then, remove the MQAM completely from the rack to replace the fan unit.
- **4** After removing the MQAM, place it carefully on a sturdy flat surface.
- **5** Carefully remove the screws that secure the 9-pin connector to the side panel and place them in a safe location nearby.
- **6** Carefully remove the screws and sleeves that secure the fan unit to the side panel and place them in a safe location nearby.

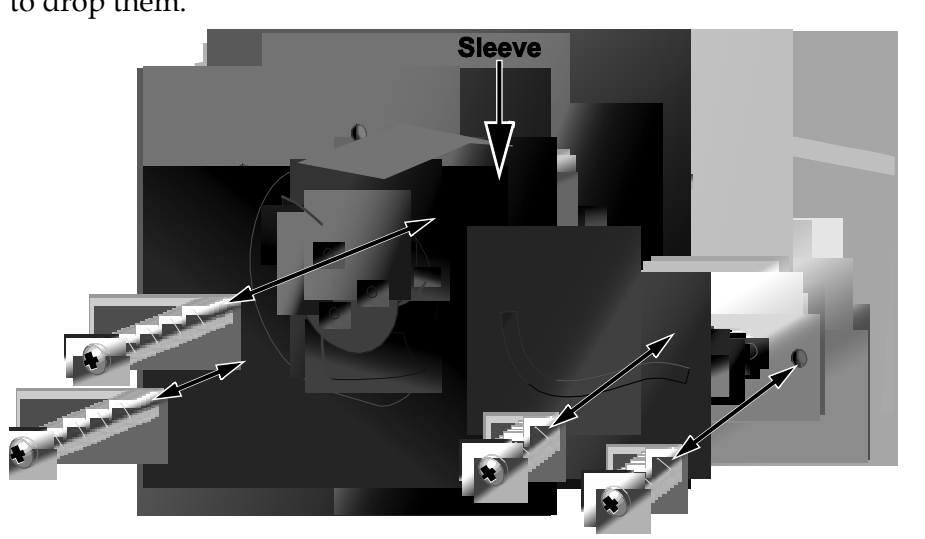

**Important:** The sleeves are loose and are not connected to the fan. Be careful not to drop them.

T10501

- **7** Remove the non-functioning fan unit and carefully disconnect the 9-pin connector. Set this fan unit aside for safe disposal later.
- **8** Hold the new fan unit in place on the side panel of the MQAM so that the rotor with three fan blades is visible.
- **9** Place the sleeves in the proper location on the fan (as shown in the diagram), insert the screws through the sleeves, and then carefully tighten the screws that secure the fan to the side panel.

**Important:** Do not over tighten or cross thread the screws!

**10** Carefully insert the 9-pin connector into the 9-pin socket, and then replace and carefully tighten the screws that secure the 9-pin connector to the side panel.

**Important:** Do not over tighten or cross thread the screws!

- **11** Did you have to remove the MQAM completely from the rack?
	- If **yes**, go to step 13.
	- If **no**, go to step 12.
- **12** Replace the MQAM into its original position in the rack and secure it in the rack using the original screws. Then, go to step 14.
- **13** Replace the MQAM into its original position in the rack, secure it in the rack using the original screws, reconnect all cables, reconnect the power cord, and then power on the MQAM.
- **14** Does the new fan unit operate properly?
	- If **yes**, you have completed this procedure.
	- If **no**, contact Cisco Services for assistance.

# <span id="page-84-0"></span>**5 Chapter 5**

# **Troubleshooting the MQAM**

# **Introduction**

This chapter provides explanations of major, minor, and status alarm conditions and instructions for checking alarms. This chapter also includes an alarm troubleshooting table, arranged alphabetically according to the front panel LCD message, with additional information for resolving alarm conditions. In addition, this chapter provides examples of boot screen error messages identifying booting and software loading errors or failures.

# **In This Chapter**

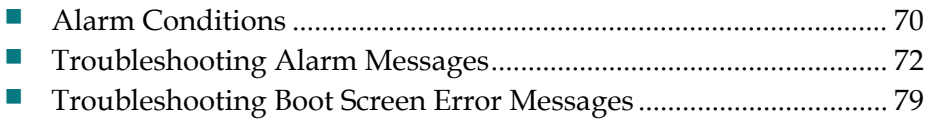

# <span id="page-85-0"></span>**Alarm Conditions**

This section describes major, minor, and status alarms and explains how to access and read the alarms displayed on the front panel LCD of the MQAM. Refer to *Troubleshooting Alarm Messages* (on page [72\)](#page-87-0) for a list of alarm messages that appear on the LCD screen, their level of severity, and possible solutions.

## **Purpose and Severity Levels of MQAM Alarms**

Alarms provide system operators with an indication of an abnormal condition. Alarm messages appear on the Alarm Status screen when hardware or software conditions occur that might cause the MQAM to operate incorrectly or fail. Examples of such conditions include temperature fluctuations, power supply failure, communication problems, or the detection of bad data. All alarms are automatically enabled after powering up the MQAM.

Alarm levels are classified as major, minor, and status alarms. Each level is described as follows:

- **Major Alarms** A major alarm indicates a fatal error, that is, a complete loss of functionality. Major alarms occur for hardware or software conditions that indicate a serious disruption of service or the malfunctioning or failure of important circuits. These situations require the immediate response of the technician to restore or maintain system operability. The front panel of the MQAM contains a MAJOR LED to alert the operator that a major alarm is pending.
- **Minor Alarms** A minor alarm indicates a non-fatal error condition. The MQAM may continue to operate with some loss of functionality. The front panel of the MQAM contains a MINOR LED to alert the operator that a minor alarm is pending.
- **Status Alarms** The status alarm indicates that some state in the MQAM has changed. Status alarms are provided to alert the DNCS operator that possible changes are occurring at the MQAM site by someone pressing the front panel keys or by someone using the craft port. These are generally one-time events, such as a front panel event change. In this case, the alarm is issued with the level "status" each time you press the **ENTER** key on the front panel of the MQAM. Status alarms might not affect MQAM functionality.

## **LCD Alarm Display**

The front panel of the MQAM displays alarm messages in the following standard display.

Alarm at 11:51:40 Input1 loss of signal

The alarm message appears on the second line of the display. In this example, the message indicates a loss of signal to the ASI Input, which is a major alarm condition.

## **Reading the Display**

To display the list of active alarms, follow these steps.

**1** Press **OPTIONS**. The Alarm Status Level screen appears.

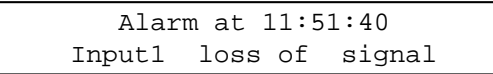

**Note:** Each alarm description appears for approximately 1 second before displaying the next alarm. If no alarms are active, a **NO Active Alarms** message appears.

**2** Press **ENTER**. The default screen appears.

# <span id="page-87-0"></span>**Troubleshooting Alarm Messages**

If the MQAM displays an alarm condition, fails a self-test, or does not work properly, refer to the table in this section to find and correct the cause. Some alarm conditions may require you to contact Cisco Services..

See *Troubleshooting Boot Screen Error Messages* (on page [79\)](#page-94-0) for resolving problems encountered during the start-up process.

## **Front Panel LCD Alarm Messages**

The following table lists Alarm Messages displayed on the front panel LCD of the MQAM, the default level of severity defined for the MQAM, a probable cause for the alarm, and suggestions for correcting the alarm condition.

#### **Notes:**

- The LCD descriptions for each alarm are arranged in alphabetical order.
- Alarm messages that occur for the four RF outputs or the two ASI input ports are listed only once. The numbers in parentheses indicate the range of port numbers that might be affected by the alarm.

**Example:** The "Input (1-4) errored MPEG packet" description corresponds to the Input port that is affected.

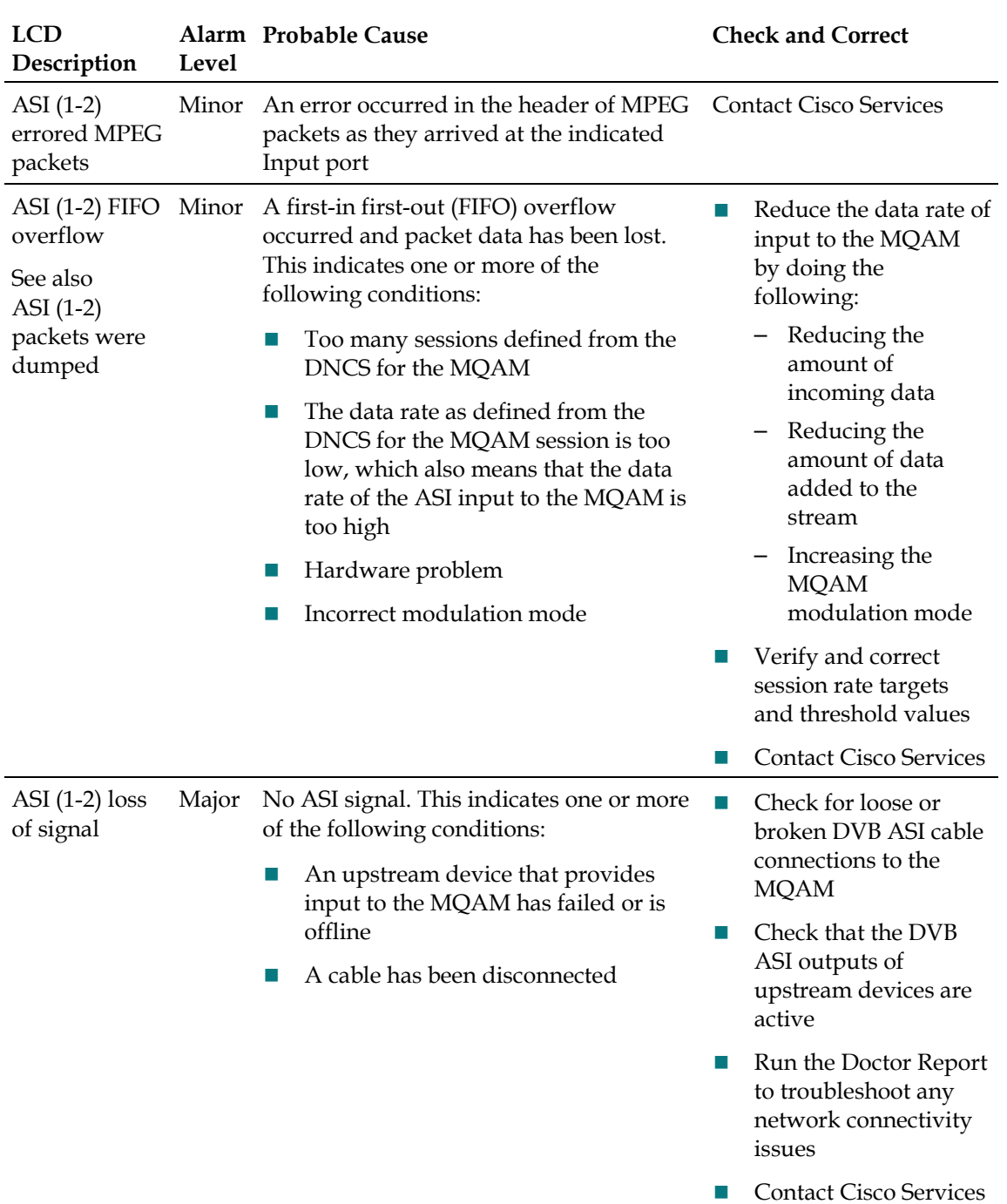

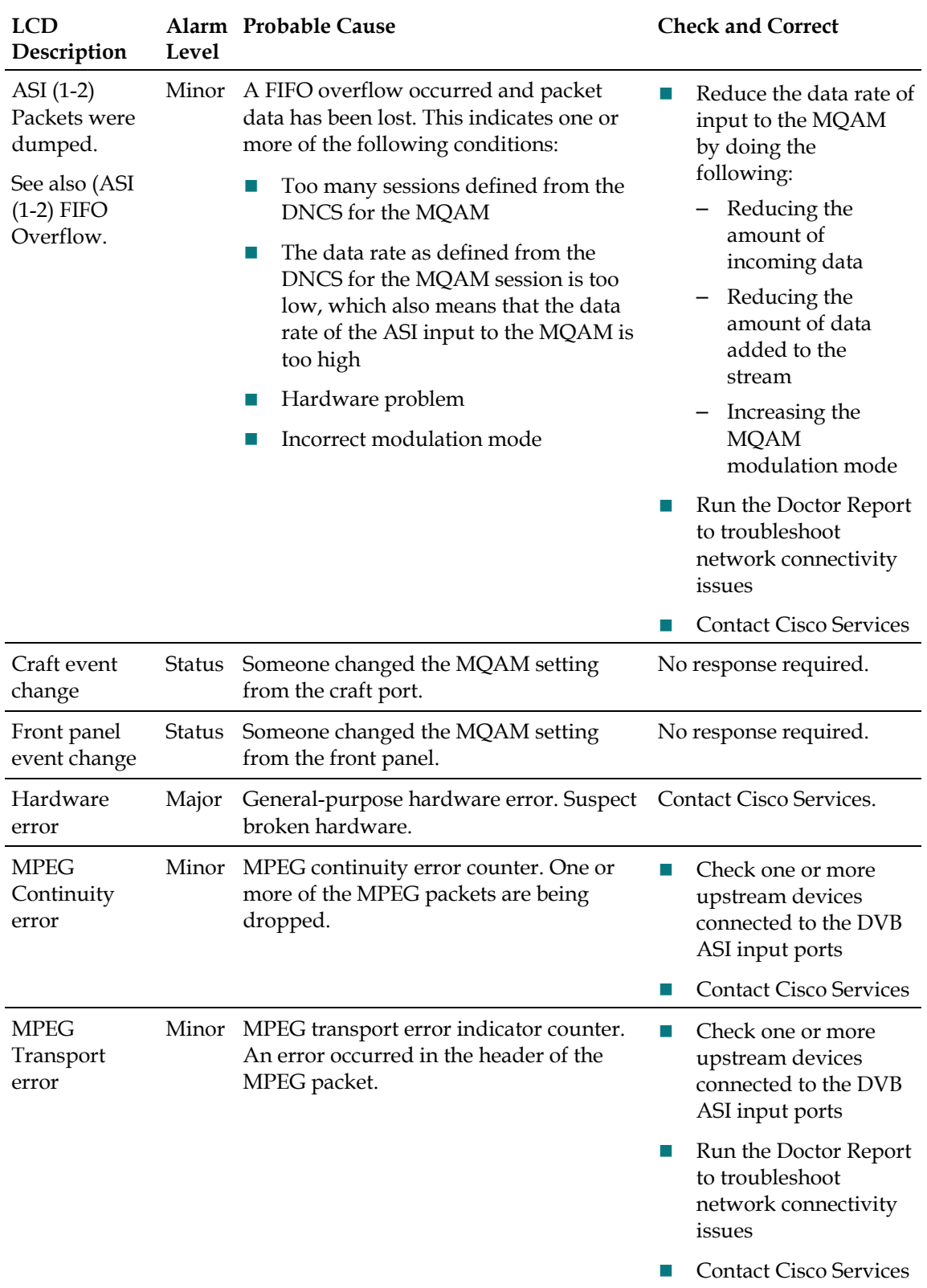

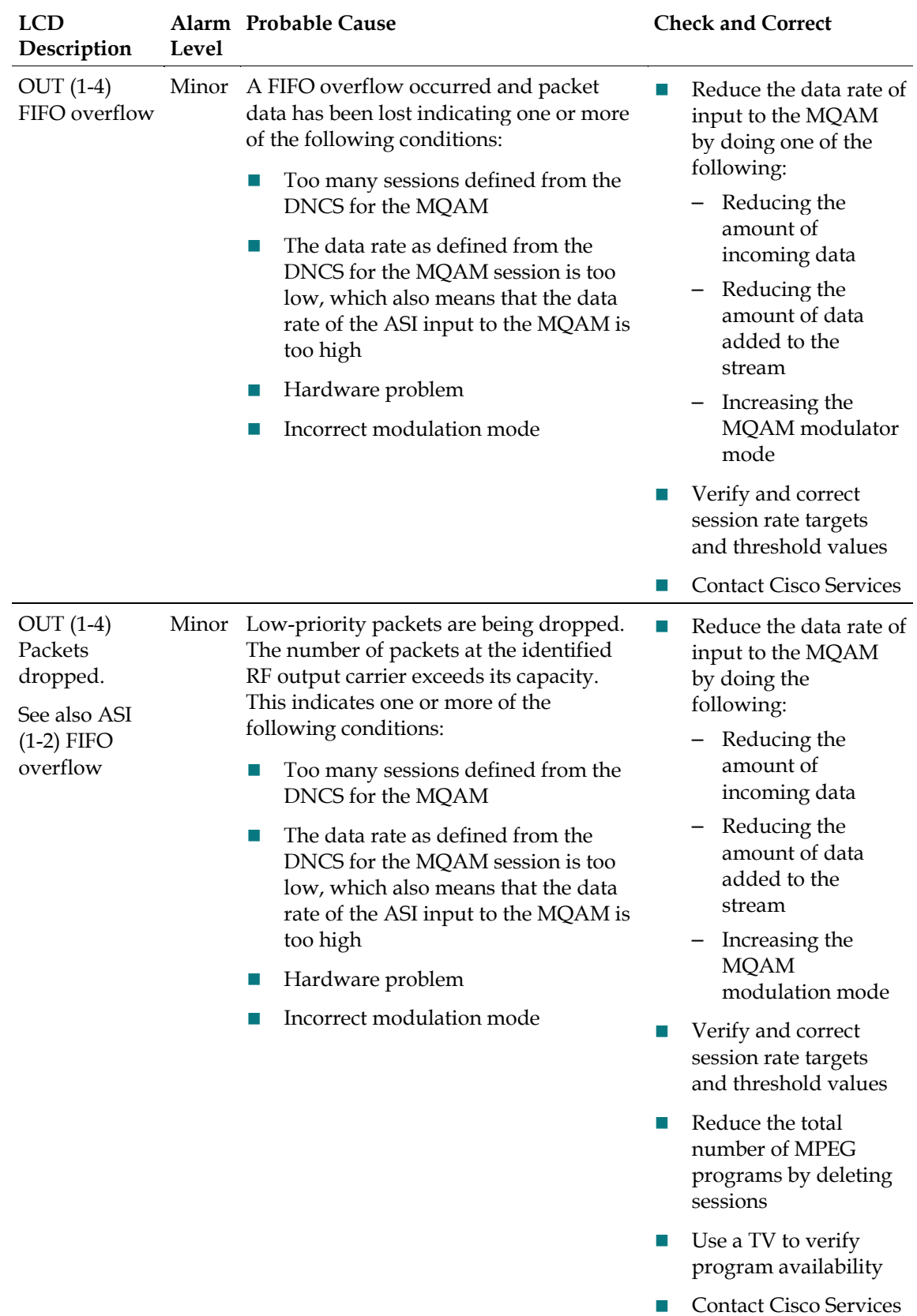

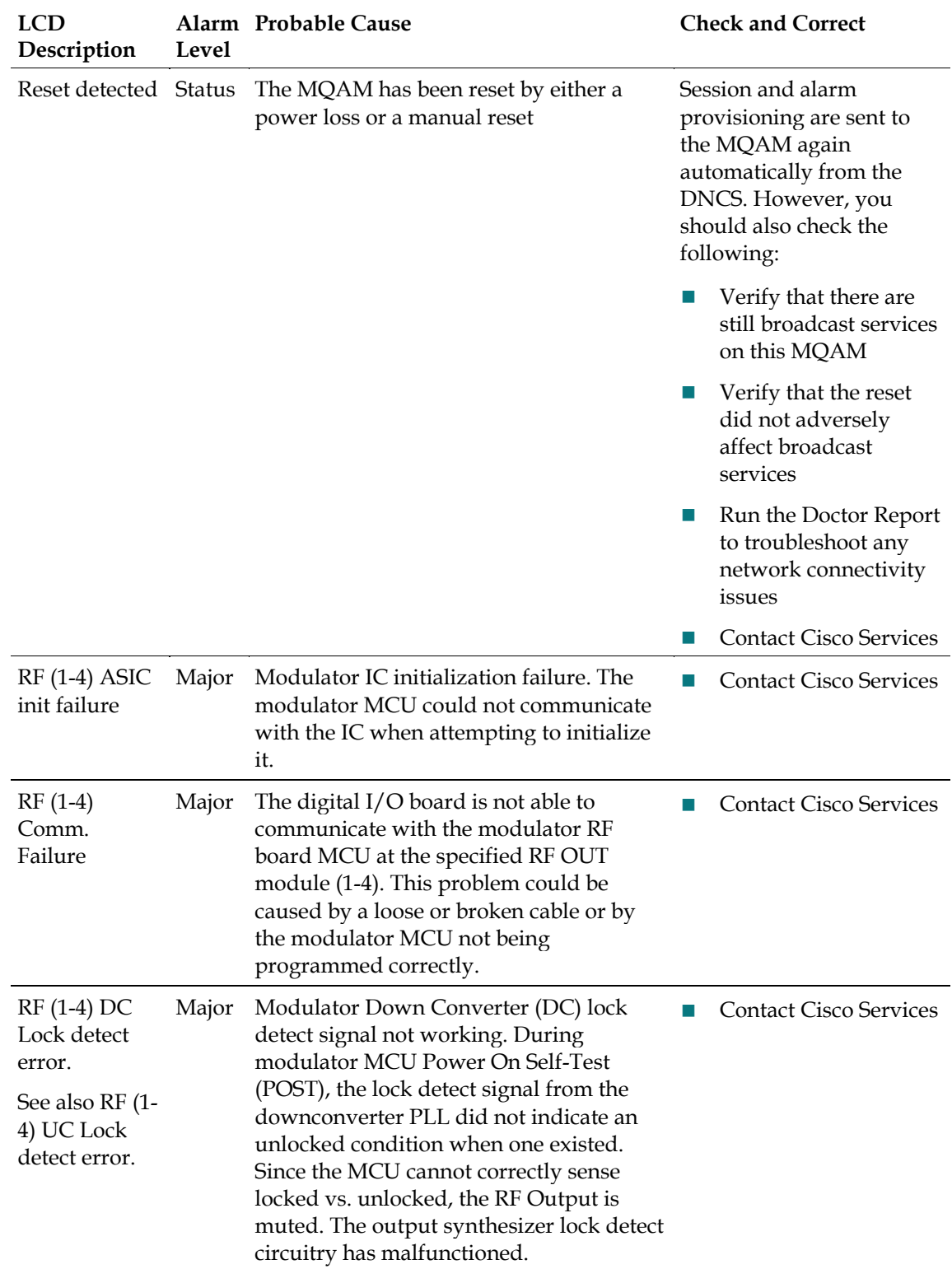

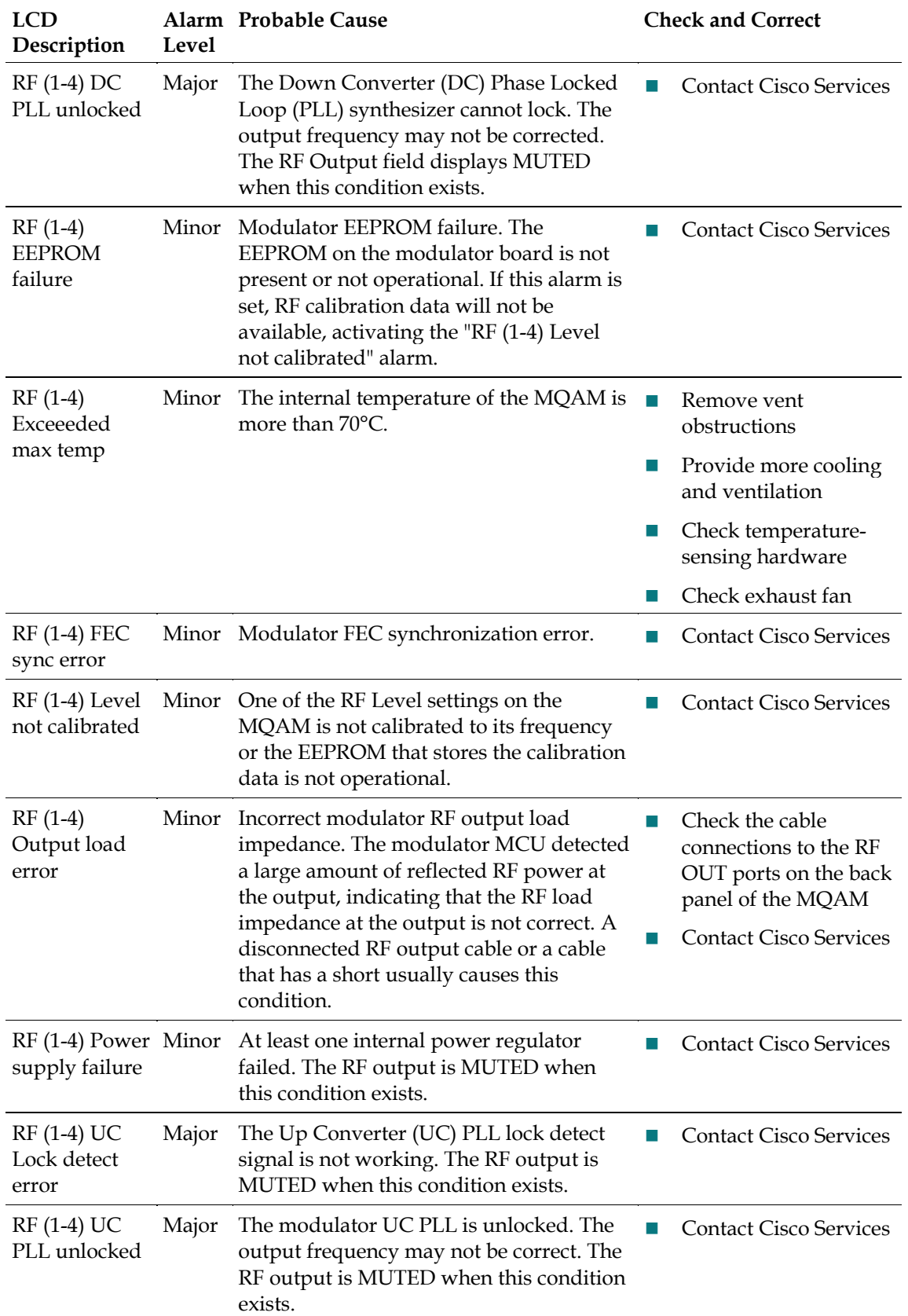

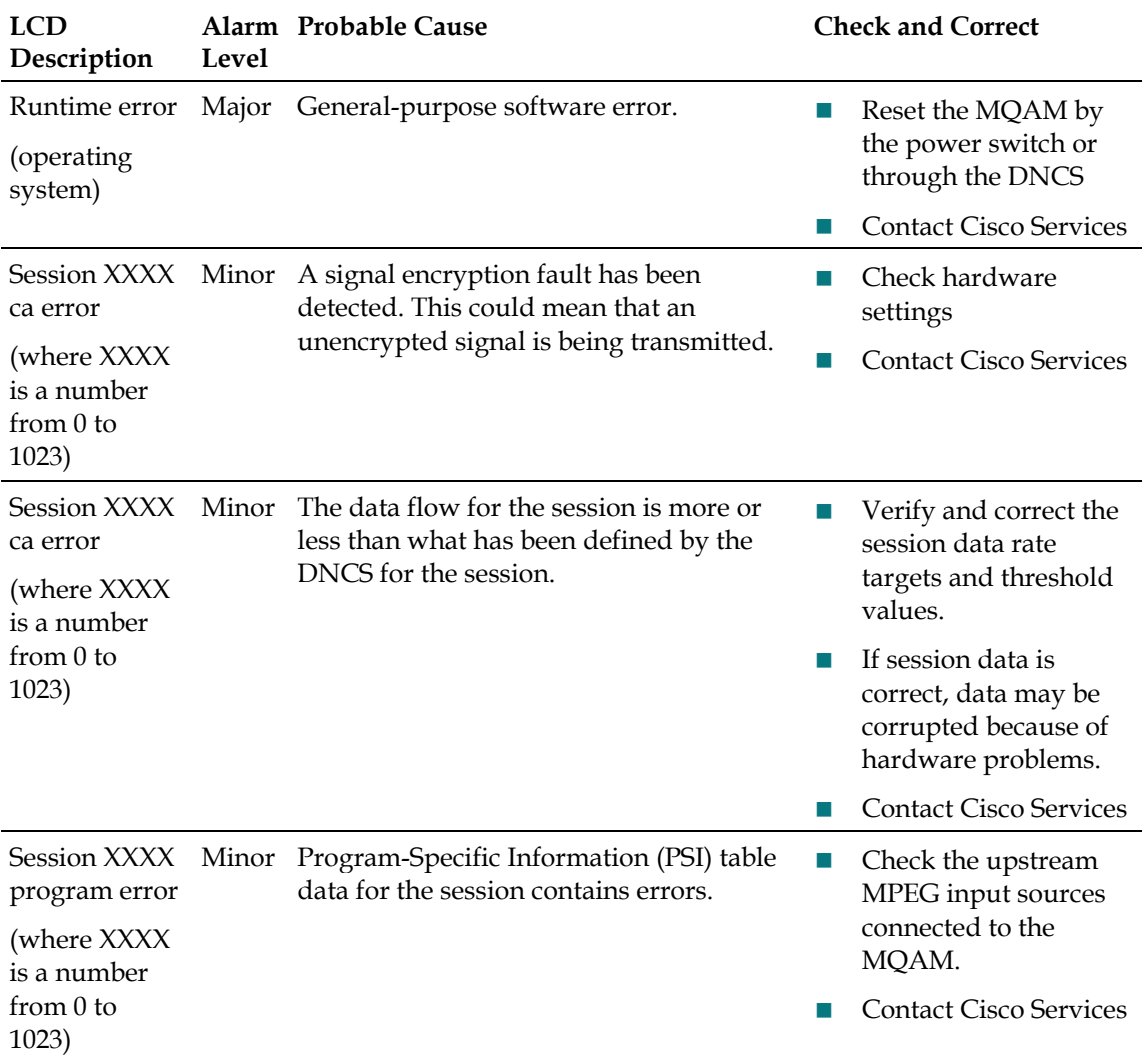

# <span id="page-94-0"></span>**Troubleshooting Boot Screen Error Messages**

This section contains examples of warning screens associated with booting error conditions. Some booting error conditions may require you to contact Cisco Services.

## **Booting Error Messages**

The following table lists booting error conditions sorted alphabetically by error type, and provides suggestions for correcting the error condition.

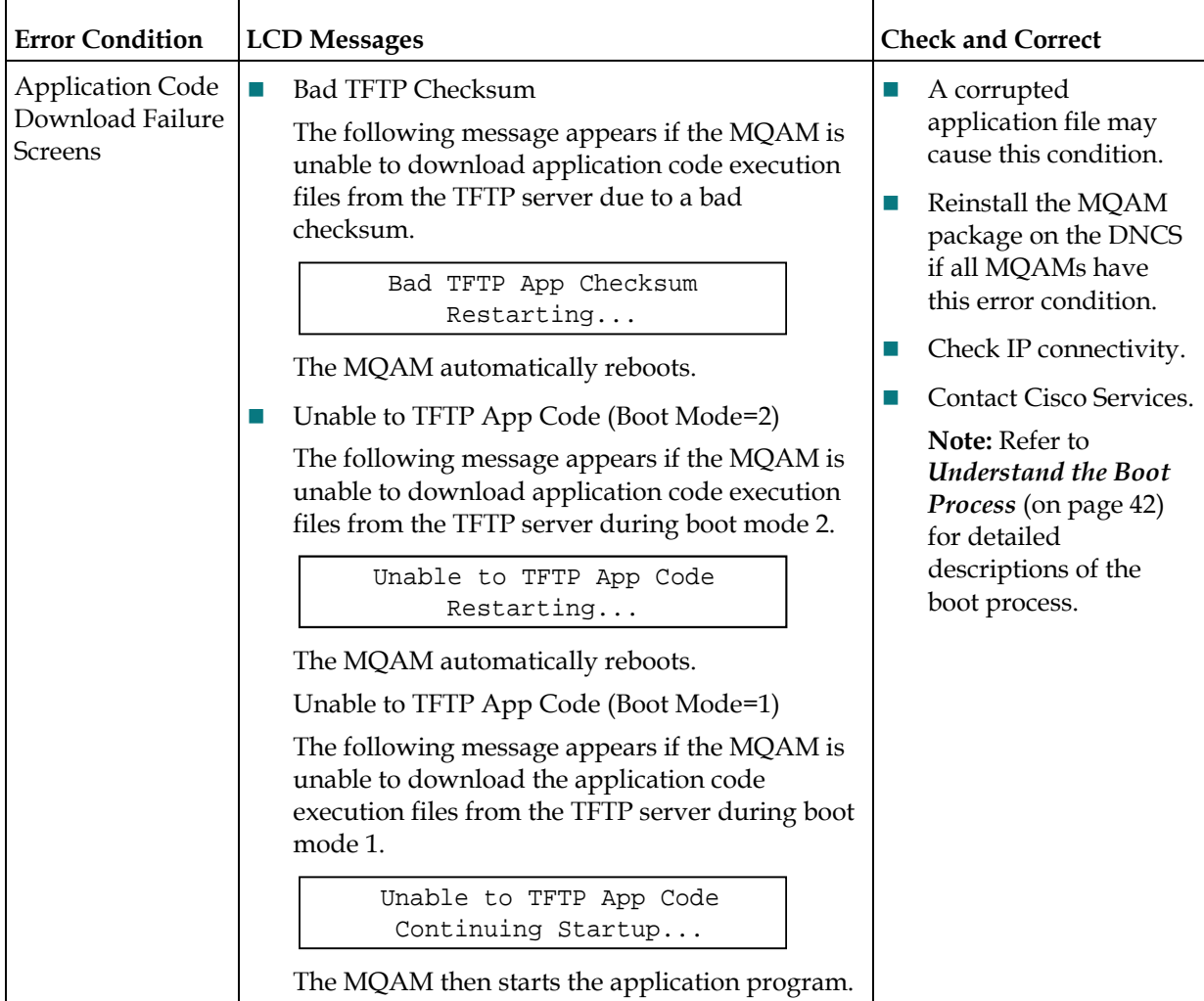

#### **Chapter 5 Troubleshooting the MQAM**

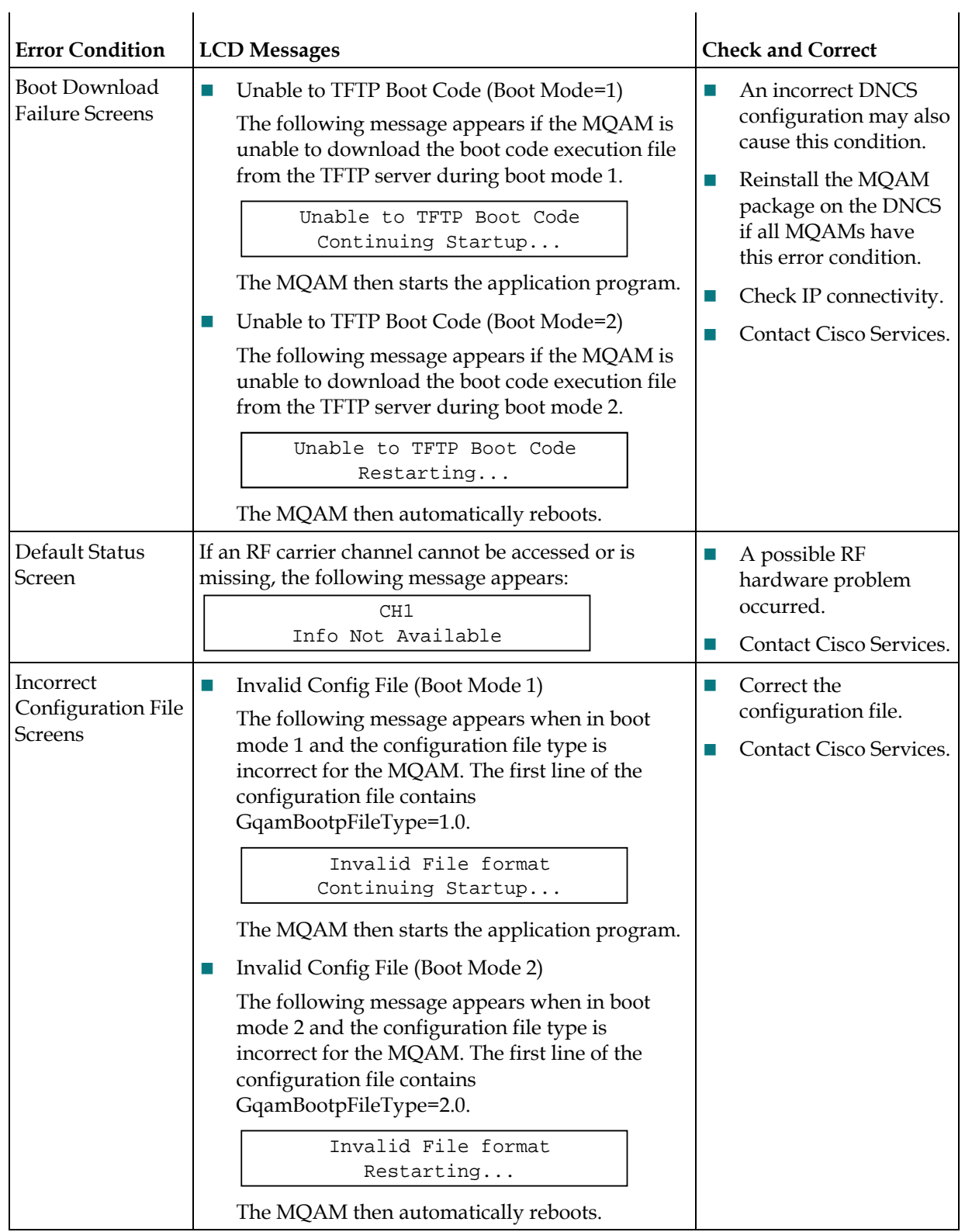

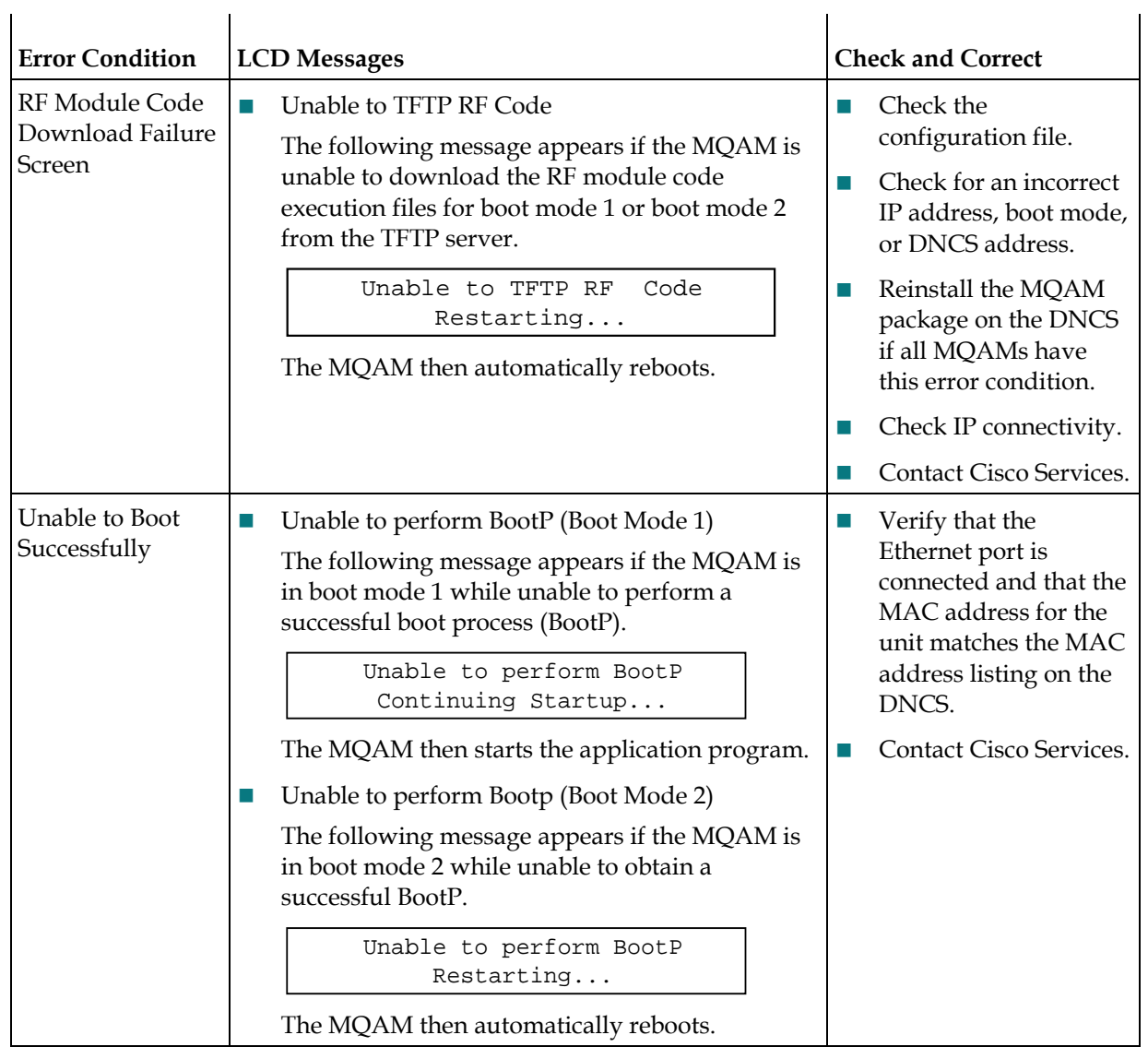

#### **Chapter 5 Troubleshooting the MQAM**

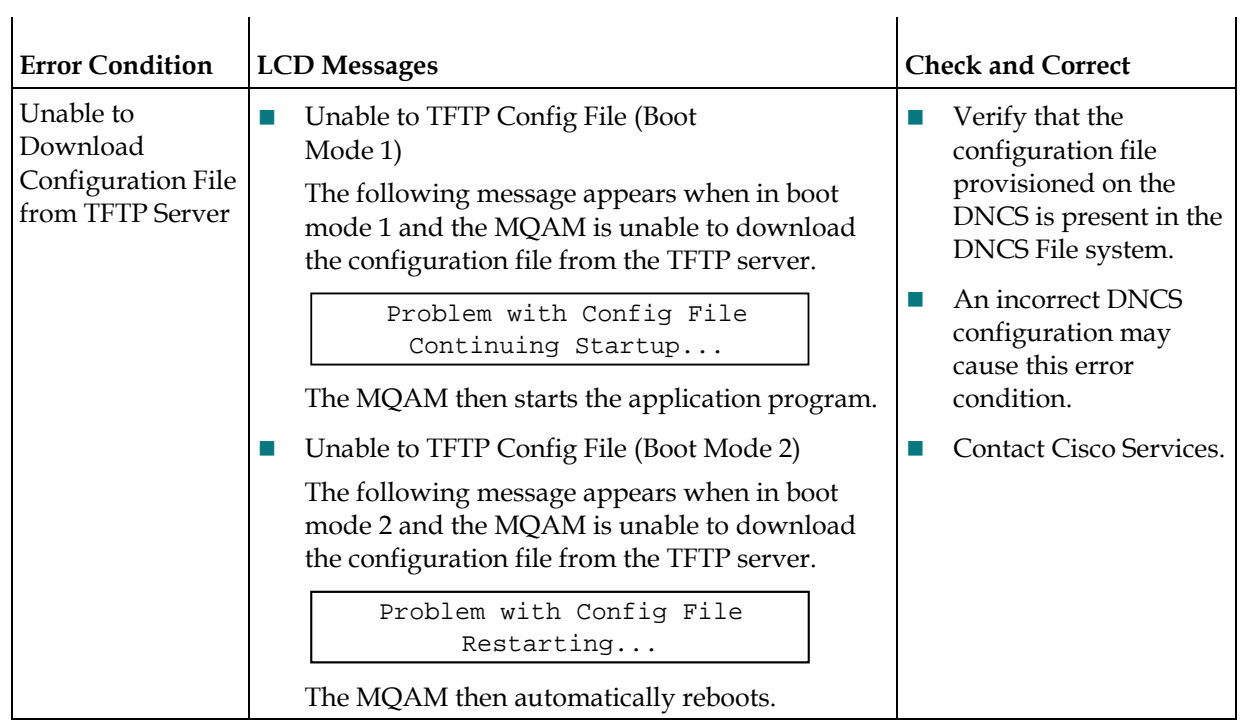

# **6 Chapter 6**

# **Customer Information**

# **If You Have Questions**

If you have technical questions, call Cisco Services for assistance. Follow the menu options to speak with a service engineer.

Access your company's extranet site to view or order additional technical publications. For accessing instructions, contact the representative who handles your account. Check your extranet site often as the information is updated frequently.

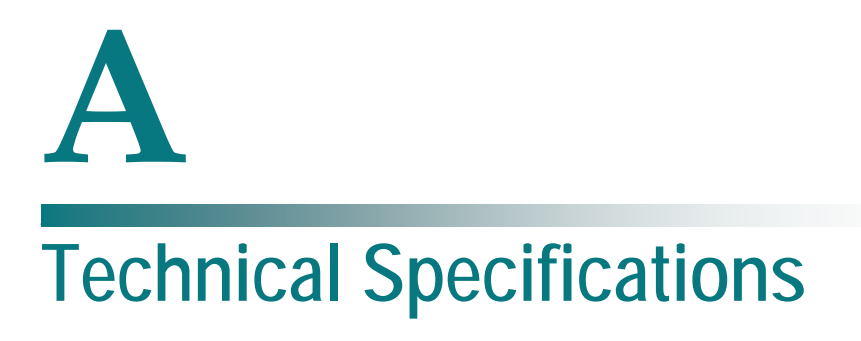

# **Introduction**

This appendix lists the power, rack, and environmental requirements for installing the MQAM and provides technical specifications.

# **In This Appendix**

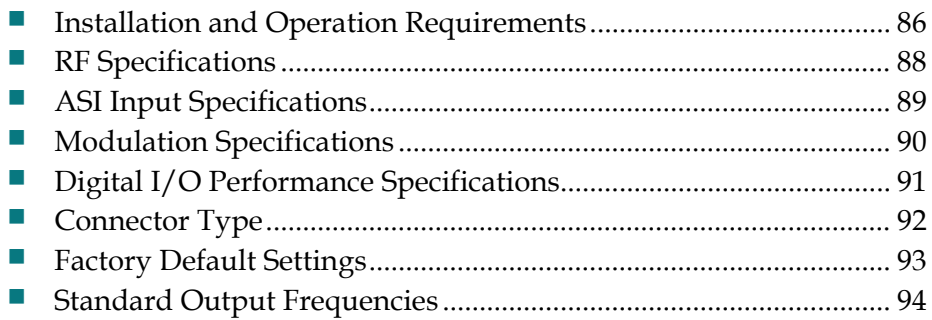

# <span id="page-101-0"></span>**Installation and Operation Requirements**

This section contains tables that define specifications specific to installing and operating the MQAM.

# **Power Requirements Table**

The following table describes the power specifications for the modulator.

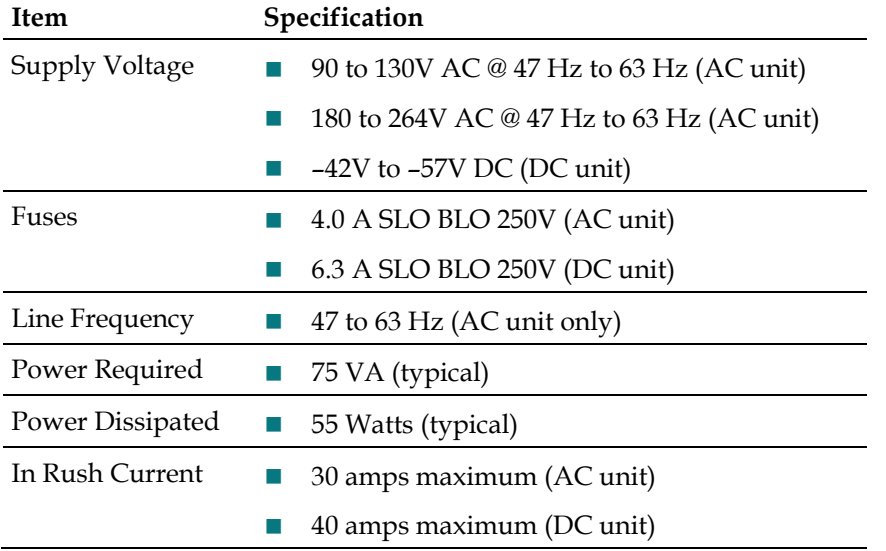

# **Rack Requirements Table**

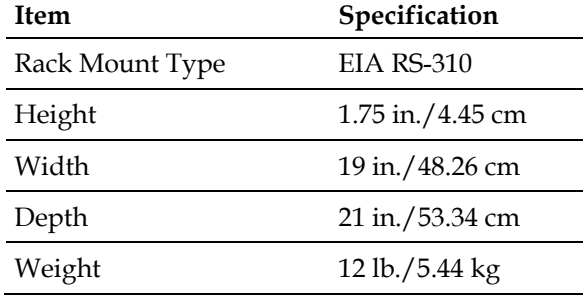

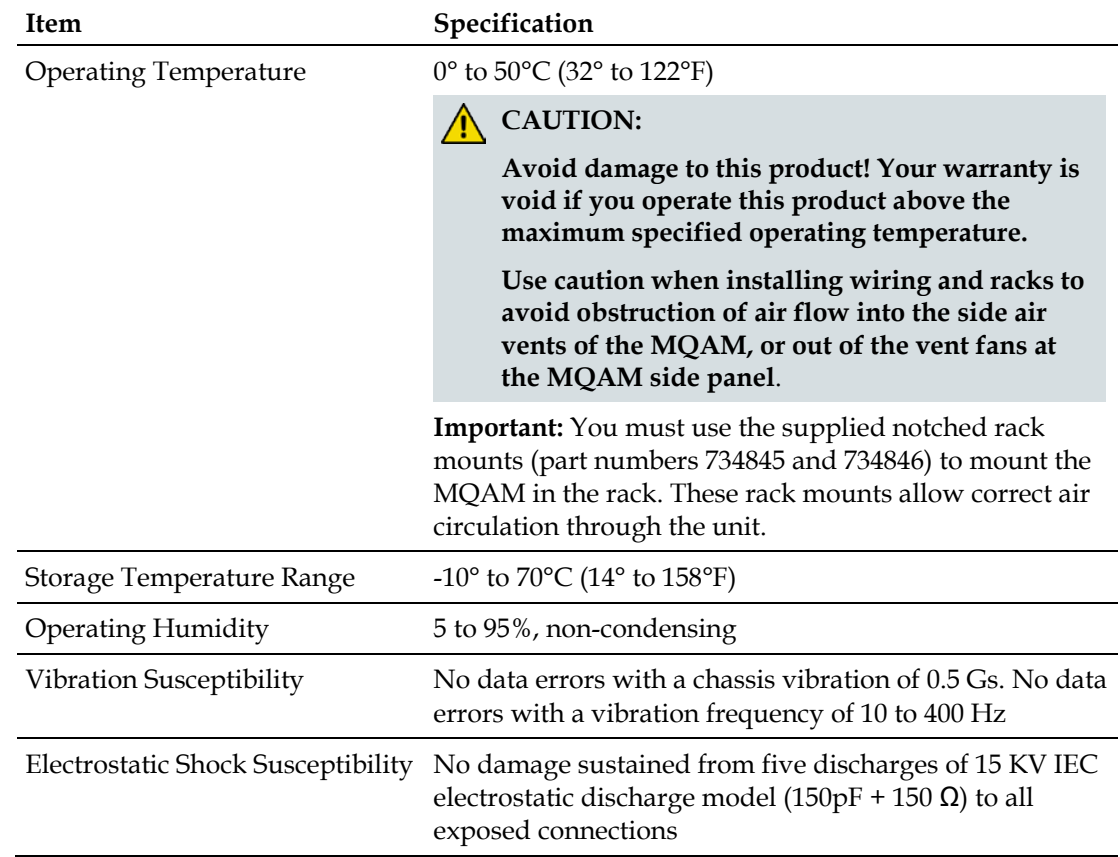

# **Environmental Requirements Table**

# <span id="page-103-0"></span>**RF Specifications**

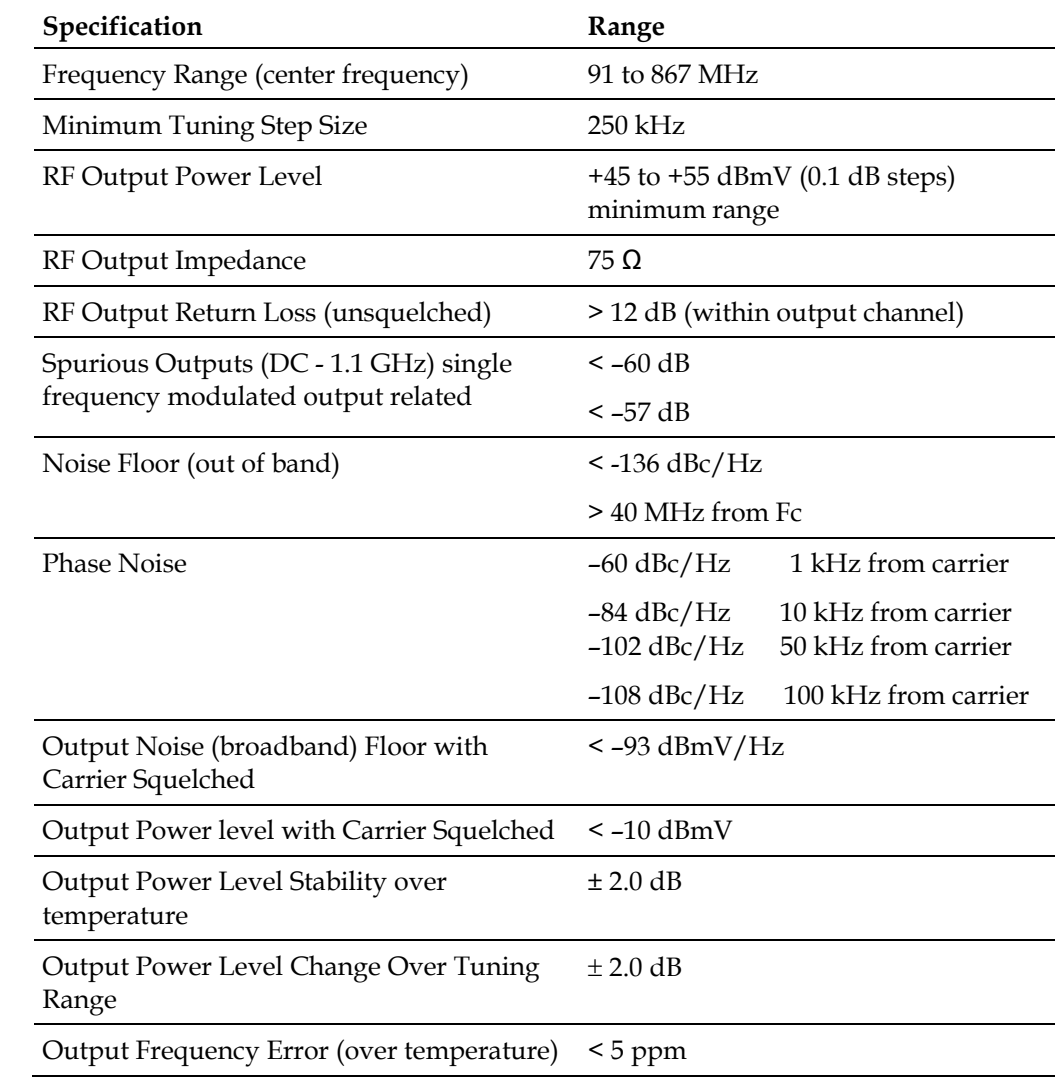

# <span id="page-104-0"></span>**ASI Input Specifications**

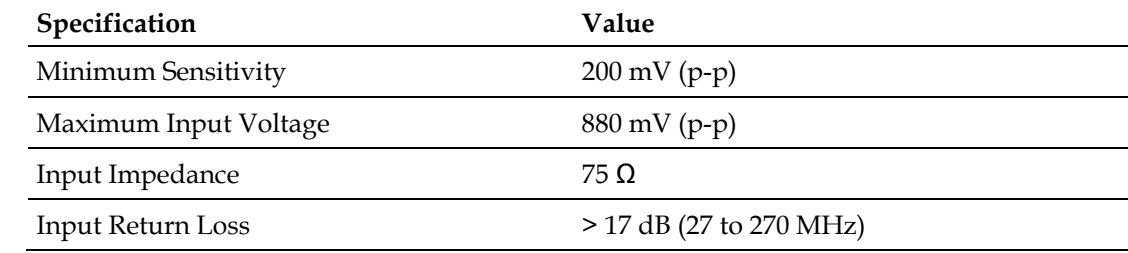

# <span id="page-105-0"></span>**Modulation Specifications**

# **Modulation Specifications Table**

The following table provides modulation specifications for the MQAM.

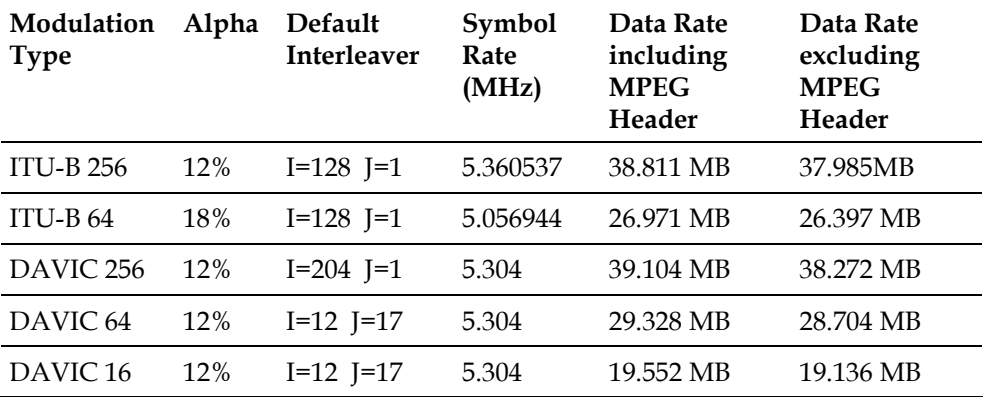

# <span id="page-106-0"></span>**Digital I/O Performance Specifications**

# **Digital I/O Performance Specifications Table**

The following table provides digital input and output performance specifications for the MQAM.

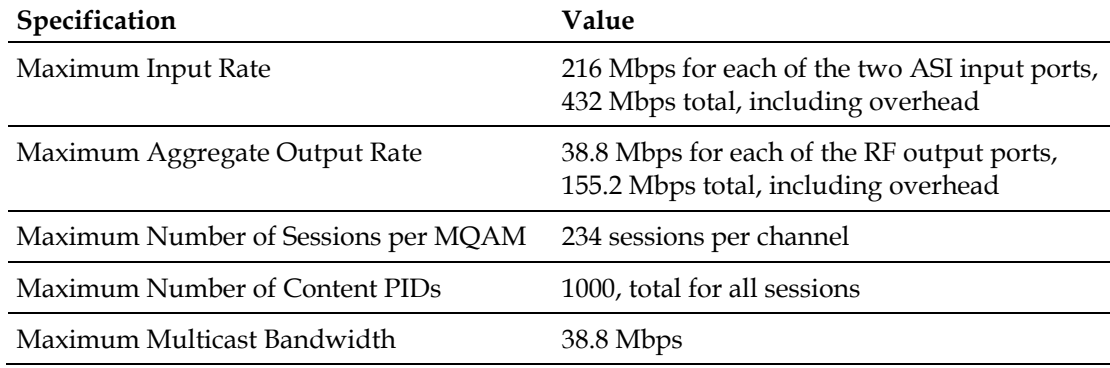

# <span id="page-107-0"></span>**Connector Type**

# **Connector Type Table**

The following table lists the various types of connectors for the MQAM.

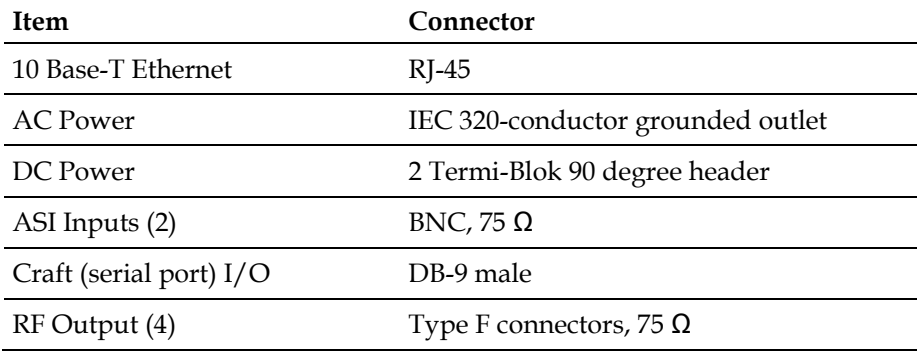
# **Factory Default Settings**

# **Factory Default Settings Table**

The following table lists default settings for the modulator.

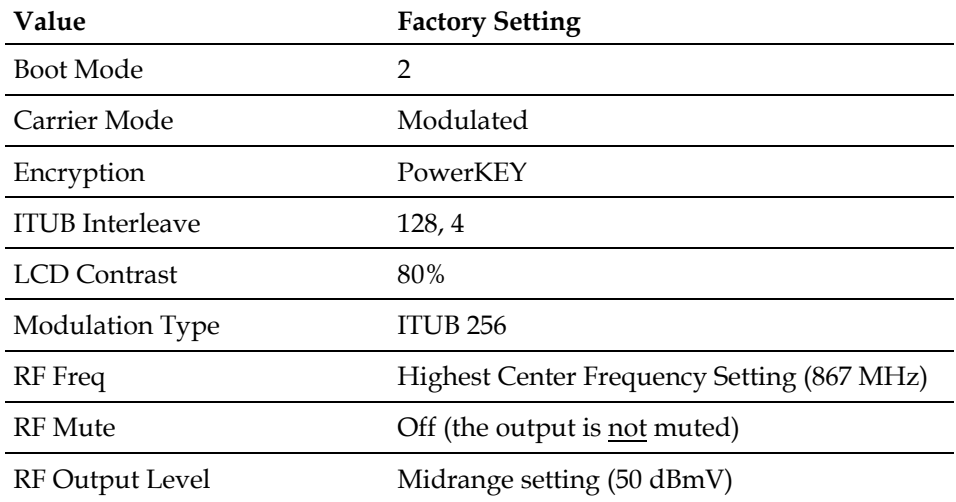

# **Standard Output Frequencies**

The following table provides an example of channel center frequency settings listed in 6 MHz increments between 93 and 867 MHz.

**Important:** This modulator also supports all Standard, Harmonically Related Carrier (HRC), and Incremental Related Carrier (IRC) frequency lineups. This table is for reference purposes only.

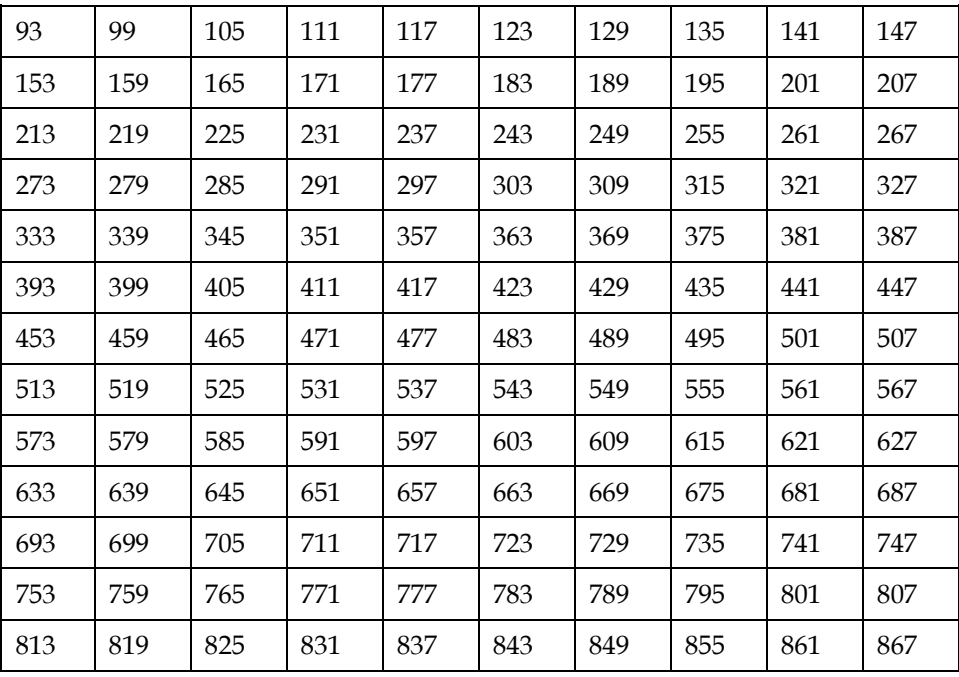

# **Index**

### **A**

Adjust the Frequencies of a Selected Carrier • 49 Adjust the RF Output Level of a Selected RF Module • 13, 49 Adjusting the Output Frequency • 49 Advanced Parameters Tab • 38

## **B**

Basic Parameters Tab • 38

# **C**

Change the Boot Mode • 42 Change the Carrier Mode of a Selected RF Module • 49 Code Download Messages • 42 Connect Power Sources • 12, 13, 18, 46 Connect the 10/100BaseT Ethernet Port • 13 Connect the CA SYNC Port • 13, 45 Connect the DVB ASI Input Ports • 13 Connect the RF OUT Ports • 13 Connectivity Tab • 39 Customer Support • 72

## **F**

File Selection Dialog Window • 38 Front Panel Overview • 48, 49

#### **I**

Initial Boot Screens • 42 Install the Modulator Into a Rack • 12 Installation and Operation Requirements • 12, 15

#### **M**

Monitor Setup Options • 13, 49 Mute the RF Output of a Selected RF Module • 49

#### **P**

Provision the MQAM • 13 Provisioning the MQAM on the DNCS • 20, 21

# **R**

Read the Default Status Screen • 18 Record the MAC Address • 13

## **T**

Troubleshooting Alarm Messages • 13, 55, 70 Troubleshooting Boot Screen Error Messages • 13, 42, 72 Troubleshooting the MQAM • 62

#### **U**

Understand the Boot Process • 13, 80 Unpack and Inspect the MQAM • 12

#### **V**

Viewing the Program Count • 13

# $\begin{tabular}{c} \bf{a} & \bf{b} & \bf{c} \\ \bf{c} & \bf{d} & \bf{c} \\ \bf{c} & \bf{d} \\ \bf{e} & \bf{e} \\ \bf{e} & \bf{e} \\ \bf{e} & \bf{e} \\ \bf{e} & \bf{e} \\ \bf{e} & \bf{e} \\ \bf{e} & \bf{e} \\ \bf{e} & \bf{e} \\ \bf{e} & \bf{e} \\ \bf{e} & \bf{e} \\ \bf{e} & \bf{e} \\ \bf{e} & \bf{e} \\ \bf{e} & \bf{e} \\ \bf{e} & \bf{e} \\ \bf{e} & \bf$ CISCO.

Cisco Systems, Inc. 5030 Sugarloaf Parkway, Box 465447 Lawrenceville, GA 30042

678 277-1120 800 722-2009 www.cisco.com

This document includes various trademarks of Cisco Systems, Inc. Please see the Notices section of this document for a list of the Cisco Systems, Inc. trademarks used in this document. Product and service availability are subject to change without notice.

© 2007, 2013 Cisco and/or its affiliates.

All rights reserved.

January 2013 Printed in USA Part Number 78-717866-01 Rev D